# **Lumenera Industrial & OEM Cameras**

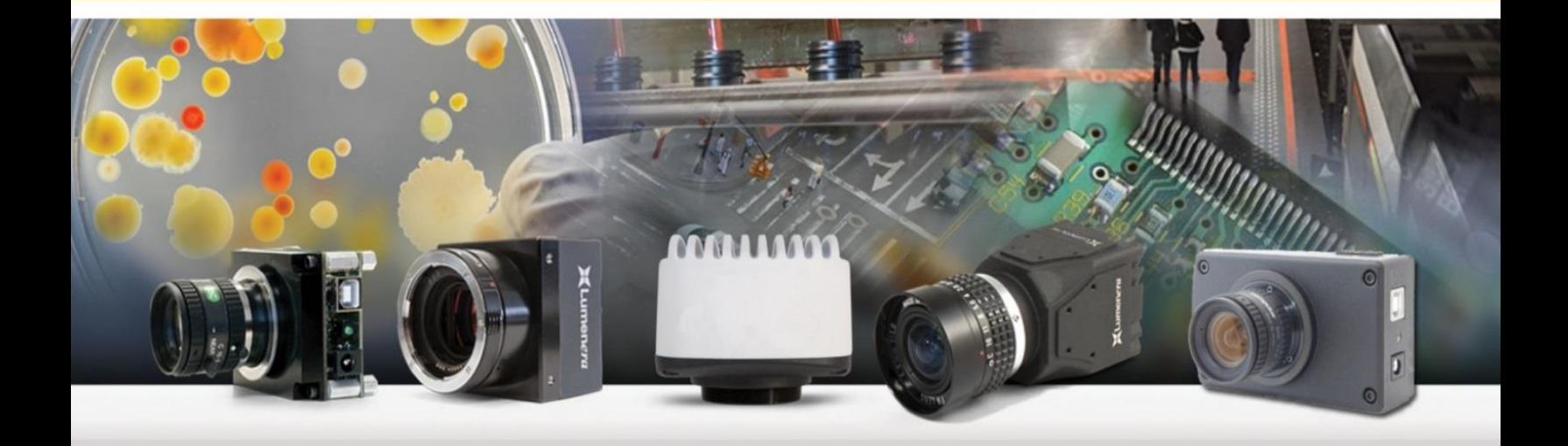

# **USER'S MANUAL**

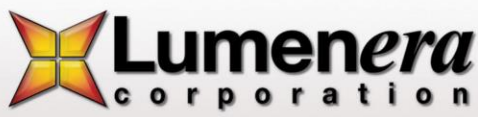

7 CAPELLA COURT, OTTAWA, ON, CANADA K2E 8A7 | TEL (613) 736-4077 | FAX (613) 736-4071 | WWW.LUMENERA.COM | INFO@LUMENERA.COM © 2014 Lumenera Corporation. All rights reserved.

#### **License Agreement (Software):**

This Agreement states the terms and conditions upon which Lumenera Corporation ("Lumenera") offers to license to you (the "Licensee") the software together with all related documentation and accompanying items including, but not limited to, the executable programs, drivers, libraries, and data files associated with such programs (collectively, the "Software").

The Software is licensed, not sold, to you for use only under the terms of this Agreement.

Lumenera grants to you the right to use all or a portion of this Software provided that the Software is used only in conjunction with Lumenera's family of products.

In using the Software you agree not to:

a) Decompile, disassemble, reverse engineer, or otherwise attempt to derive the source code for any Product (except to the extent applicable laws specifically prohibit such restriction);

b) Remove or obscure any trademark or copyright notices.

#### **Limited Warranty (Hardware and Software):**

Any use of the software or hardware is at your own risk. The software is provided for use only with Lumenera's hardware and other related software. The Software is provided for use as is without warranty of any kind to the maximum extent permitted by law, Lumenera disclaims all warranties of any kind, either expressed or implied, including, without limitation, implied warranties or conditions of merchantability, quality and fitness for a particular purpose. Lumenera is not obligated to provide any updates or upgrades to the software or purpose. Lumenera is not obligated to provide any updates or upgrades to the software or any related hardware.

#### **Limited Liability (Hardware and Software):**

In no event shall Lumenera or its Licensor's be liable for any damages whatsoever (including, without limitation, incidental, direct, indirect, special or consequential damages, damages for loss of business profits, business interruption, loss of business information, or other pecuniary loss) arising out of the use or inability to use this Software or related Hardware, including, but not limited to, any of Lumenera's family of products.

#### **Warning**

This unit is for use only with compatible UL listed devices.

If the unit is powered via an external power adapter, the powered adapter shall be UL listed with LPS output.

#### **Product Warranty**

Lumenera Corporation warrants to the original purchaser that our cameras are guaranteed to be free from manufacturing defects for a period of one (1) year from the original date of purchase.

Should the unit fail during the warranty period, Lumenera will, at its option, repair or replace the failed unit. Repaired or replaced units will be covered under warranty for the remainder of the original one (1) year warranty period.

This warranty does not apply to units that, after being inspected by Lumenera, have been found to have failed due to customer abuse, accidents, mishandling, tampering/alteration, improper installation, improper power source, negligence, opening of the enclosure, or if the serial number has been removed or damaged. This warranty does not cover labour or incurred charges required in removing or installing the unit, any business interruption, loss of profits/revenues, or any consequential damages.

Units returned to Lumenera beyond the warranty period will be repaired, if possible, and all appropriate material and labour charges will apply.

Any returning product, specifically those being returned under warranty, must follow the Returned Material Authorization (RMA) process. Any units being returned are to be properly packaged (in original packing – if possible). Lumenera will not cover damage sustained in shipping due to improper packing.

For RMA instructions please refer to our website at [www.lumenera.com/support/rma.php].

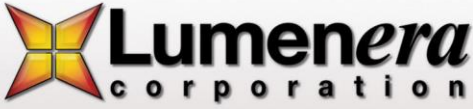

7 CAPELLA COURT, OTTAWA, ON, CANADA K2E 8A7 | TEL (613) 736-4077 | FAX (613) 736-4071 | WWW.LUMENERA.COM | INFO@LUMENERA.COM

### **Table of Contents**

#### <span id="page-2-0"></span>**Table of Contents**

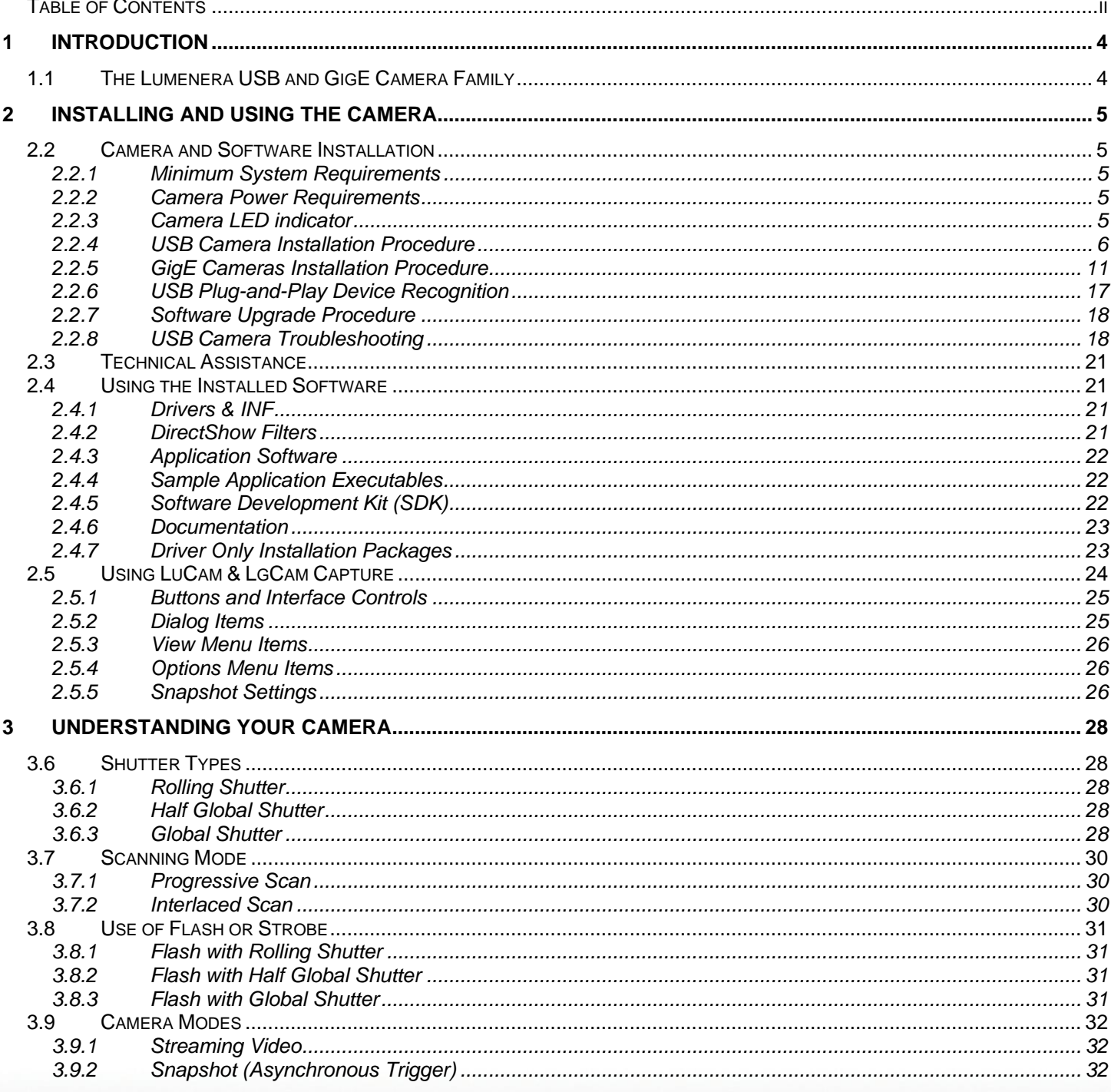

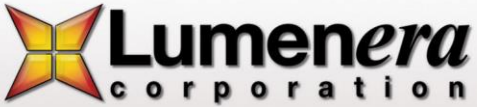

7 CAPELLA COURT, OTTAWA, ON, CANADA K2E 8A7 | TEL (613) 736-4077 | FAX (613) 736-4071 | WWW.LUMENERA.COM | INFO@LUMENERA.COM

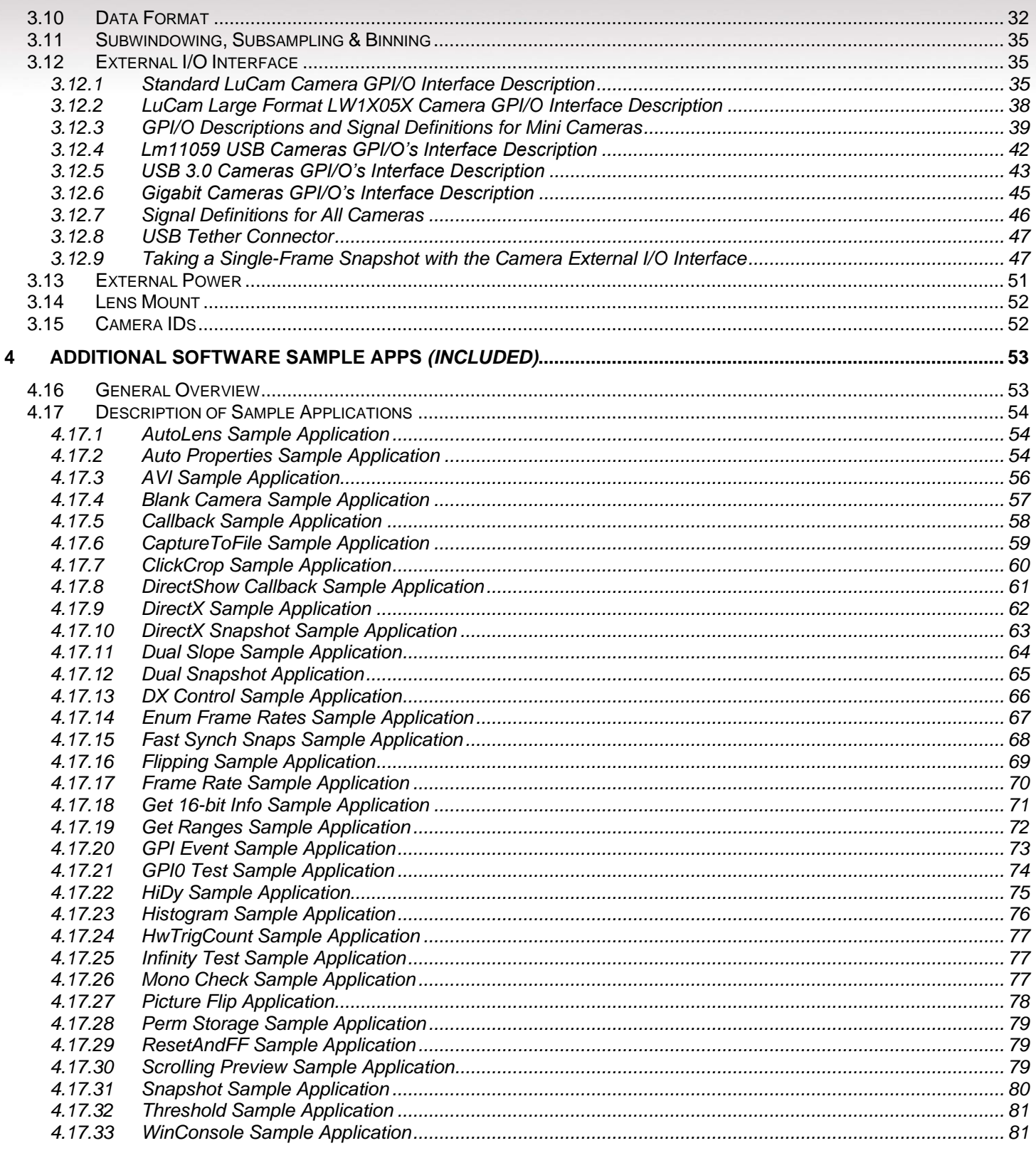

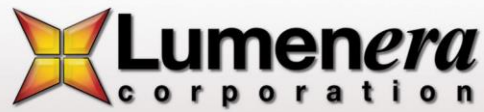

7 CAPELLA COURT, OTTAWA, ON, CANADA K2E 8A7 | TEL (613) 736-4077 | FAX (613) 736-4071 | WWW.LUMENERA.COM | INFO@LUMENERA.COM

### <span id="page-4-0"></span>**Introduction**

#### <span id="page-4-1"></span>1.1 The Lumenera USB and GigE Camera Family

Lumenera cameras provide a quick and easy means of displaying and capturing high quality video preview and images on any USB 2.0, USB 3.0 or GigE-equipped desktop, laptop or embedded computer.

Designed with flexibility in mind, each camera model has its own distinct characteristics and performance advantages over the others, whether speed, resolution, image quality, sensitivity or price. Because they are USB and GigE-based, there is no need for a framegrabber. Instead, a single cable provides full command control and data transfer at speeds of up to 24 MB/s (Lu series), 48 MB/s (Lw series), 500 MB/s (Lt series) or 100 MB/s (Lg series).

Most cameras have a provision to be externally powered for cases where the USB port does not supply sufficient power (e.g. some USB cards on laptop computers). GigE products and large format cameras require an external power supply.

All cameras share the same simple, yet powerful API allowing easy migration from one camera model to another. Both board-level and enclosed cameras are available. All cameras also have an external interface header for hardware input and output signals.

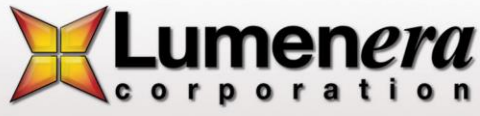

7 CAPELLA COURT, OTTAWA, ON, CANADA K2E 8A7 | TEL (613) 736-4077 | FAX (613) 736-4071 | WWW.LUMENERA.COM | INFO@LUMENERA.COM

## <span id="page-5-0"></span>**Installing and Using the Camera**

#### <span id="page-5-1"></span>2.2 Camera and Software Installation

The Lumenera camera you have just purchased is designed to operate with minimal setup.

**Note:** *Prior to plugging the camera into the computer, you must first install the software*. In the event that the camera was connected to the computer prior to the software being installed, it will be necessary to perform some manual setup using the Windows Device Manager following the software install. Refer to the trouble-shooting section [2.2.8](#page-18-1) of this manual for the necessary instructions.

#### **2.2.1 Minimum System Requirements**

- <span id="page-5-2"></span>Windows XP (SP 3) or Windows VISTA or Windows 7 or Windows 8
- 32 and 64-bit platforms are supported
- 1.0 GHz Pentium III or higher (compatible)
- 512 MB RAM (1 GB recommended)
- <span id="page-5-3"></span>USB 2.0, USB 3.0 or GigE port.

#### **2.2.2 Camera Power Requirements**

Most camera models run directly off the USB bus for power supply, command control, and data output. In some cases and/or camera models, there may be a need to externally power the camera. Large format cameras (Lw1105x, Lw1605x), some USB 3.0 cameras (Lt365, Lt665, Lt965) and GigE cameras run off the external power supply only. Please refer to Section [3.13](#page-51-0) for more information on selecting the appropriate power supply for your camera. If an incorrect external power supply is used, it could damage the camera and void your warranty.

The Lt225 & Lt425 camera models operate using power directly taken from the USB 3.0 ports. In some circumstances it may be desirable or necessary to provide external power to operate these camera models. Also, if the Lt225 or Lt425 camera models are used on a USB 2.0 port, they will require a 5V, 1A DC external power supply provided through the GPIO connector. Refer to section 3.12.5 for specifications and pin-out to apply external power to the USB 3.0 camera model.

For Lt365, Lt665, Lt965 there is an optional way to provide power to the camera by using a Y-cable. Please consult Annex-1 for more information.

#### **2.2.3 Camera LED indicator**

<span id="page-5-4"></span>The Lumenera Lu and Lw cameras models include a single function LED that illuminates once the camera device drivers have successfully loaded and the camera is operational. The LED is an amber color for the Lu series and a green color for the Lw series camera models. If the LED fails to illuminate on an Lu or Lw camera model, this typically indicates that the Windows operating system has not successfully loaded the device drivers onto the camera.

For the Lumenera Lt camera models, a multi-function LED that illuminates in either green or orange to provide additional information that can be interpreted by the camera operator. If the indicated status is not easily understood, then contact the Lumenera Support team with a description of the LED behaviour. Check **[Table 1](#page-6-1)** below for the LED appearance and Status:

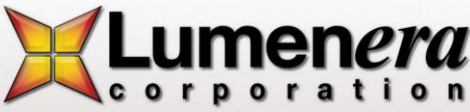

7 CAPELLA COURT, OTTAWA, ON, CANADA K2E 8A7 | TEL (613) 736-4077 | FAX (613) 736-4071 | WWW.LUMENERA.COM | INFO@LUMENERA.COM

| <b>LED Status</b>                    | <b>Typical meaning</b>                                                                                                    |
|--------------------------------------|----------------------------------------------------------------------------------------------------|
| Solid orange                         | Device driver failed to load.                                                                                                    |
| Blinks orange a few times per second | Firmware failed to load.                                                                                                    |
| Blinks orange once per 2 seconds     | FPGA failed to load.                                                                                                    |
| Solid green                          | Camera ready / operational                                                                                                    |
| Dimmer green                         | Camera streaming or fast frames is enabled.                                                                                                    |
| Dimmer green (snapshot)              | LED will be dimmer green for duration of exposure.                                                                                                    |
| Blink orange/green                   | Not enough power to stream video. External power is required.                                                                                                    |
|                                      | For camera that are not Lt425, Lt225: These cameras usually can operate a<br>lower frame rate if not enough power. So if the LED is blinking from orange<br>to green this could mean camera has an older hardware revision or/and<br>firmware update is required. |

**Table 1: LED status for Lt425 and Lt 225 Camera models**

#### <span id="page-6-1"></span>**2.2.4 USB Camera Installation Procedure**

<span id="page-6-0"></span>Lumenera's USB 2.0 and USB 3.0 high-speed cameras are designed to operate straight out of the box. **However, prior to plugging the camera into the computer it is recommended that you first install the software**, which is available at [http://www.lumenera.com/support/downloads/industrial-downloads.php.](http://www.lumenera.com/support/downloads/industrial-downloads.php)

**Note:** Specific Install Guide documents are available for USB 2.0 and for USB 3.0 camera models, directly from the Downloads page where the software installs are accessed. Look for the Install Guide that pertains to your camera products / models.

#### **Follow the steps below for simple installation:**

- 1. Ensure you are logged into the computer with administrator privileges and the camera should NOT be connected to the computer prior to continuing the installation.
- 2. Download the latest version of the LuCam Software from the Lumenera Industrial Camera Downloads web page (http://www.lumenera.com/support/downloads/industrial-downloads.php).
- 3. Close all running application software then execute the latest LuCam software package previously downloaded by double-clicking on the installation program.
- 4. Double-click on the installation program, or wait a few moments for the auto-play function to load the setup program automatically, when downloading the software.
- **5.** Follow the onscreen prompts to install the software drivers and user application. The installation script steps are the same whether the installation takes place on a Windows XP, Windows VISTA, Windows 7 or Windows 8 platforms, 32 or 64-bit.

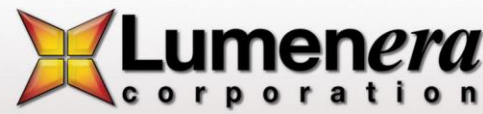

7 CAPELLA COURT, OTTAWA, ON, CANADA K2E 8A7 | TEL (613) 736-4077 | FAX (613) 736-4071 | WWW.LUMENERA.COM | INFO@LUMENERA.COM

The following screen capture images provide a walk-through of the installation procedure on Windows 7 system:

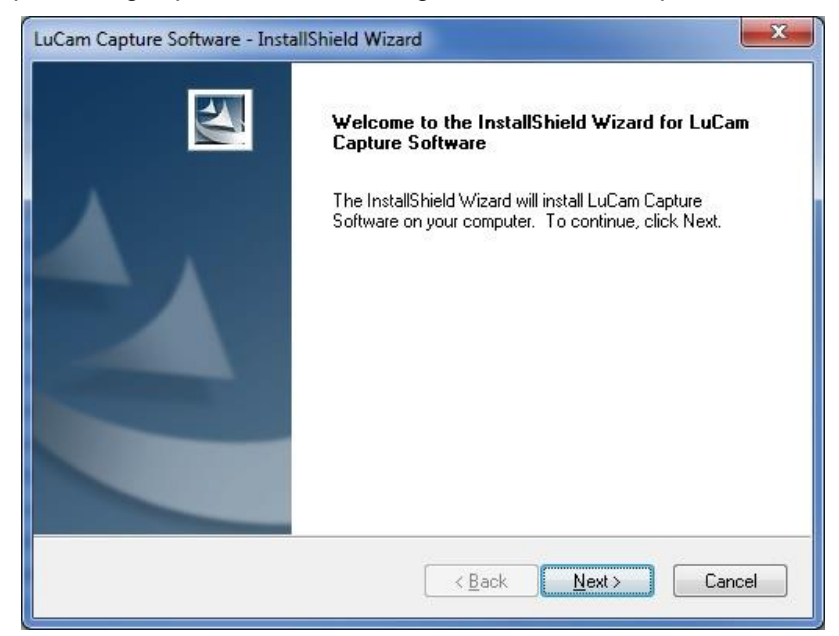

**Figure 1: Welcome Installshield Wizard Window**

Click **Next** to continue.

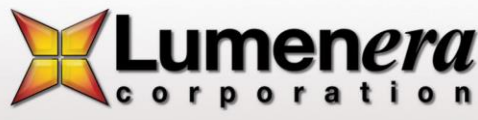

7 CAPELLA COURT, OTTAWA, ON, CANADA K2E 8A7 | TEL (613) 736-4077 | FAX (613) 736-4071 | WWW.LUMENERA.COM | INFO@LUMENERA.COM

© 2014 Lumenera Corporation. All rights reserved.

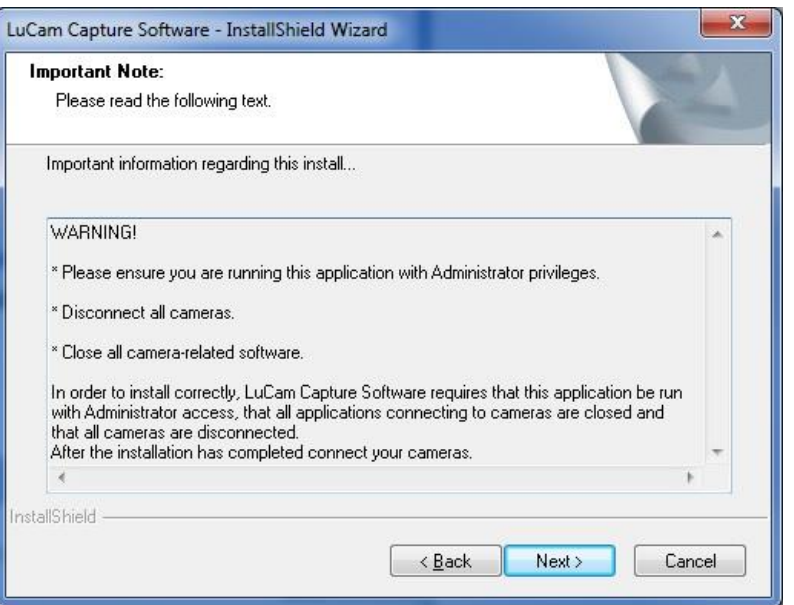

**Figure 2: Important Note Installshield Wizard Window**

Ensure that cameras are disconnected and click **Next.**

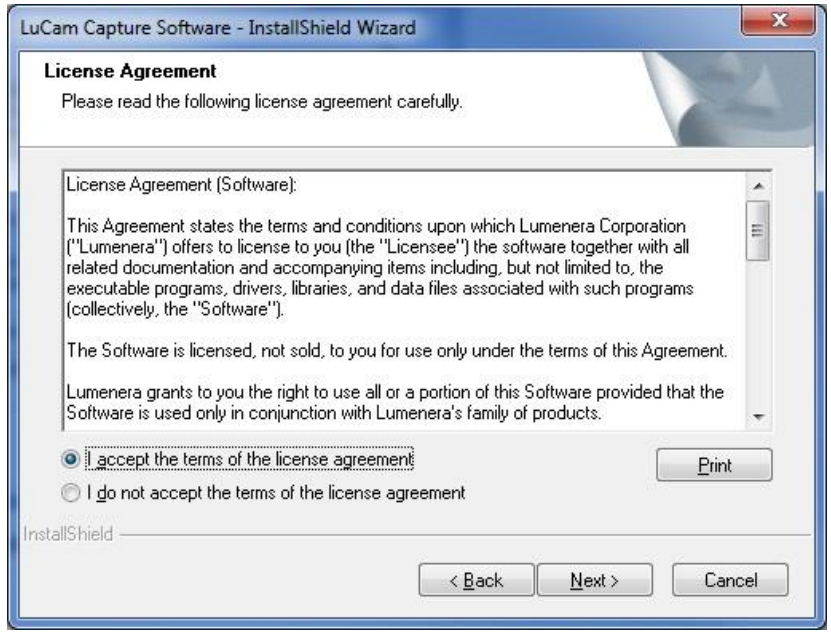

**Figure 3: License Agreement**

Review the License Agreement, accept the terms and click **Next**.

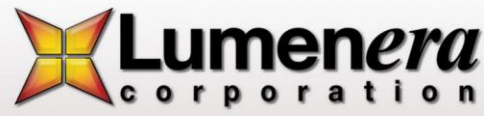

7 CAPELLA COURT, OTTAWA, ON, CANADA K2E 8A7 | TEL (613) 736-4077 | FAX (613) 736-4071 | WWW.LUMENERA.COM | INFO@LUMENERA.COM

© 2014 Lumenera Corporation. All rights reserved.

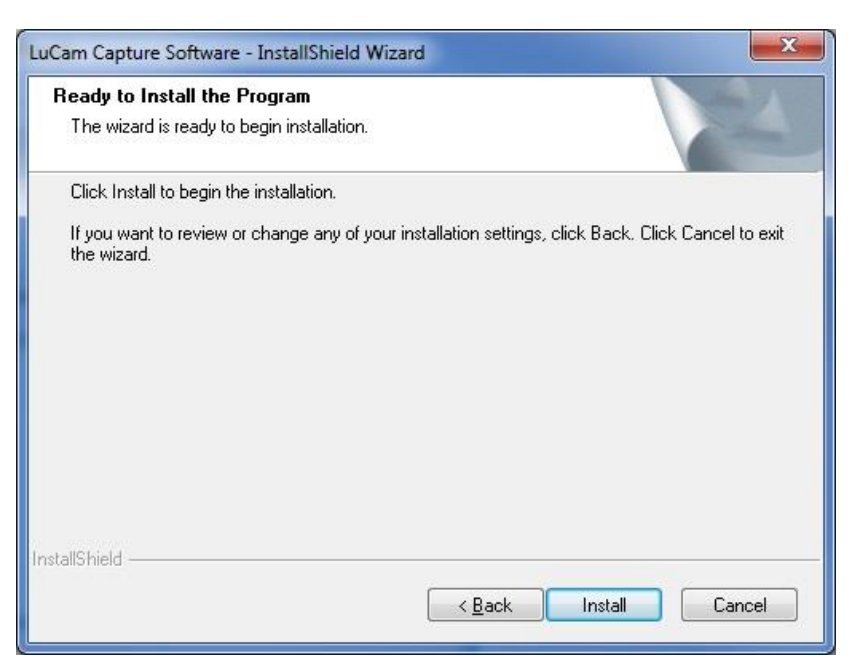

**Figure 4: Ready to Install Program**

Click **Install** to continue.

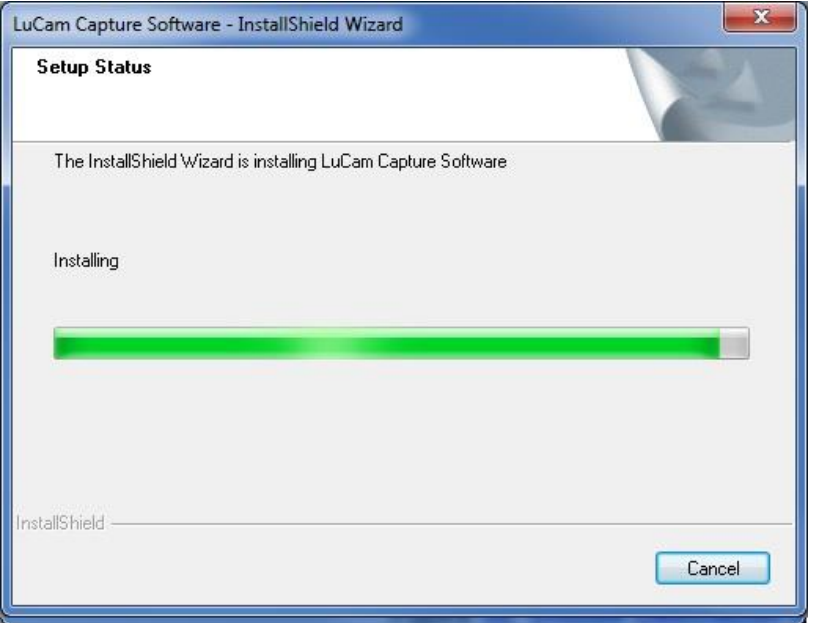

#### **Figure 5: Installation Status**

The installation progress bar updates as the listed files are installed.

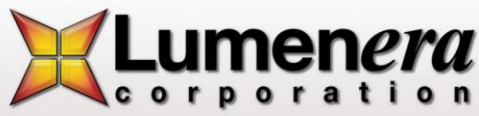

7 CAPELLA COURT, OTTAWA, ON, CANADA K2E 8A7 | TEL (613) 736-4077 | FAX (613) 736-4071 | WWW.LUMENERA.COM | INFO@LUMENERA.COM

© 2014 Lumenera Corporation. All rights reserved.

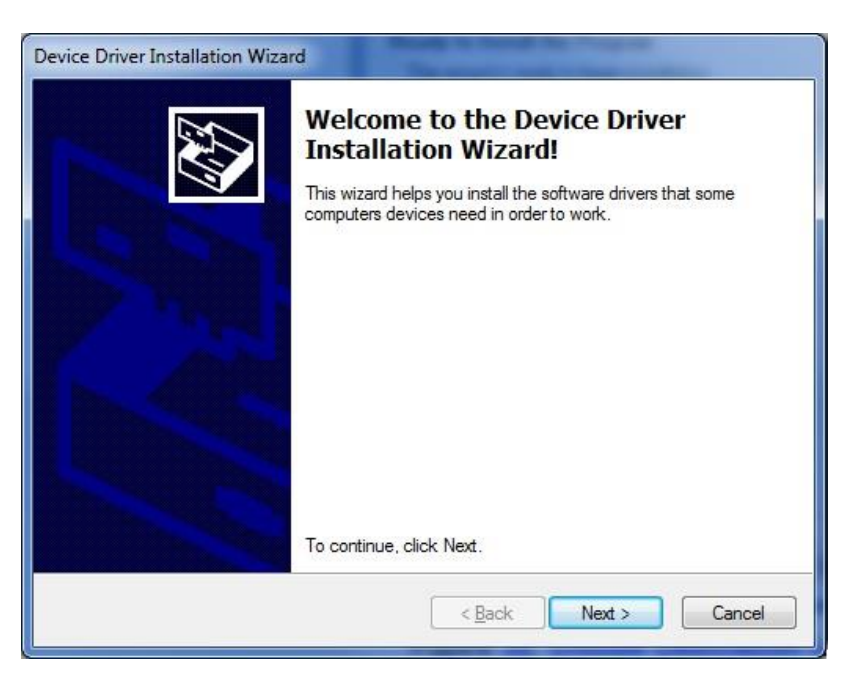

**Figure 6: Device Driver Installation Wizard Window**

Click **Next** to continue.

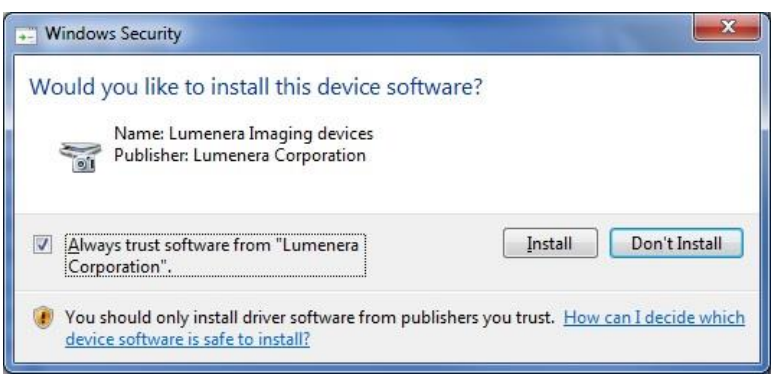

**Figure 7: Windows Security**

Select "**Always trust …"** option and clicking on Install to continue.

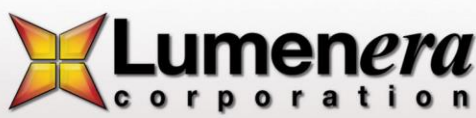

7 CAPELLA COURT, OTTAWA, ON, CANADA K2E 8A7 | TEL (613) 736-4077 | FAX (613) 736-4071 | WWW.LUMENERA.COM | INFO@LUMENERA.COM

© 2014 Lumenera Corporation. All rights reserved.

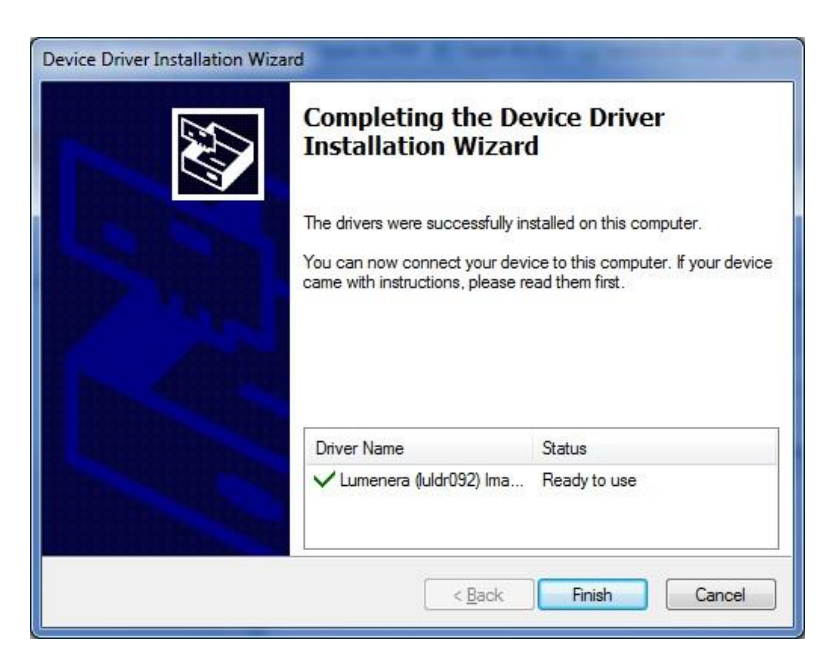

**Figure 8: Last step of the USB installation**

#### Clicking **Finish**.

After the software has been installed, plug the USB 2.0 or USB 3.0 camera into a free USB 2.0 or USB 3.0 high-speed port.

**Note:** The first time a USB camera is connected to any USB port on the computer, the user must be logged into an account with Administrator rights. Once the PC recognizes a camera in a specific port, the camera can be disconnected and reconnected by a user with non-administrator privileges.

Before the camera becomes operational, the operating system must load the device drivers. The LED on the camera will not illuminate until the camera drivers have been successfully loaded to the camera.

#### **2.2.5 GigE Cameras Installation Procedure**

- <span id="page-11-0"></span>1. Ensure you are logged into the computer with administrator privileges prior to continuing the installation.
- 2. Download the latest version of the LgCam Software from the Lumenera Industrial Camera Downloads web page (http://www.lumenera.com/support/downloads/industrial-downloads.php).
- 3. Close all running application software then execute the latest LgCam software package previously downloaded by double-clicking on the installation program. The camera should NOT be connected to the computer at this point.
- 4. Follow the onscreen prompts to install the software drivers and user application. The installation script steps are the same whether the installation takes place on a Windows XP, Windows VISTA, or Windows 7 platforms, 32 or 64-bit.
- 5. On a Windows VISTA or Windows7 computer, you may see the warning shown above if the UAC (User Access Control) is enabled. Respond by clicking the Yes button.

**The following screen capture images provide a walk-through of the installation procedure:**

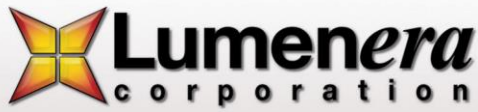

7 CAPELLA COURT, OTTAWA, ON, CANADA K2E 8A7 | TEL (613) 736-4077 | FAX (613) 736-4071 | WWW.LUMENERA.COM | INFO@LUMENERA.COM

© 2014 Lumenera Corporation. All rights reserved.

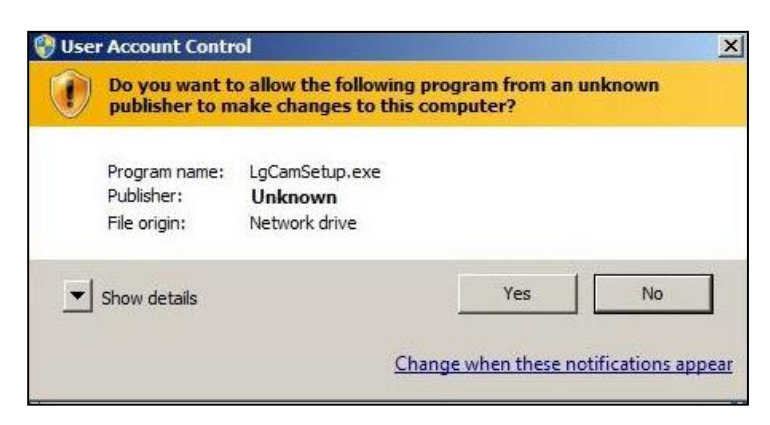

**Figure 9: User Account Control Warning Message**

The installation starts with a welcome dialog box. Click **Next** to continue with the installation of the LgCam software.

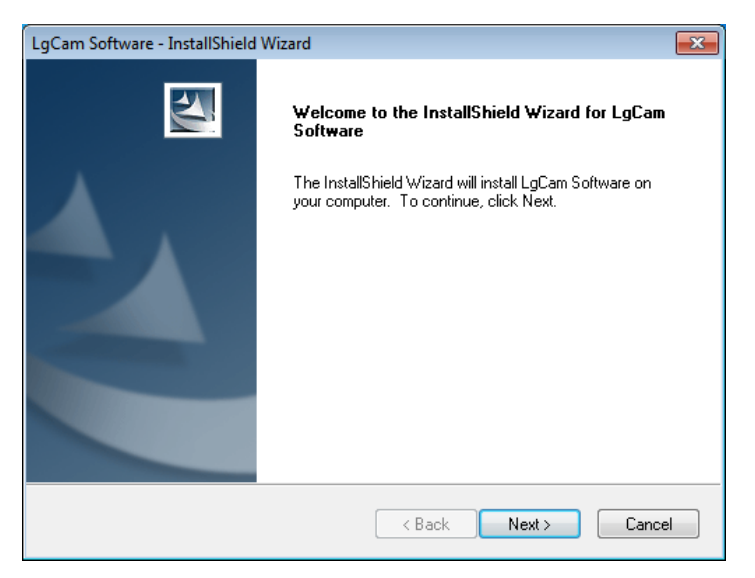

**Figure 10: LgCam Install Welcome Screen**

Read the license agreement, accept and click **Next** to continue.

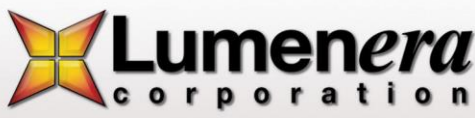

7 CAPELLA COURT, OTTAWA, ON, CANADA K2E 8A7 | TEL (613) 736-4077 | FAX (613) 736-4071 | WWW.LUMENERA.COM | INFO@LUMENERA.COM

© 2014 Lumenera Corporation. All rights reserved.

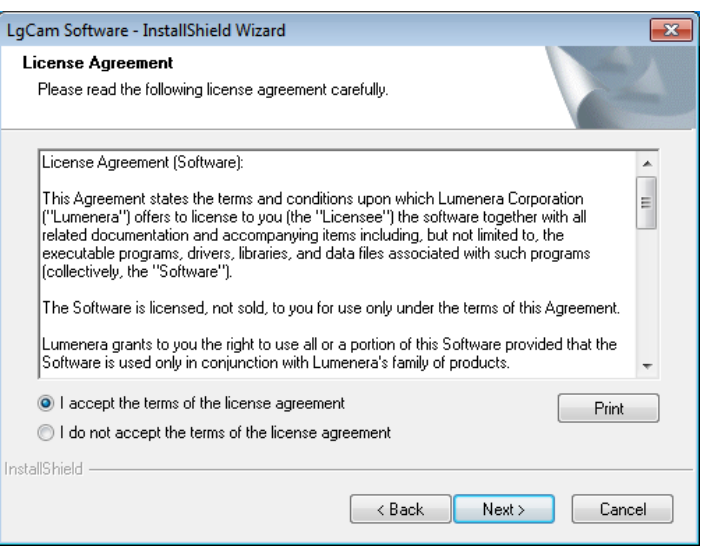

**Figure 11: License Agreement**

It is recommended that you select the **complete** install option and click **Next** to complete installation settings.

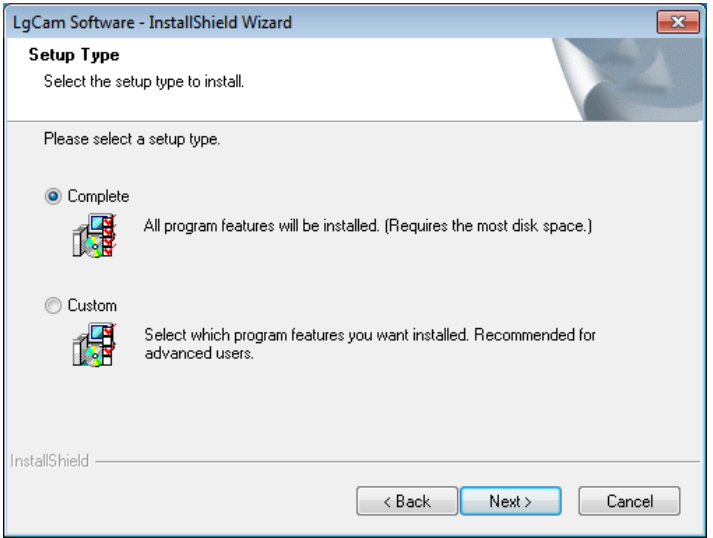

**Figure 12: LgCam Installation type**

Click **Install** to begin the software installation process.

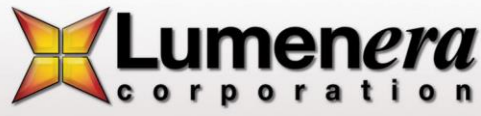

7 CAPELLA COURT, OTTAWA, ON, CANADA K2E 8A7 | TEL (613) 736-4077 | FAX (613) 736-4071 | WWW.LUMENERA.COM | INFO@LUMENERA.COM

© 2014 Lumenera Corporation. All rights reserved.

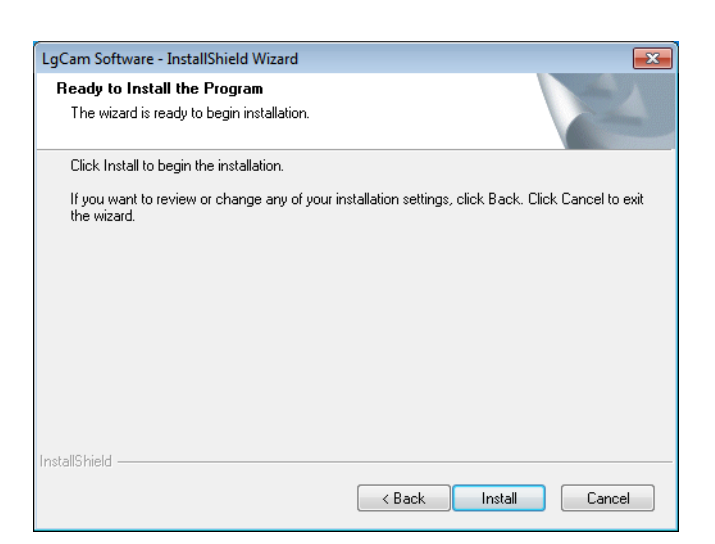

**Figure 13: LgCam Ready to Install**

The first message box is a friendly warning letting you know that the installation may take several minutes. Click **OK** to continue.

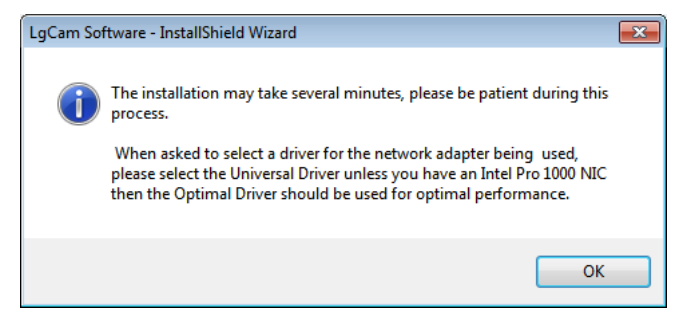

**Figure 14: Installation may take several minutes**

The next pop-up message will prompt the installation of LgCam 32-bit drivers.

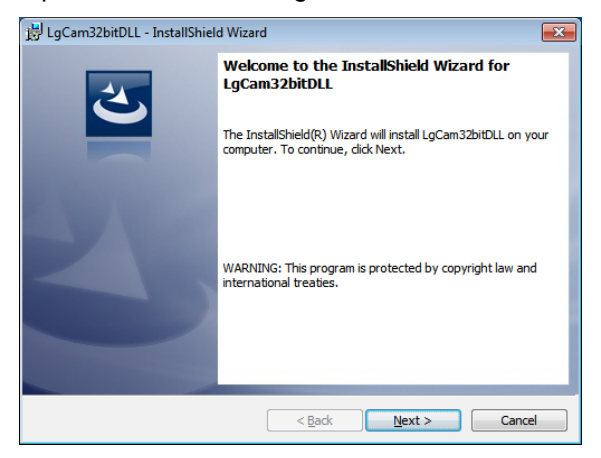

**Figure 15: 32 Bit Drivers Installation Welcome Screen**

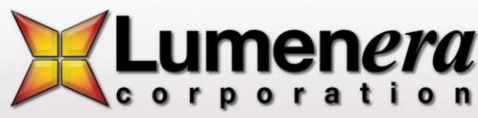

7 CAPELLA COURT, OTTAWA, ON, CANADA K2E 8A7 | TEL (613) 736-4077 | FAX (613) 736-4071 | WWW.LUMENERA.COM | INFO@LUMENERA.COM

© 2014 Lumenera Corporation. All rights reserved.

Click **Next** to continue, then select **Install**.

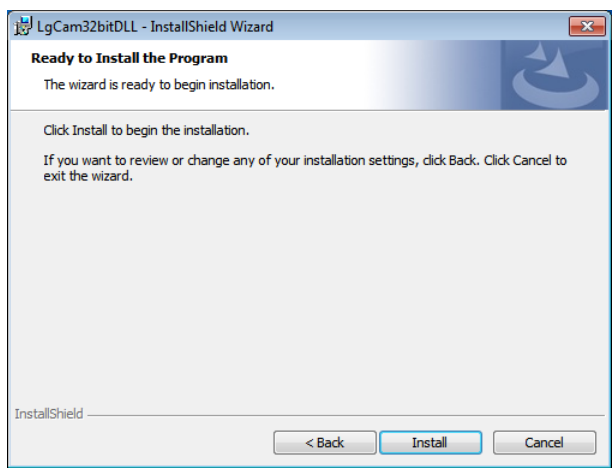

**Figure 16: 32-Bit Drivers Installation**

Once the 32-bit drivers are installed on your computer, press **Finish.** Please note that on 64-bit computers this step will be repeated for the 64-bit driver installation

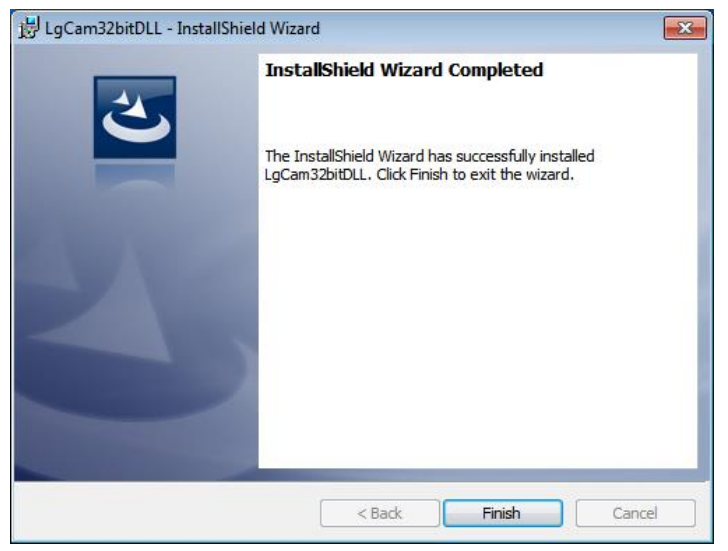

**Figure 17: 32-Bit Installation Drivers Completed**

During the package installation, the **eBUS Driver Installation Tool** will launch automatically as shown in Figure 17 below. Select **Install eBUS Universal Driver** from the drop-down list under Action. Install this driver for the network interface card (NIC) that will be used to connect to the camera. Select **Do Nothing** for all other NICs, and then click the **Install** button. If your system has an Intel® PRO/100 network interface card then select **Optimize Driver** instead of the universal one.

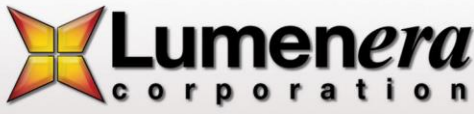

7 CAPELLA COURT, OTTAWA, ON, CANADA K2E 8A7 | TEL (613) 736-4077 | FAX (613) 736-4071 | WWW.LUMENERA.COM | INFO@LUMENERA.COM

© 2014 Lumenera Corporation. All rights reserved.

| Driver Installation Tool |                                                                    |                       |            |                          |
|--------------------------|--------------------------------------------------------------------|-----------------------|------------|--------------------------|
| File<br>Help             |                                                                    |                       |            |                          |
| Network Adapter MAC      | <b>Description</b>                                                 | <b>Current Driver</b> | Action     |                          |
| 02-e0-a7-48-0a-01        | <b>BlackBerry Virtual Private Network</b>                          | Manufacturer          | Do Nothing | $\overline{\phantom{a}}$ |
| 08-00-27-00-80-e4        | VirtualBox Host-Only Ethernet Adapter                              | Manufacturer          | Do Nothing | ▼                        |
| 10-60-4b-81-43-b3        | Intel(R) 82579LM Gigabit Network Connect eBUS Universal Pro Driver |                       | Do Nothing | $\overline{\phantom{0}}$ |
|                          |                                                                    |                       |            |                          |
|                          |                                                                    |                       |            |                          |
|                          |                                                                    |                       |            |                          |
|                          |                                                                    |                       |            |                          |
|                          |                                                                    |                       |            |                          |
|                          |                                                                    |                       | Install    | Close                    |

**Figure 18: eBUS Driver settings**

Should either of the following warning messages appear click **Continue Anyway**.

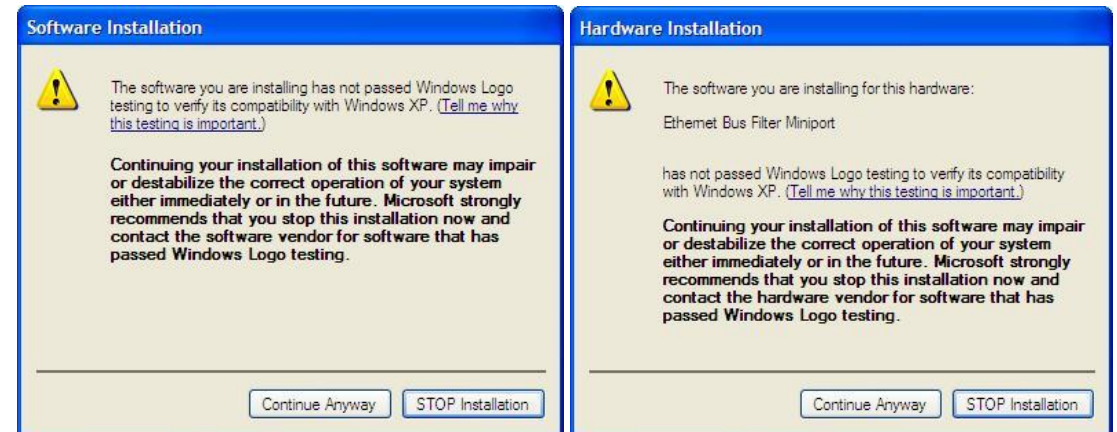

**Figure 19: Unsigned Driver Warning**

When the dialog box below appears the LgCam software installation is complete. In order to use the GigE Vision camera the computer must be restarted (therefore select restart the computer now) and then click **Finish** to close the window.

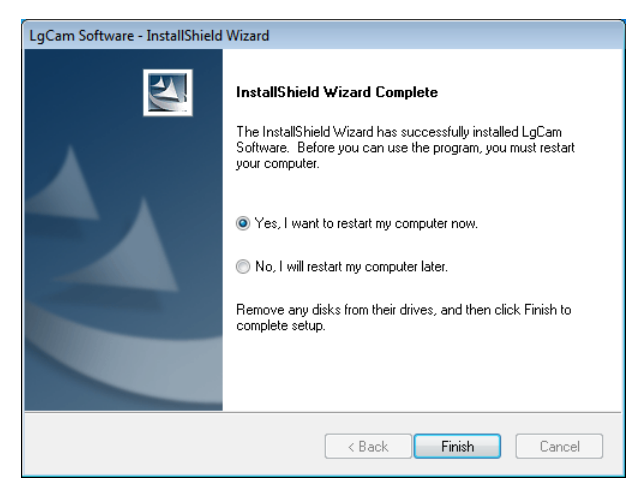

**Figure 20: LgCam Installation Completed**

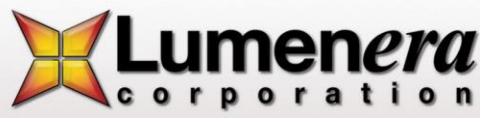

7 CAPELLA COURT, OTTAWA, ON, CANADA K2E 8A7 | TEL (613) 736-4077 | FAX (613) 736-4071 | WWW.LUMENERA.COM | INFO@LUMENERA.COM

© 2014 Lumenera Corporation. All rights reserved.

#### **2.2.6 USB Plug-and-Play Device Recognition**

<span id="page-17-0"></span>**Windows XP Systems:**

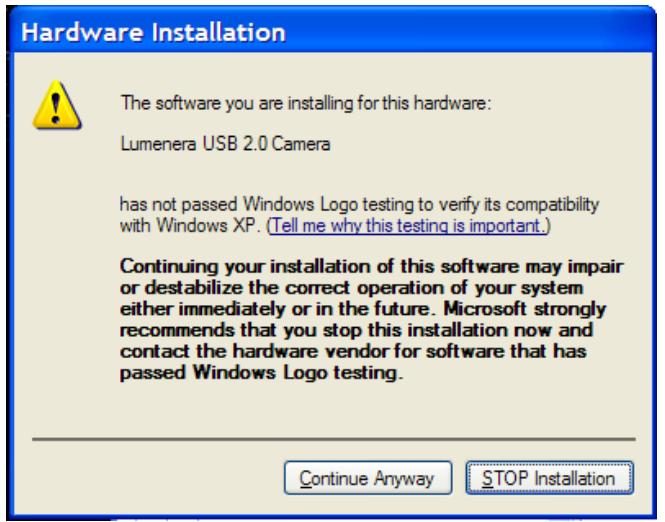

**Figure 21: Hardware Installation**

a. The Window's New Hardware Wizard will pop-up detecting a new "Lumenera Unconfigured Device". Select "**Install the software automatically**" from the options that are presented, and click **Next**. A warning may appear notifying you that the drivers have not been digitally signed by Microsoft. Click **Continue Anyway** to continue with the driver installation, then click **Finish** to install the drivers.

After a few seconds the Window's New Hardware Wizard will pop-up again (if it doesn't, unplug and re-plug the camera device), detecting a "Lumenera xxxxx Camera" device. Select "Install the software automatically" from the options that are presented and click **Next**. A warning may appear notifying you that the drivers have not been digitally signed by Microsoft. Click Continue Anyway to continue with the driver installation. Then click **Finish** to install the drivers. (Please Note: Depending on the camera model purchased the string "Mega 092" may be different than noted above).

b. **Important:** Windows will ask you to re-run these steps each time you plug the camera into a **new** USB 2.0 port. You must have administrator privileges the first time the camera is used on any given USB 2.0 port. You may wish to repeat these installation steps at this time for all USB 2.0 ports.

#### **Windows VISTA, Windows 7, & Windows 8 Systems:**

The Lumenera USB camera drivers are digitally signed with Microsoft. Under the Windows VISTA and Windows 7 operating systems the camera will be automatically identified, and the drivers will be silently loaded in the background. Typically a small balloon dialog appears in the lower right hand side of the screen indicating that a device has been detected and the drivers are loading. Allow up to 1 minute for the device drivers to load, and when the LED is illuminated on the camera it is operational.

Run the LuCam Capture application software from your Start menu to control the camera.

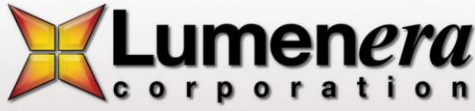

7 CAPELLA COURT, OTTAWA, ON, CANADA K2E 8A7 | TEL (613) 736-4077 | FAX (613) 736-4071 | WWW.LUMENERA.COM | INFO@LUMENERA.COM

© 2014 Lumenera Corporation. All rights reserved.

#### **2.2.7 Software Upgrade Procedure**

<span id="page-18-0"></span>The Software Upgrade procedure is similar to the original software installation. If you have installed a previous version of the software you should uninstall it prior to running the Software Upgrade.

**Note:** Should the Uninstall Script identify that a reboot is required, please ensure that you perform this step by rebooting your computer before installing the Software Upgrade. Failure to do so could cause difficulties with any future installations.

If you run the Software Upgrade without uninstalling the older version, it will uninstall it for you. The Software Upgrade procedure will launch automatically to install the new software, immediately following the un-install.

USB 3.0 and GigE camera model may require a product firmware upgrade. The software to upgrade product firmware could be downloaded at [http://www.lumenera.com/support/downloads/industrial-downloads.php.](http://www.lumenera.com/support/downloads/industrial-downloads.php) The installation instruction will be included in the package and it is highly suggested that you review these instructions prior to proceed to a product update.

#### **2.2.8 USB Camera Troubleshooting**

<span id="page-18-1"></span>In the event that the Lumenera USB camera is not functional, the most likely reason is that the drivers were not loaded to the camera. This can occur when a camera was connected to the PC prior to the software being installed. When the USB plug-and-play device detection is initiated for any new device, the operating system will effectively quarantine the device if it cannot locate the appropriate driver files. In this event, the camera drivers will be blocked from loading even after the drivers are installed, unless the device detection process is invoked manually. The steps to correct this only take a couple of minutes to complete.

Make sure that the Lucam software is installed before proceeding.

1) Right mouse click the "My Computer" icon on your computer screen and choose "Properties". Click "Device Manager" on System Properties window.

A keyboard shortcut exists to access this menu quickly, press the "Windows / Start" key and the "Pause / Break" keys simultaneously:

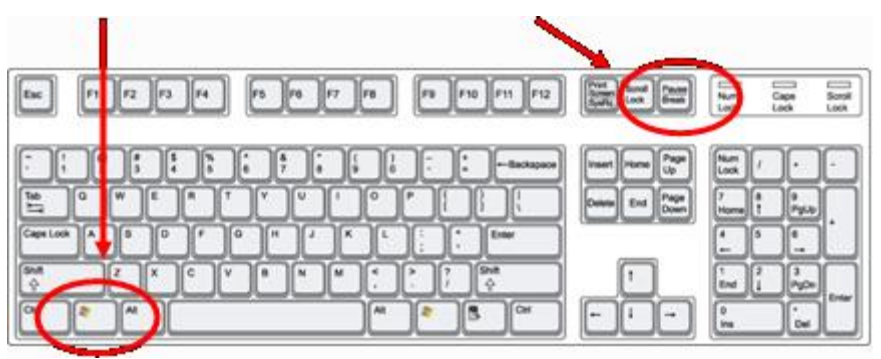

**Figure 22: Shortcut System Manager**

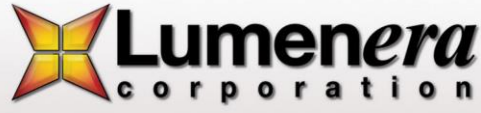

7 CAPELLA COURT, OTTAWA, ON, CANADA K2E 8A7 | TEL (613) 736-4077 | FAX (613) 736-4071 | WWW.LUMENERA.COM | INFO@LUMENERA.COM

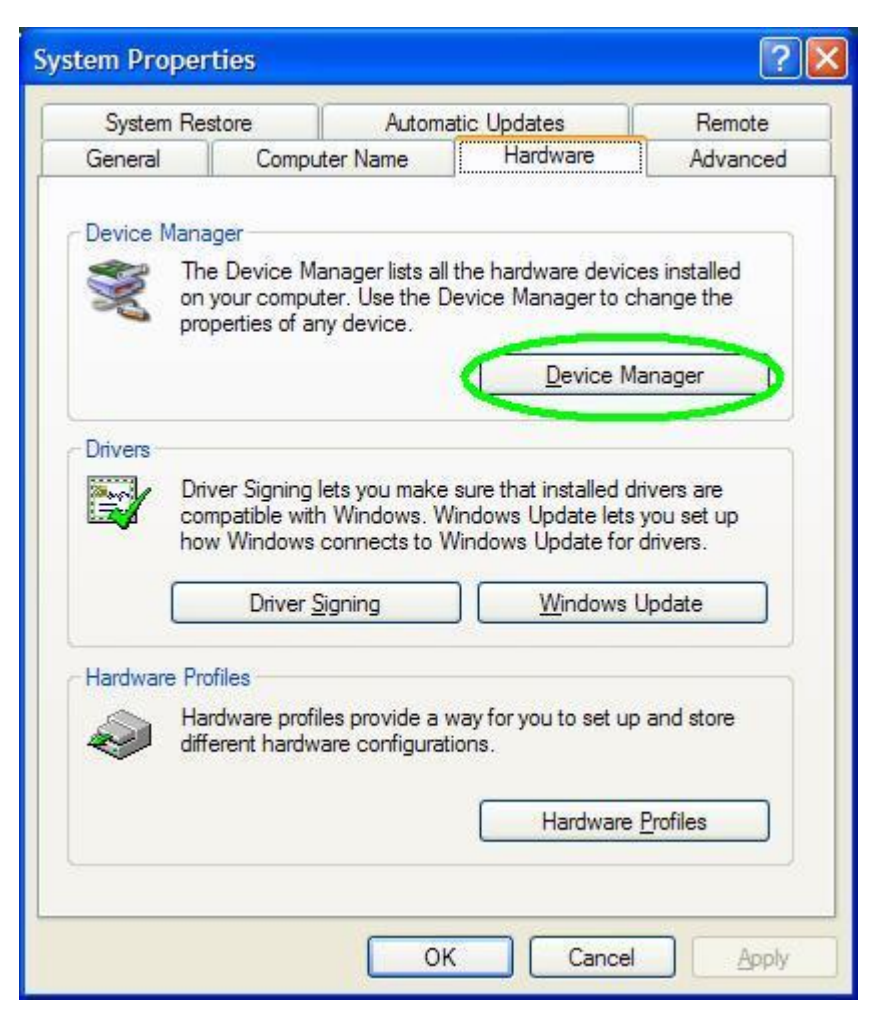

**Figure 23: System Manager**

2) Find the entry in the list with a yellow question mark (?) or the exclamation mark icon  $\bullet$ . See example below. It will likely be located under one of these headings.

- a. Other Devices
- b. Universal Serial Bus controllers
- c. Unconfigured Device
- d. Imaging Devices Section

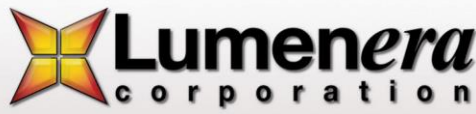

7 CAPELLA COURT, OTTAWA, ON, CANADA K2E 8A7 | TEL (613) 736-4077 | FAX (613) 736-4071 | WWW.LUMENERA.COM | INFO@LUMENERA.COM

© 2014 Lumenera Corporation. All rights reserved.

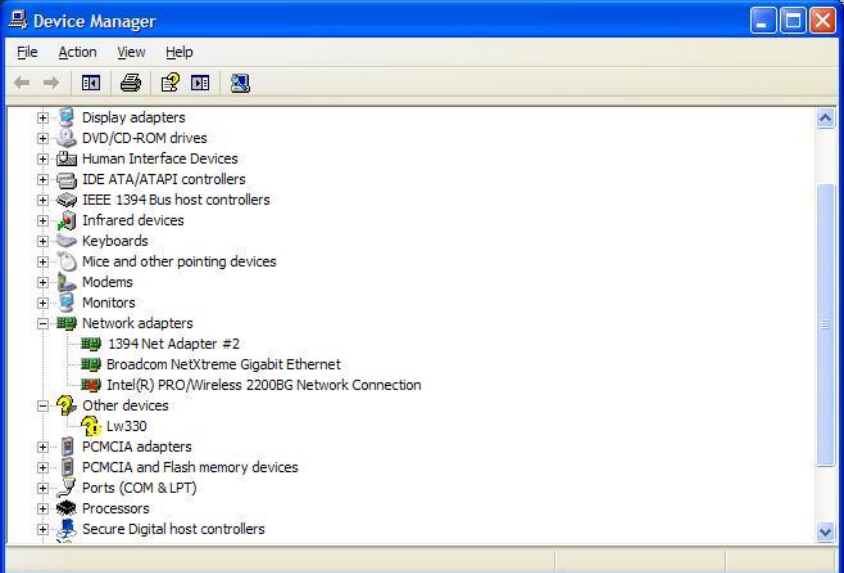

3) Right-click on this entry and select Update Driver.

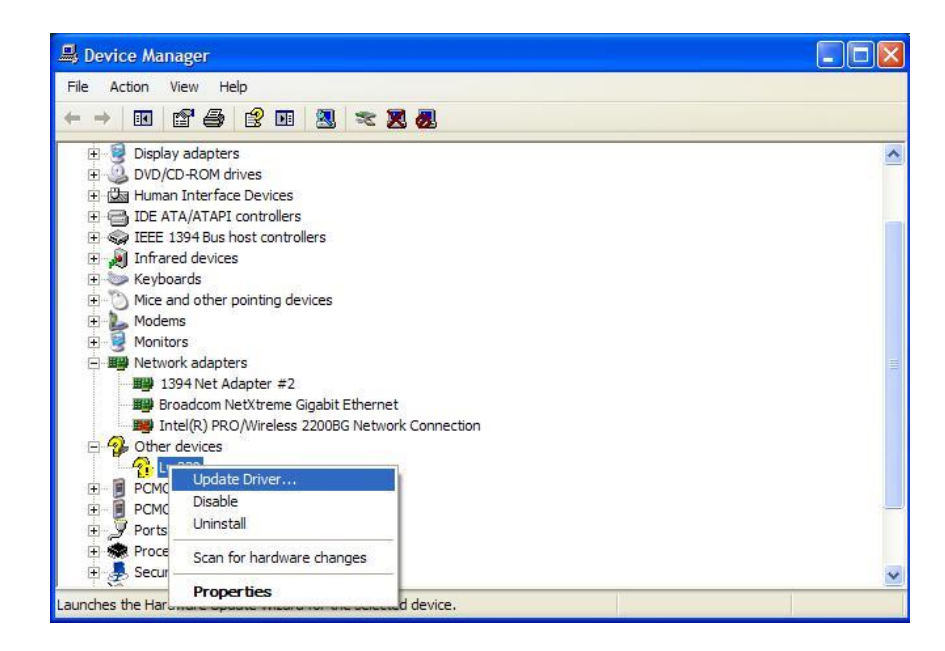

The Windows Found New Hardware Wizard run is launched and the normal camera installation steps should be followed.

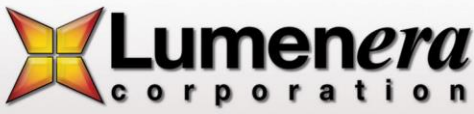

7 CAPELLA COURT, OTTAWA, ON, CANADA K2E 8A7 | TEL (613) 736-4077 | FAX (613) 736-4071 | WWW.LUMENERA.COM | INFO@LUMENERA.COM

© 2014 Lumenera Corporation. All rights reserved.

#### <span id="page-21-0"></span>2.3 Technical Assistance

If you need assistance with the installation, use of the software or if you require help with general camera operation please contact the Technical Assistance Centre (TAC) via email at:

#### [support@lumenera.com](mailto:support@lumenera.com)

or by phone at +1-613-736-4077 (press 2 from the auto attendant)

To obtain the latest software release and other technical information visit the technical support tab on the Lumenera website at:

#### [www.lumenera.com](file://lum01s1/Documents%20and%20Settings/mlafontaine/Local%20Settings/Temporary%20Internet%20Files/Local%20Settings/Temporary%20Internet%20Files/OLK12C/www.lumenera.com)

Our support website contains technical information available to the general public such as Frequently Asked Questions (FAQ's). For our Lumenera customers we provide a Knowledge Base with more product-specific solutions and a Download Centre for customers to obtain the most recent software releases.

As a customer you will need to provide the TAC with some basic information to gain access to the customer Knowledge Base and the Download Centre. Please provide the following details via email to [support@lumenera.com](mailto:support@lumenera.com) to obtain a user name and password:

- Name, company name, address and telephone number
- Camera model and serial number
- Purchase information (e.g. did you purchase from an OEM or distributor?)
- SDK password that was provided to you if SDK was purchase or the proof of its purchase.

Upon providing the above information, you will receive your access information via email from the TAC team.

#### <span id="page-21-1"></span>2.4 Using the Installed Software

All of the necessary software and device drivers are contained in an installation program available on the Lumenera website under the Support section.

<span id="page-21-2"></span>The following files are installed when you run the installation program:

#### **2.4.1 Drivers & INF**

The Lumenera camera driver files come as a pair for each camera model, supporting a two-stage driver load process. These two files have the .sys extension and are copied to …\SYSTEM32\DRIVERS folder in the standard Windows folder on your system. These files are named LucamXXX.sys and LuldrXXX.sys or LwcamXXX.sys and LwldrXXX.sys, ltcamusb.sys or LccamXXX and Lcldr (the XXX represents the 3 digit camera ID number).

Each of the .sys files is called into operation by a custom file with the .inf extension The location of the inf files is controlled by the Windows O/S. They are installed and copied to the …\INF folder in the standard Windows folder on your system. There are up to two of these files for each camera model supported by the software. The names of these files are LucamXXX.inf and LuldrXXX.inf or LwcamXXX.inf and LwldrXXX.inf (the XXX represents the 3 digit camera ID number). USB 3.0 cameras are all using the same driver ltcamusb.inf.

Lumenera uses a custom utility to ensure that the driver files are installed and registered to conform to Windows logo testing. The application is called luihlp.exe and is included with the **driver-only installation packages** described below.

#### **2.4.2 DirectShow Filters**

<span id="page-21-3"></span>Several DirectShow (or WDM) related files are installed in the …\SYSTEM folder in the standard Windows folder on your system. All of these files have the .ax extension. These files are stored in the program files folder where the Lumenera software is installed under:

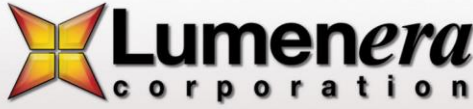

7 CAPELLA COURT, OTTAWA, ON, CANADA K2E 8A7 | TEL (613) 736-4077 | FAX (613) 736-4071 | WWW.LUMENERA.COM | INFO@LUMENERA.COM

#### Uninstall\_LuCam\_Software

When these DirectShow filter files are installed, they are registered with the O/S as residing in a specific folder location. If these files are deleted or moved to a different folder location without being correctly re-registered, then the camera preview and captured images will not display correctly. Their names are:

- Lutf.ax
- Lucustom.ax
- Lustrcfg.ax
- <span id="page-22-0"></span>Lgsrcflt.ax (in case of GigE Vision camera)

#### **2.4.3 Application Software**

#### 2.4.3.1 USB products

The LuCam Capture application (LuCam.exe) is installed in the default location:

C:\Program Files\Lumenera Corporation\LuCam Capture Software\

A shortcut to this application is added to the Start Menu at the default location :

Start→All Programs→Lumenera→LuCam Capture→LuCam Capture.exe

#### 2.4.3.2 GigE Vision products

The LgCam Capture application (LgCam.exe) is installed in the directory selected during the installation process. The default location is:

C:\Program Files\Lumenera Corporation\LgCam

A shortcut to this application is added to the Start Menu at the location selected during installation. The default location is:

Start→All Programs→Lumenera→LgCam→LgCam.exe

#### **2.4.4 Sample Application Executables**

<span id="page-22-1"></span>Every installation of LuCam software and LgCam software includes a set of executable sample programs to facilitate the evaluation of the camera functionality and performance. By default these applications are installed to C:\Program File\Lumenera Corporation\LuCam Capture Software\Executables directory. The majority of the LuCam API functions are exercised in these sample executables. Support for these sample programs is not provided. Although they are periodically maintained some of the samples do not function with every Lumenera camera model. Refer to section 4.17 of this manual for additional details on the sample executables.

#### **2.4.5 Software Development Kit (SDK)**

<span id="page-22-2"></span>The software development kit is required for software development with Lumenera camera models. In order to minimize customer development cycle, Lumenera is providing one SDK that is shared by our USB2.0, USB3.0, GigE and INFINITY products. Documentation, Microsoft Visual Studio 2008 projects (C++, C# .NET and VB .NET), Software support and plug-in development support (MATLAB Windows, LabVIEW Windows) are included with this single license on-time purchase. This package can be directly downloaded from our website at the link below and password will be provided at purchase or proof of purchase by TAC team..

[http://www.lumenera.com/support/downloads/industrial-downloads.php.](http://www.lumenera.com/support/downloads/industrial-downloads.php)

If you wish to purchase the SDK, please contact your Lumenera Business Development representative.

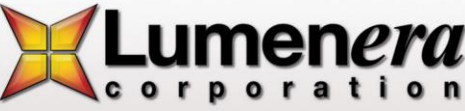

7 CAPELLA COURT, OTTAWA, ON, CANADA K2E 8A7 | TEL (613) 736-4077 | FAX (613) 736-4071 | WWW.LUMENERA.COM | INFO@LUMENERA.COM

© 2014 Lumenera Corporation. All rights reserved.

#### **2.4.6 Documentation**

<span id="page-23-0"></span>Documentation consisting of this User's Manual, the API reference manual and the latest available Application Notes and White Papers, is installed in a folder called "Documentation" in the directory selected during the installation process. The default location is:

C:\Program Files\Lumenera Corporation\LuCam Capture Software

C:\Program Files\Lumenera Corporation\LgCam Software

The latest documentation release is included with the download of the current release of LuCam Software and LgCam Software, available on the Support tab of the Lumenera website at:

#### [www.lumenera.com](file://lum01s1/Documents%20and%20Settings/mlafontaine/Local%20Settings/Temporary%20Internet%20Files/Local%20Settings/Temporary%20Internet%20Files/Application%20Data/Microsoft/Word/www.lumenera.com)

#### **2.4.7 Driver Only Installation Packages**

<span id="page-23-1"></span>Included with the SDK are Driver Only installation packages that can be used to install and run the specific camera models on any computer without the need to install the complete software package. In each camera model directory you will find the camera driver and .inf files, the DirectShow files and the API DLL files. Also included in the directory, there is an installation batch file that can be used to install these files or used as a reference for your own installation script and the Microsoft regsvr32.exe application needed to register the Lutf.ax DirectShow filter file. These packages are installed in a folder called "Driver Only Installations" in the directory selected during the installation process. The default location is:

C:\Program Files\Lumenera Corporation\Lumenera Camera SDK\Redist

The files contained in these directories are the same ones used by the camera. If, during your development, a camera file update is required, use the updated files as part of your installation package. You can replace the files in this directory as necessary.

**Note:** LgCam Software installation does not have a driver only Installation package, therefore the complete installation process is required to ensure all dependencies are installed.

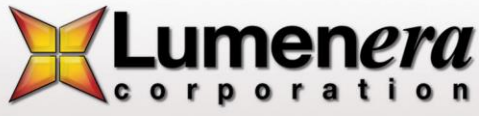

7 CAPELLA COURT, OTTAWA, ON, CANADA K2E 8A7 | TEL (613) 736-4077 | FAX (613) 736-4071 | WWW.LUMENERA.COM | INFO@LUMENERA.COM

#### <span id="page-24-0"></span>2.5 Using LuCam & LgCam Capture

The LuCam and LgCam Capture applications are simple demonstration programs that are easy to use. The applications are built using the SDK and are a sampling of what the API functions can do; however, it does not incorporate all of the available features of the API. The complete source code for this application is available to those that purchase the SDK.

Only one camera may be controlled by each instance of LuCam (LgCam) Capture, but several instances of the application may be run simultaneously. If more than one camera is detected by the application, a list of available camera serial numbers is presented allowing the user to select the camera they wish to control.

Additionally, the image stream from any one camera can only be provided to a single application. If LuCam (LgCam) Capture or any one of the sample executables is extracting a video stream from the connected camera, it must be stopped before another application will be able to access it.

Launch the LuCam (LgCam) Capture application from the Windows Start menu or from a desktop shortcut icon.

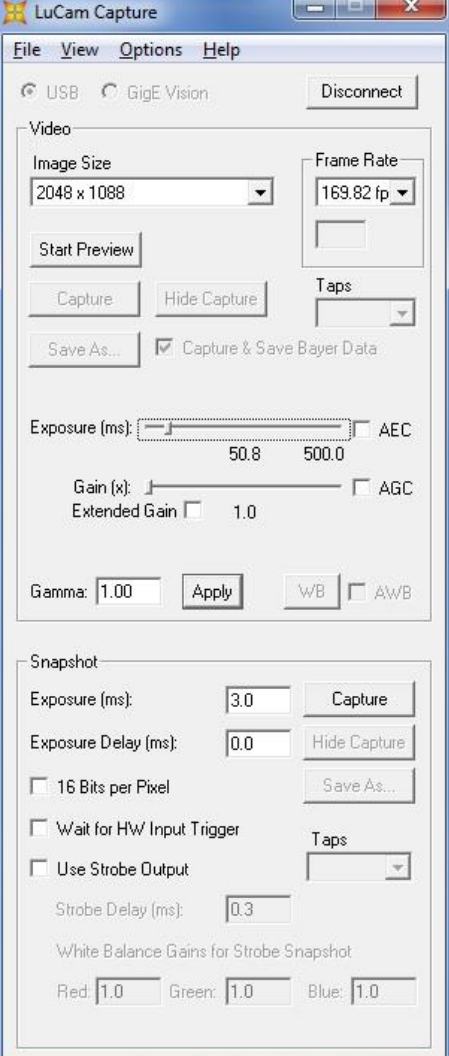

**Figure 24: LuCam Capture Main Window**

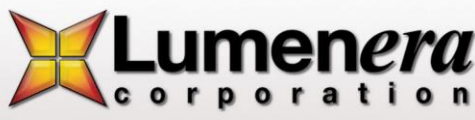

7 CAPELLA COURT, OTTAWA, ON, CANADA K2E 8A7 | TEL (613) 736-4077 | FAX (613) 736-4071 | WWW.LUMENERA.COM | INFO@LUMENERA.COM

© 2014 Lumenera Corporation. All rights reserved.

#### **2.5.1 Buttons and Interface Controls**

<span id="page-25-0"></span>The **Connect/Disconnect** button is used to open or close connection with camera. In the connection process, the radio button USB and GigE Vision radio button enable to select the camera interface to use.

The **Start Preview** button is used to start the video display to the screen.

The **Stop Preview** button is used to stop the video display to the screen.

**Video Frame Capture** button is used to grab a frame of video from the video stream and display it on screen.

The **Save As** button is used to save the image to disk in one of the available formats.

The **Hide View** button will close the image display window.

The **Capture & Save Bayer Data** toggle button allows you to view and save the raw Bayer data that comes from the camera, before it is processed into 24-bit RGB data (color cameras only). If a captured image is currently being displayed, this button will toggle the image between raw Bayer and processed 24-bit data.

#### **2.5.2 Dialog Items**

#### <span id="page-25-1"></span>**Video Image Control**

The **Image Size** dropdown list provides the available video display resolutions. The Preview must be stopped in order to switch between the various image sizes.

The **Frame Rate** dropdown box provides a list of available display frame rates. Not all cameras have this capability.

The **Taps** dropdown box provides a list of number of taps available to select. Not all cameras support multiple taps.The **Exposure** slider is used to adjust the video exposure time in milliseconds.

The **AEC** toggle button is used to toggle the Automatic Exposure Control (not available for all cameras). When selected, the slider changes to Luminance Target allowing you to select the average brightness you want to maintain as ambient lighting changes. The exposure will be automatically adjusted in an attempt to maintain the average brightness.

The **Gain** slider is used to adjust the global gain of the camera for both video mode and when using the Snapshot mode (described below). The gain value is a multiplicative factor, so a value of 1 means no gain. The value of every pixel in the image is multiplied by the gain value, resulting in an increase in image brightness. When the gain setting is increased, any sensor noise will be amplified, along with the image data, and the picture quality will be degraded. The higher the gain, the more noticeable this is.

The **AGC** toggle button is used to toggle the Automatic Gain Control (not available for all cameras). When selected, the slider changes to Luminance Target allowing you to select the average scene brightness that you want to maintain as ambient lighting changes. The gain will be automatically adjusted in an attempt to maintain the average brightness.

**Note:** When both AEC and AGC are selected, if an increase in brightness is required, exposure is amplified first until its limit is reached and then gain is adjusted. When a decrease in brightness is required, gain is reduced first until its limit is reached and then exposure is adjusted. This maintains the best image quality.

The **Gamma** value is applied to the image to make it look better on screen. It is used to correct the non-linearity inherent in most CRT monitors. A value of 1 represents no gamma correction. Values less than one will make the image appear darker while a value greater than one will make the image appear brighter. For more information about Gamma and why it is used consult: [www.poynton.com/GammaFAQ.html.](http://www.poynton.com/GammaFAQ.html)

The **WB** button adjusts a camera's video preview color gain settings (white balance), based on the overall image, using the Gray World Algorithm. It is done in software by grabbing a video frame, analyzing it, adjusting the color gains and repeating, until the colors in the image are balanced (resulting in an equal amount of Red, Blue and Green in the image). It is best to put a neutral target (e.g. white or grey paper) in front of the camera before performing a color balance. For best results, the image exposure time should be adjusted so that the scene does not contain any saturated pixels (values at maximum brightness).

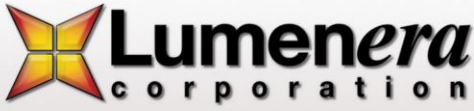

7 CAPELLA COURT, OTTAWA, ON, CANADA K2E 8A7 | TEL (613) 736-4077 | FAX (613) 736-4071 | WWW.LUMENERA.COM | INFO@LUMENERA.COM

#### **2.5.3 View Menu Items**

<span id="page-26-0"></span>**Preview Frame Rate** will display the average frame rate of the preview window. The average is computed over the whole time span that the display has been actively previewing since the last time Start Preview was pressed.

**Show Image Stats** displays a window showing the average image intensity for both the preview and snapshots. It takes into consideration the current pixel depth. It also shows the average color pixel value in each mode. When the **"Update for …"** options are selected, the average values are updated with each new image received. Deselecting these options disables the updates.

<span id="page-26-1"></span>**Move Capture Window to Origin** will move the capture window to the top left corner of your desktop.

#### **2.5.4 Options Menu Items**

**Read/Write Registers** pop up a dialog allowing you to read and write the registers of the camera. This is an advanced function and should not be used without the advice of Lumenera's technical support staff.

**Light Source** provides the option of selecting the ambient lighting source that is being used so that the proper colour correction can be performed by the camera. The visual impact resulting from the light source adjustment varies by camera model, and in some cameras the impact is negligible.

**Enable Preview 16-bit Mode** will place the camera into 16-bit video preview mode. The video preview window will only display the upper 8-bits but when you hit the Capture button will capture 16-bit video frames. (The number of actual valid data bits per pixel will vary by camera model. Refer to the camera datasheet for the output options available for a specific model).

**Monochrome Preview** puts the camera into monochrome mode.

**Sharpen Captured Image** applies a sharpening algorithm to the image when it's captured (not in the live preview). If an image is currently being displayed, this option will toggle the displayed image between sharpened and unsharpened.

**Enable Dual Tap Correction** is applicable only for the full frame format camera models where the sensor output can be processed through either a single tap or by using a dual tap mode to improve the data throughput.

**Image Averaging** averages 5 frames of video together to reduce random image noise when the Capture button is pressed. This option will produce undesirable results when the field of view contains objects in motion.

**Image Summing** sums 5 frames of video together to produce a brighter image when the Capture button is pressed. This option will produce undesirable results when the field of view contains objects in motion. The resulting image will be 5 times brighter than the current preview images.

**Hue/Saturation** pops up a dialog that allows you to adjust the hue and saturation of the live preview.

**Display Video Properties presents** a "canned" dialog generated by the LuCam API that allows you to adjust video properties (Exposure, Gain, Gamma, Brightness, and Contrast).

#### **2.5.5 Snapshot Settings**

<span id="page-26-2"></span>The **Exposure** value controls the time between the start of image capture and the data read-out for a snapshot, expressed in milliseconds.

The **Exposure Delay** value indicates the time in milliseconds between the receiving the snapshot trigger input and the start of integration on the sensor.

The **Snapshot** button is used to grab an image from the camera using its snapshot mode and half-global or global shutter (if available), and display it on screen (See Shutter Types and Camera Modes sections below for more information about snapshot mode and global shutter).

The **Hide View** button will close the snapshot image display window.

The **Wait for HW Input Trigger** toggle is used to specify that the snapshot should be hardware (HW) triggered using the HW trigger input of the camera's external header. With this option selected, when the Snapshot button is pressed, the

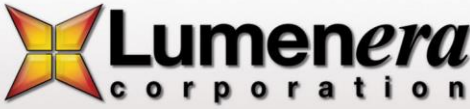

7 CAPELLA COURT, OTTAWA, ON, CANADA K2E 8A7 | TEL (613) 736-4077 | FAX (613) 736-4071 | WWW.LUMENERA.COM | INFO@LUMENERA.COM

software will pause as the camera waits for the HW trigger before returning the image. There is a built-in time-out of 25 seconds after which time if the HW trigger has not occurred, the software will resume operation.

The **Use Strobe Trigger** toggle is used to specify that during the snapshot exposure, the strobe trigger output should be fired.

The **Strobe Delay** value indicates the time in milliseconds between the rising edge of strobe output and the rising edge of the strobe trigger pulse.

The **Save As** button is used to save the snapshot image to disk in one of the available formats.

The **16-Bits per Pixel** toggles the camera between 8 and 16-bit data mode for snapshot capture.

The **White Balance Gains for Strobe Snapshot** values allow you to set the Red, Green and Blue gains to be used during the snapshot capture. This allows you to white balance according to the strobe lighting that is being used. They are only applied if the Use Strobe Trigger option is selected.

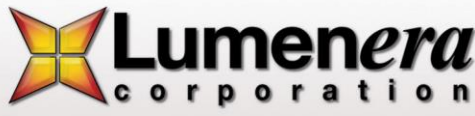

7 CAPELLA COURT, OTTAWA, ON, CANADA K2E 8A7 | TEL (613) 736-4077 | FAX (613) 736-4071 | WWW.LUMENERA.COM | INFO@LUMENERA.COM

© 2014 Lumenera Corporation. All rights reserved.

# <span id="page-28-0"></span>**Understanding Your Camera**

#### <span id="page-28-1"></span>3.6 Shutter Types

The sensors in each camera model will use either a rolling shutter, half-global shutter, or global shutter, or a combination of these types. Chec[k](#page-29-0)

<span id="page-28-2"></span>[Table](#page-29-0) **2** at the end of this section to determine which camera model has which shutter type. These types may be selectable for the snapshot mode of the camera (described in a later section).

#### **3.6.1 Rolling Shutter**

With a rolling shutter the exposure process begins, whereby rows of pixels in the image sensor start exposing in sequence, starting at the top of the image and proceeding row by row down to the bottom. At some later point in time, the readout process begins, whereby rows of pixels are read out in sequence, starting at the top of the image and proceeding row by row down to the bottom in exactly the same manner and at the same speed as the exposure process.

The time delay between a row starting to expose and a row being read out is the integration time, also known as the exposure time. This integration time can be varied from a single line (start exposure followed by a read out while the next line is exposing) up to a full frame time (last line starts exposing at the bottom of the image before reading starts at the top). In some cases, longer exposures can be obtained by delaying the read out even longer (during which time, the entire array is exposing).

Since the integration process moves through the image over some length of time, skewing of moving objects may become apparent. For example, if a vehicle is moving through the image during capture, light from the top of the vehicle will be integrated at some earlier time than light from the bottom of the vehicle, causing the bottom of the vehicle to appear slanted forward in the direction of motion. For most slow moving objects or still image capture, this motion artefact is not noticeable.

#### **3.6.2 Half Global Shutter**

<span id="page-28-3"></span>With a half global shutter, the entire image array starts exposing at the same time (globally). At some later point in time, the readout process begins, whereby rows of pixels are read out in sequence, starting at the top of the image and proceeding row by row down to the bottom (exactly like the rolling shutter case).

The time between the global start of integration and the start of readout is defined as the exposure time. However, since during readout of the image the lines are still integrating (like rolling shutter), the actual image exposure differs from the top to the bottom. The difference is the time taken to readout the image and varies for each camera (70 ms is typical). Under bright ambient lighting conditions, the image will appear brighter; the further down the image you go. A half-global shutter is most effective when used under controlled lighting (e.g. strobe flash).

<span id="page-28-4"></span>Because integration continues to occur during readout, the skewing motion artefact can still occur.

#### **3.6.3 Global Shutter**

With a global shutter, the entire image array starts exposing at the same time (globally). At some later point in time, the entire image array stops exposing at the same time and the image is read out in sequence, starting at the top of the image and proceeding row by row down to the bottom (sometimes odd rows are read out first followed by the even rows). The difference from the other modes is that during readout, the imager is no longer integrating light.

The time delay between the start of exposure and end of exposure is defined as the exposure time and it represents the total amount of time that the image integrates.

Because all the pixels start exposure at the same time, integrate over the same interval, and stop exposing at the same time, there is no potential for motion artefacts as there is in the other modes.

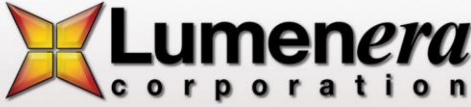

7 CAPELLA COURT, OTTAWA, ON, CANADA K2E 8A7 | TEL (613) 736-4077 | FAX (613) 736-4071 | WWW.LUMENERA.COM | INFO@LUMENERA.COM

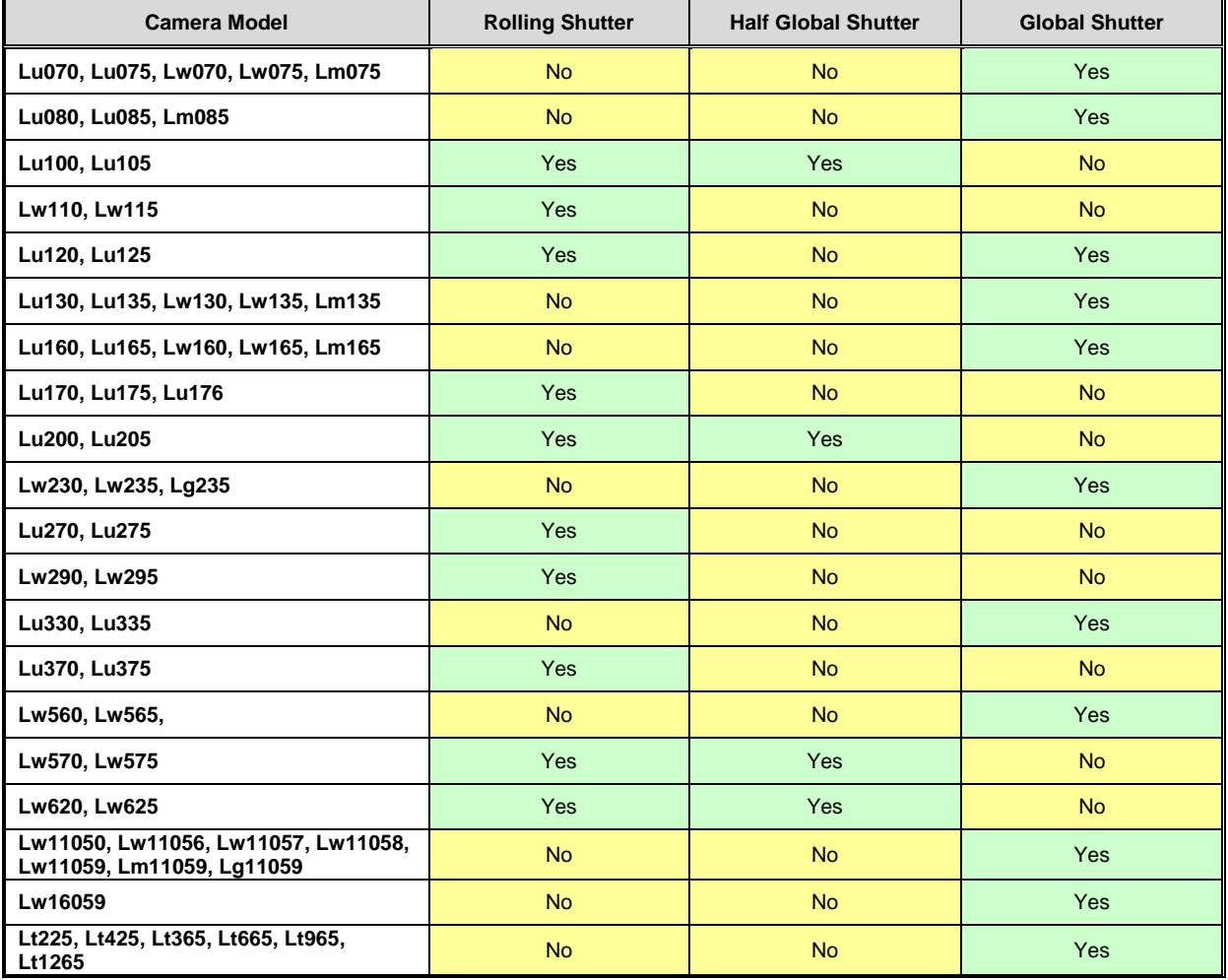

<span id="page-29-0"></span>Table 2: Shutter Types by Camera Model

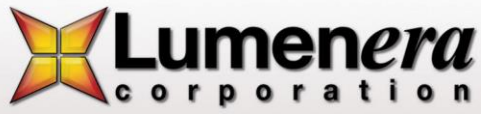

7 CAPELLA COURT, OTTAWA, ON, CANADA K2E 8A7 | TEL (613) 736-4077 | FAX (613) 736-4071 | WWW.LUMENERA.COM | INFO@LUMENERA.COM

© 2014 Lumenera Corporation. All rights reserved.

#### <span id="page-30-0"></span>3.7 Scanning Mode

The frame integration will either be progressive scan or interlaced, depending on the sensor chip used in the specific camera model. Most digital cameras use progressive scan. Cameras that have Interlaced Scan type are listed in Table 3, at the end of this section.

<span id="page-30-1"></span>[Table 3](#page-30-3)

#### **3.7.1 Progressive Scan**

In a progressive scan camera, the entire image is integrated (exposed) at one point in time (for global shutters) or lineby-line from top to bottom (for rolling shutters).

#### **3.7.2 Interlaced Scan**

<span id="page-30-2"></span>In an interlaced scan camera, the entire image is made up of two fields. Each field is made up of the odd lines of the image (odd field) or the even lines of the image (even field). Each field is captured in a progressive manner (using a global shutter), but the exposure for the second field is started after the first one is read out.

<span id="page-30-3"></span>When there is no movement of the object being viewed, you will not see a difference between progressive and interlaced scan images. However, when there is movement of the object, the interlaced scan image will exhibit image artefacts known as the comb effect where the edges of the object look like the teeth of a comb because the object is in a different place for the odd versus the even rows of the image.

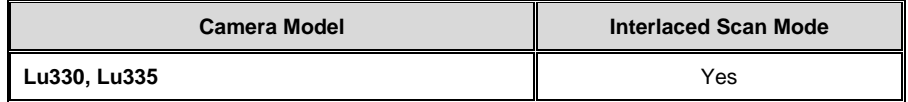

**Table 3: Interlaced Scan Mode by Camera Model**

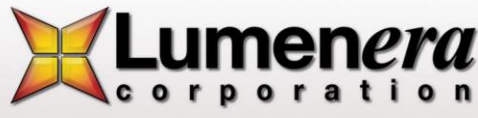

7 CAPELLA COURT, OTTAWA, ON, CANADA K2E 8A7 | TEL (613) 736-4077 | FAX (613) 736-4071 | WWW.LUMENERA.COM | INFO@LUMENERA.COM

#### <span id="page-31-0"></span>3.8 Use of Flash or Strobe

A flash or strobe may be used with any camera model and the option is available to provide a programmable trigger signal from the camera to the flash or strobe device to tell it when to fire. However, the type of shutter mode being used will dictate what conditions will be required and how well flash photography will work with the camera.

#### **3.8.1 Flash with Rolling Shutter**

<span id="page-31-1"></span>The use of a flash with rolling shutter is only feasible for cameras that allow exposures longer than frame read out time (typically about 70 ms). This is because with exposures less than that, only a band across the imager is being exposed at the same point in time and when the flash occurs, it will only illuminate that region of the imager. The flash must be fired at the time when all the pixels of the imager are simultaneously sensitive to light. The strobe signal from the camera is generated at a user selectable delay from that point in time.

Generally, the ambient lighting should be low enough (i.e. dark) so that during the overall exposure the ambient light will not contribute much to the overall brightness of the image. This is particularly true if the flash is being used to stop the motion of a fast-moving object; otherwise, blurring or skewing may occur. For imaging still objects, this is not as much of a concern. In this case, you only need to ensure that you are not overexposing the object with both a long exposure and a flash.

#### **3.8.2 Flash with Half Global Shutter**

<span id="page-31-2"></span>The use of a flash or strobe with an imager using a half global shutter is similar to the rolling shutter case. However, because the imager starts at once exposing all the pixels globally, the strobe signal from the camera is generated at a user selectable delay from the start of exposure. It doesn't have to first wait for the rolling shutter to open up all the way, like for rolling shutter mode.

Again, the ambient lighting should be low enough so that during the image read out where the imager is still sensitive, the ambient light will not contribute much to the overall brightness of the image. This is a concern for both moving objects where both blurring and skewing may occur, and still objects where you may have uneven brightness from the top of the image to the bottom (as described in the previous section.)

#### **3.8.3 Flash with Global Shutter**

<span id="page-31-3"></span>The use of a flash or strobe with a global shutter has no limitations or concerns. The strobe signal from the camera is generated at a user selectable delay from the start of the exposure. Very short, global exposures can be used, so there will be no blurring or skewing or overexposing due to long exposures.

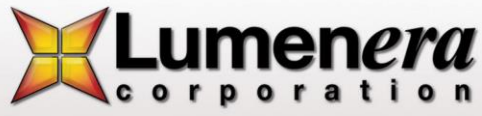

7 CAPELLA COURT, OTTAWA, ON, CANADA K2E 8A7 | TEL (613) 736-4077 | FAX (613) 736-4071 | WWW.LUMENERA.COM | INFO@LUMENERA.COM

© 2014 Lumenera Corporation. All rights reserved.

#### <span id="page-32-0"></span>3.9 Camera Modes

<span id="page-32-1"></span>The camera has two operating modes: Streaming Video and Snapshot.

#### **3.9.1 Streaming Video**

In streaming video mode, image frames are continuously being sent from the camera to the computer where they are available for use. The data is pushed from the camera, with no user intervention required. An output signal is provided on the external I/O header indicating the start of exposure for each video frame and can be used to help synchronize events with the video images. The camera will operate with the fastest frame rates in this mode.

#### **3.9.2 Snapshot (Asynchronous Trigger)**

<span id="page-32-2"></span>Snapshot mode is used to capture one (or more) individual frames in an asynchronous manner. In this mode, the user must initiate the action to start the image retrieval through either hardware or software.

The software trigger is provided using API function calls. The function call is made causing the snapshot to be taken and a single image is returned.

The hardware input trigger with or without programmable delay can be used to initiate the snapshot via the external I/O interface. An API function call is made that puts the camera into this wait for hardware trigger state and then blocks until the hardware trigger is received. Once the trigger is received, the API function returns and passes back the image or a timeout error code if the user selected timeout occurs.

Any of the available shutter types can be used with snapshot mode. An output strobe signal with programmable delay can also be synchronized with each snapshot. This is described in more detail in External I/O Interface section.

#### <span id="page-32-3"></span>3.10 Data Format

Unlike most commercial cameras (Canon, Nikon, etc.) raw data format that usually proprietary to camera manufacturer, it contains camera settings and other meta data for post processing in addition to the standard raw image data. The RAW data from Lumenera camera are actual RAW pixel values. Take an 8-bit 16x16 image as an example shown in [Figure 25: Monochrome pixels mapping,](#page-32-4) the raw image data are all 256 pixel values saved row by row.

|     | $\overline{0}$ | $1\vert$ |  |  |  |  |  |  | $2$ 3 4 5 6 7 8 9 10 11 12 13 14 15 |  |
|-----|----------------|----------|--|--|--|--|--|--|-------------------------------------|--|
| 0   |                |          |  |  |  |  |  |  |                                     |  |
| 16  |                |          |  |  |  |  |  |  |                                     |  |
| 32  |                |          |  |  |  |  |  |  |                                     |  |
| 48  |                |          |  |  |  |  |  |  |                                     |  |
| 64  |                |          |  |  |  |  |  |  |                                     |  |
| 80  |                |          |  |  |  |  |  |  |                                     |  |
| 96  |                |          |  |  |  |  |  |  |                                     |  |
| 112 |                |          |  |  |  |  |  |  |                                     |  |
| 128 |                |          |  |  |  |  |  |  |                                     |  |
| 144 |                |          |  |  |  |  |  |  |                                     |  |
| 160 |                |          |  |  |  |  |  |  |                                     |  |
| 176 |                |          |  |  |  |  |  |  |                                     |  |
| 192 |                |          |  |  |  |  |  |  |                                     |  |
| 208 |                |          |  |  |  |  |  |  |                                     |  |
| 224 |                |          |  |  |  |  |  |  |                                     |  |
| 240 |                |          |  |  |  |  |  |  |                                     |  |
|     |                |          |  |  |  |  |  |  |                                     |  |

**Figure 25: Monochrome pixels mapping**

<span id="page-32-4"></span>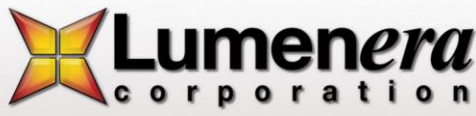

7 CAPELLA COURT, OTTAWA, ON, CANADA K2E 8A7 | TEL (613) 736-4077 | FAX (613) 736-4071 | WWW.LUMENERA.COM | INFO@LUMENERA.COM

© 2014 Lumenera Corporation. All rights reserved.

The RAW data has two available pixel formats that represent pixel bit depth, i.e. 8 and 16 bpp (bits per pixel). For 16bpp pixel format, depending on the camera model, 10, 12 or 14-bits will be valid data, with the remaining 6, 4, or 2 bits always set to zero.

The pixel data bits are stored most significant bit aligned in each word. The words are in Big Endian byte order for Lu series cameras (most significant byte is the first of each byte pair), and Little Endian byte order for Lw, Lt and Lg series camera (least significant byte is first of each byte pair). The following tables illustrate this point where the data for the first three pixels (completely light-saturated) of an image are represented.

| <b>Pixel</b>        | Pixel 1          |            |            | Pixel 2    | Pixel 3    |            |  |  |
|---------------------|------------------|------------|------------|------------|------------|------------|--|--|
| 16-bit Word         |                  | Word 1     |            | Word 2     | Word 3     |            |  |  |
| <b>Byte Order</b>   | Byte 2<br>Byte 1 |            | Byte 3     | Byte 4     | Byte 5     | Byte 6     |  |  |
|                     | <b>LSB</b>       | <b>MSB</b> | <b>LSB</b> | <b>MSB</b> | <b>LSB</b> | <b>MSB</b> |  |  |
| <b>Binary value</b> | 11000000         | 11111111   | 11000000   | 11111111   | 11000000   | 11111111   |  |  |
| <b>Hex value</b>    | 0xC0             | 0xFF       | 0xC0       | 0xFF       | 0xC0       | 0xFF       |  |  |
| Decimal value       | 192              | 255        | 192        | 255        | 192        | 255        |  |  |

**Table 4: Pixel Data Format for 16 bpp (10 valid data bits) for all Lu series cameras**

| <b>Pixel</b>         | Pixel 1    |            |            | Pixel 2  | Pixel 3    |          |  |  |
|----------------------|------------|------------|------------|----------|------------|----------|--|--|
| 16-bit Word          | Word 1     |            | Word 2     |          | Word 3     |          |  |  |
| <b>Byte Order</b>    | Byte 1     | Byte 2     | Byte 3     | Byte 4   | Byte 5     | Byte 6   |  |  |
|                      | <b>MSB</b> | <b>LSB</b> | <b>MSB</b> | LSB      | <b>MSB</b> | LSB      |  |  |
| <b>Binary value</b>  | 11111111   | 11000000   | 11111111   | 11000000 | 11111111   | 11000000 |  |  |
| <b>Hex value</b>     | 0xFF       | 0xC0       | 0xFF       | 0xC0     | 0xFF       | 0xC0     |  |  |
| <b>Decimal value</b> | 255        | 192        | 255        | 192      | 255        | 192      |  |  |

**Table 5: Pixel Data Format for 16 bpp (10 valid data bits) for all Lw, Lt and Lg series cameras**

For monochrome cameras, each byte (8bpp) or word (16bpp) represents one pixel in the image.

For color cameras, each pixels is covered by one Bayer color filter. An example of a RGGB Bayer filter is shown in [Figure 26.](#page-34-0) Each 2x2 submosaic contains 2 green, 1 blue and 1 red filter. In **Error! Reference source not found.**, pixel(0,0) has a red color filter that filter light in red wavelength range; pixel(0,1), pixel(16,0) and pixel(16,1) filter light in green, green and blue wavelength range respectively. In other words, each pixel will represent one of the RGB colors. The raw image data from a color sensor will have all pixel values corresponds to the intensity of light filtered by the Bayer filter, also referred as the raw Bayer format. The raw image data is not bitmap data. To get the bitmap data, a conversion is needed.

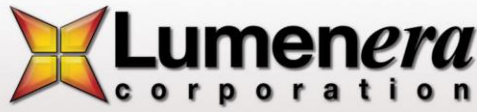

7 CAPELLA COURT, OTTAWA, ON, CANADA K2E 8A7 | TEL (613) 736-4077 | FAX (613) 736-4071 | WWW.LUMENERA.COM | INFO@LUMENERA.COM

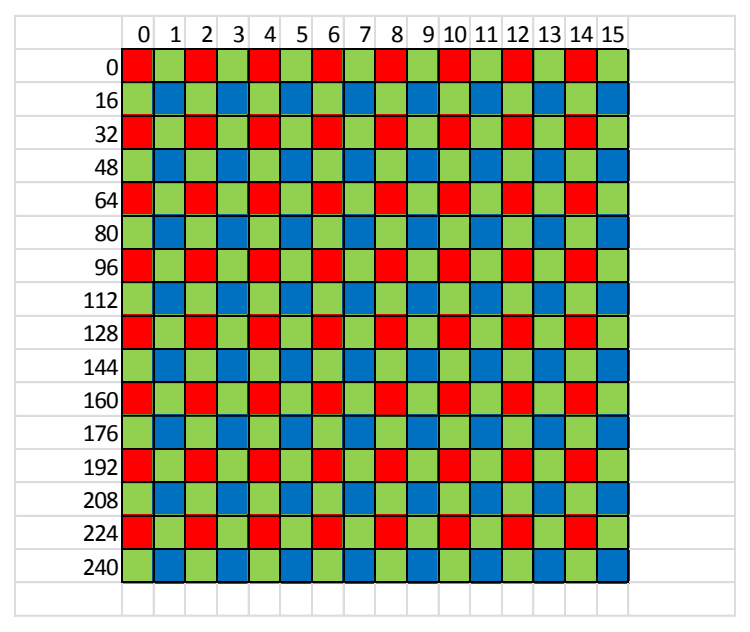

**Figure 26: Color pixel's mapping (RGGB)**

<span id="page-34-0"></span>List of sensor Bayer format by camera model is in [Table 6.](#page-35-3)

When creating a formatted image, each pixel of a color image is defined by 3 mosaic color channels (RGB). The API conversion functions will process each pixel in the raw file to build the corresponding RGB pixels of the image, a process called Demosaicing. The output of Demosaicing is a BMP data and not RGB data. For BMP data, each pixel's data has the reverse BGR order (for 32-bit format, which includes an Alpha channel, it will be BGRA) and the top row of the image will be the bottom row of the BMP data (inverted). At this point you can save image as Bitmap, TIFF or JPG. When using the LuCam Capture application to preview video from a color camera or save images to disk, conversion of the data to standard 24-bit RGB data is done by the software automatically.

When using the API (available with the SDK), you have complete control over this conversion process.

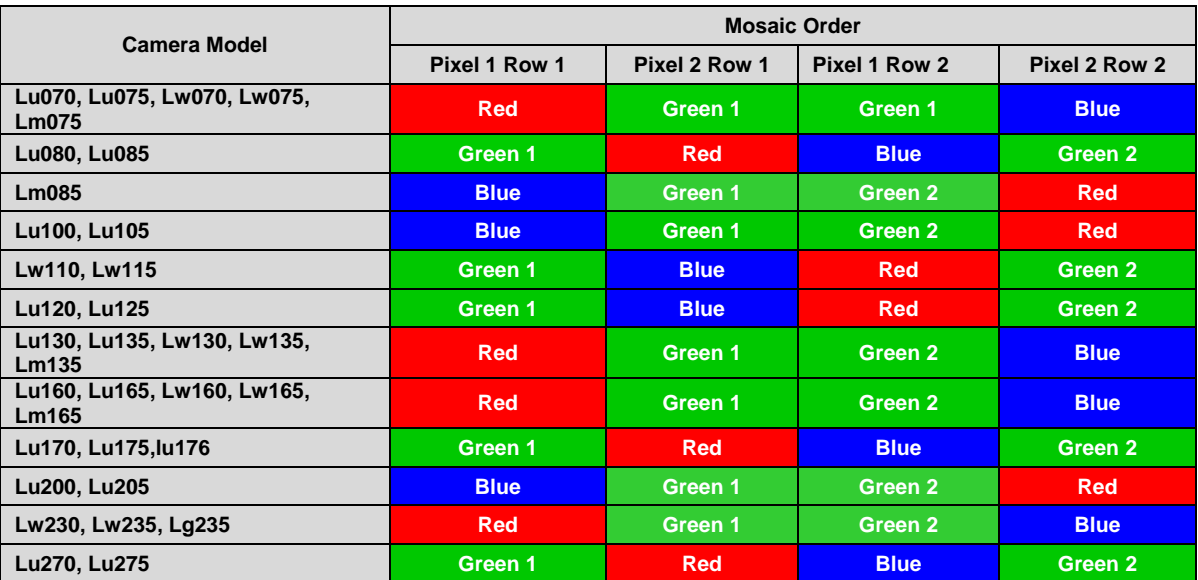

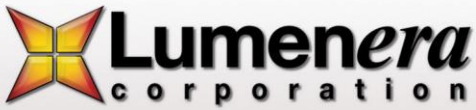

7 CAPELLA COURT, OTTAWA, ON, CANADA K2E 8A7 | TEL (613) 736-4077 | FAX (613) 736-4071 | WWW.LUMENERA.COM | INFO@LUMENERA.COM

© 2014 Lumenera Corporation. All rights reserved.

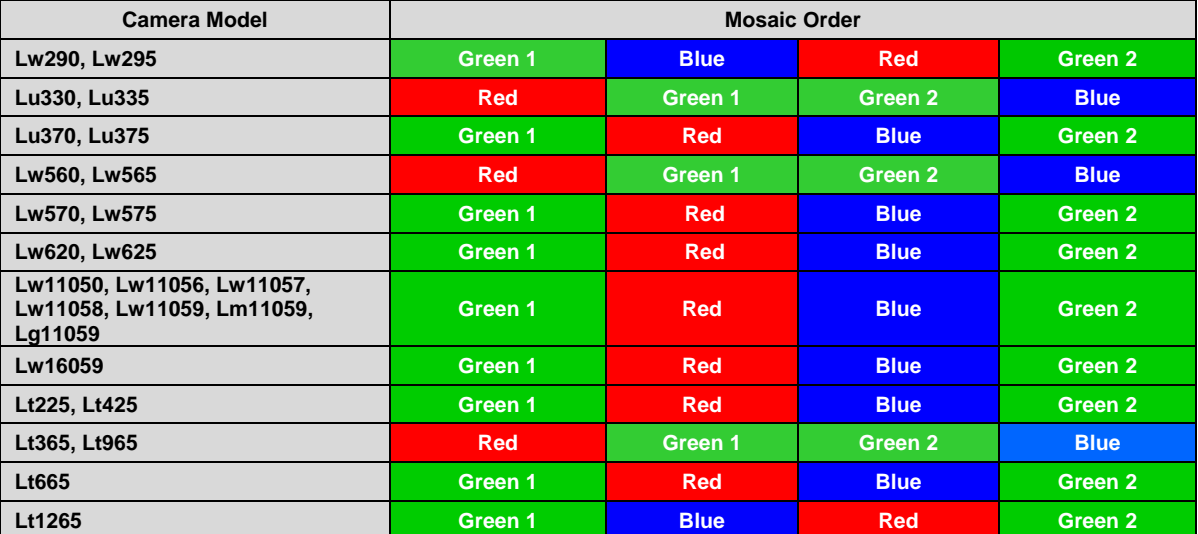

**Table 6: Bayer Data Color Mosaic Order**

#### <span id="page-35-3"></span><span id="page-35-0"></span>3.11 Subwindowing, Subsampling & Binning

Subwindowing, also known as region of interest (ROI), is the ability of the camera to output a smaller image size (subwindow) than the whole imager array. An imager that supports a maximum resolution of 1280 x 1024 pixels for example, could output a subwindow of 640 x 480 pixels with the subwindow being positioned nearly anywhere inside the 1280 x 1024. The subwindow is actually a smaller field of view than the maximum resolution available. There are limitations on the granularity of the subwindow size and on its position within the whole array. The granularity is 8 pixels.

Subsampling, also known as decimation, is the throwing away of every  $n^{th}$  pixel or pixel pair in the image in the X and/or Y directions. For example, an imager with a maximum resolution of 1280 x 1024 could throw away every second pixel in both the X and Y directions and output an image that is 640 x 512 pixels, yet covers the same field of view of the original full resolution. Not all cameras support Subsampling. Those that do may support subsample levels of 2, 4 or 8. Some cameras even allow different Subsampling in the X vs. the Y directions.

Binning is similar to Subsampling, except instead of throwing pixels away, pixel values are combined in some fashion. They can be either summed (to provide greater sensitivity) or averaged (to reduce noise). The resulting resolution would be the same as for Subsampling, but the data from every pixel is used. Several cameras support Binning with binning levels up to 8 by 8.

It is important to note that certain camera models do work in multi-tap configuration to give better speed performance and this need to be taken in consideration when working with sub window, subsampling or binning mode.

#### <span id="page-35-2"></span><span id="page-35-1"></span>3.12 External I/O Interface

#### **3.12.1 Standard LuCam Camera GPI/O Interface Description**

For board-level cameras, the External Interface Header can be found in the corner of the PCB next to the silver USB connector. For enclosed cameras, it is found on the side of the camera near the USB connector. It is a male, 2 mm pitch, 16-pin (2 x 8) header. The pin numbering can be seen in [Figure 27.](#page-36-0)

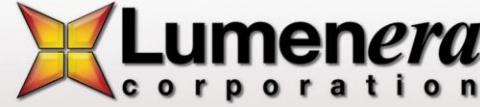

7 CAPELLA COURT, OTTAWA, ON, CANADA K2E 8A7 | TEL (613) 736-4077 | FAX (613) 736-4071 | WWW.LUMENERA.COM | INFO@LUMENERA.COM
# 3.12.1.1 Recommended Mating Connectors

The following mating connectors have been tested to work with the cameras. All of them are for 16-pin (2 x 8), 2 mm pitch headers.

- AMP/Tyco P/N 2-111626-5 IDC Ribbon Cable Receptacle
- Molex GC/Waldom P/N 87568-1663 IDC Ribbon Cable Receptacle
- Molex GC/Waldom P/N 87568-1693 IDC Ribbon Cable Receptacle Locking

For above mating connectors, 1 mm, 28 AWG stranded, round conductor flat cable is recommended.

- Molex GC/Waldom 51110-1650 Wire Crimp Receptacle
- o Female Crimp Terminal for above P/N 50394-8100 • Norcomp P/N 2564-16-01RP2 Vertical Dual Row Receptacle
- Sullins P/N PPWN082AFCN Vertical Dual Row Receptacle

All of these connectors can be purchased from Digi-Key® [\(www.digikey.com\)](http://www.digikey.com/) but other parts suppliers may also carry them.

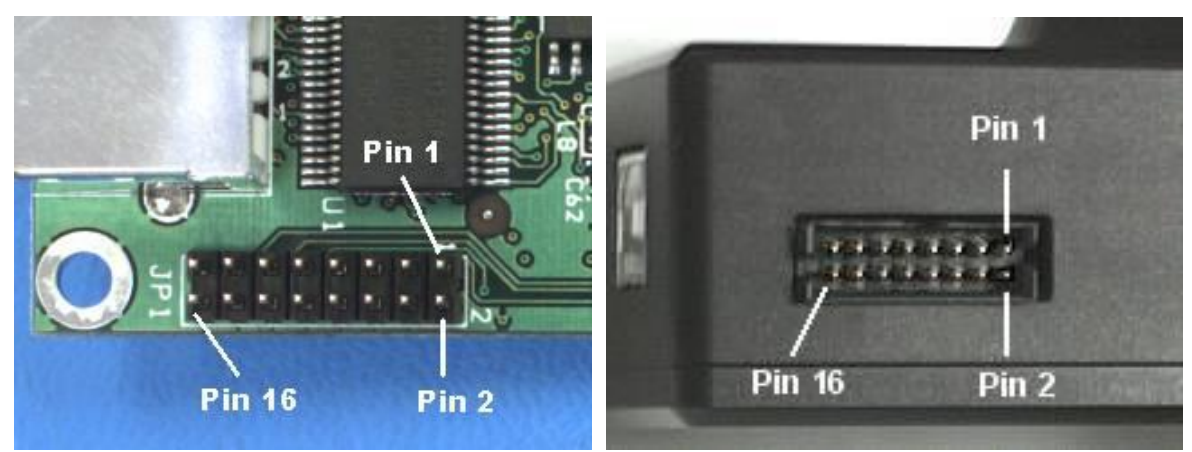

**Figure 27: External Header Location and Pin Numbering**

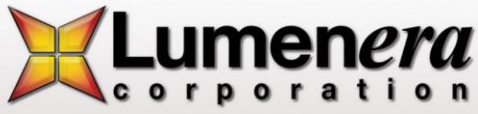

7 CAPELLA COURT, OTTAWA, ON, CANADA K2E 8A7 | TEL (613) 736-4077 | FAX (613) 736-4071 | WWW.LUMENERA.COM | INFO@LUMENERA.COM

© 2014 Lumenera Corporation. All rights reserved.

## 3.12.1.2 Header Pin-out

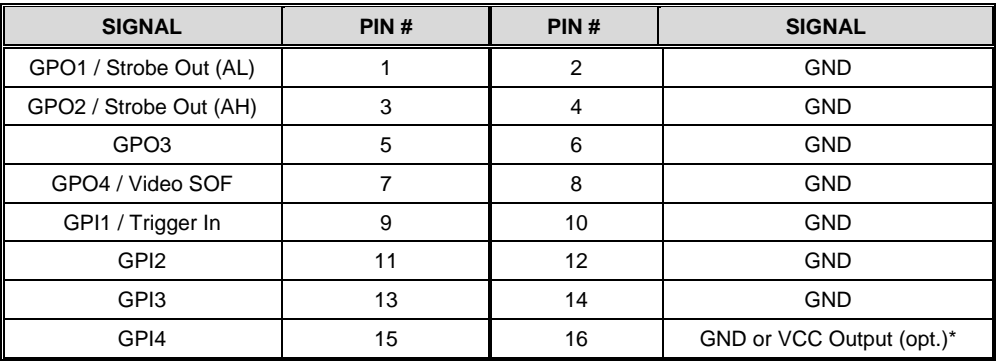

### **Table 7: Header Pin-out Definition**

**Note:**\* Certain camera models can be configured with alternate output for pin 16. In general, the Luxxx products with amber LED will have pin 16 connected to GND and Lw or Lu products with green LED will have this pin connected to VCC. Contact the Technical Assistance Centre for details or confirming the current configuration of this pin.

None of the signals can supply much current. Maximum current draw should be kept to less than 24 mA.

For all GPO pins, the voltage swing is as follows:

- For a LOW value: 0.0 to 0.1 V
- For a HIGH value: 3.0 to 3.3 V

For all GPI pins, the tolerated input voltage swing is as follows:

- For LOW input voltages: 0.0 to 0.5 V
- For HIGH input voltages: 2.0 to 5.0 V

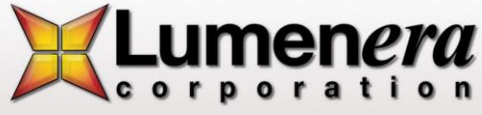

7 CAPELLA COURT, OTTAWA, ON, CANADA K2E 8A7 | TEL (613) 736-4077 | FAX (613) 736-4071 | WWW.LUMENERA.COM | INFO@LUMENERA.COM

## **3.12.2 LuCam Large Format LW1X05X Camera GPI/O Interface Description**

For Large Format cameras, the GPI/O port is located on the back of the camera just above the USB and power supply connectors. This port uses a DIN connector from CUI, part number MD-80. It is also available from Digikey, [www.digikey.com,](http://www.digikey.com/) Digikey part number CP-2080-ND. The pin numbering is shown in [Figure 28](#page-38-0) and [Table 8](#page-38-1) define the pin-out definition..

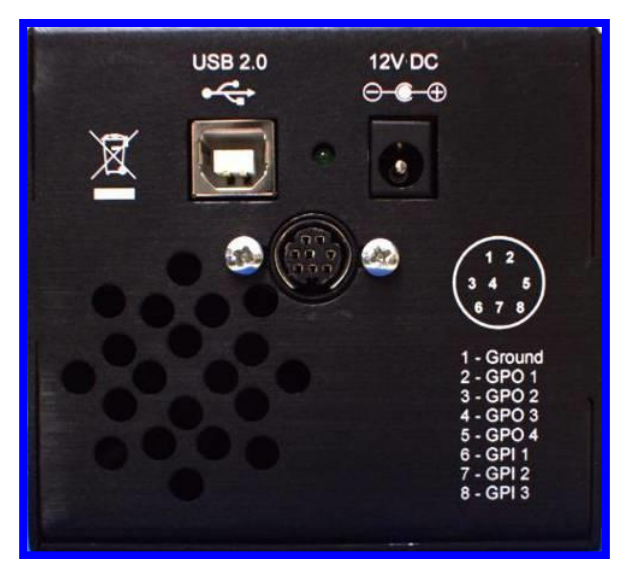

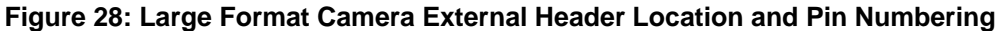

### <span id="page-38-0"></span>3.12.2.1 Header Pin-out

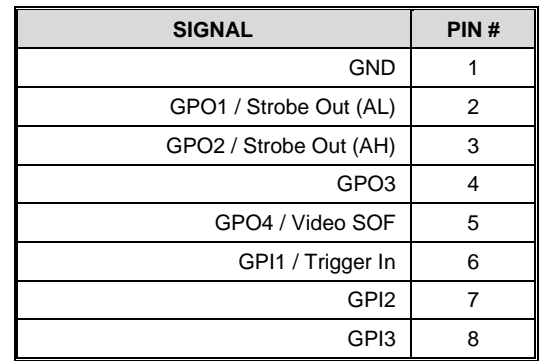

### **Table 8: Large Format Camera External Header Pin-out Definition**

<span id="page-38-1"></span>For all GPO pins, the voltage swing is as follows:

- For a LOW value: 0.0 to 0.1 V
- For a HIGH value: 3.0 to 3.3 V

For all GPI pins, the tolerated input voltage swing is as follows:

- For LOW input voltages: 0.0 to 0.5 V
- For HIGH input voltages: 2.0 to 5.0 V

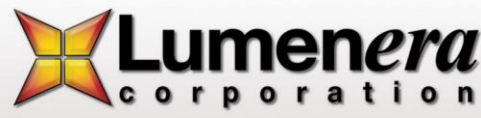

7 CAPELLA COURT, OTTAWA, ON, CANADA K2E 8A7 | TEL (613) 736-4077 | FAX (613) 736-4071 | WWW.LUMENERA.COM | INFO@LUMENERA.COM

© 2014 Lumenera Corporation. All rights reserved.

# **3.12.3 GPI/O Descriptions and Signal Definitions for Mini Cameras**

For all mini form factor cameras, the external header can be found on the back of the camera near the Mini USB connector. It uses a standard RJ45 connector as shown in [Figure 29.](#page-39-0)

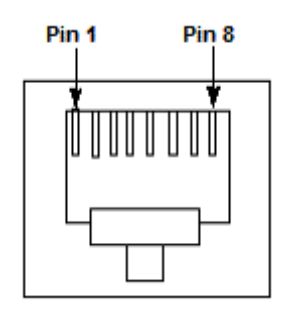

### **Figure 29: Mini Camera External Header Location and Pin Numbering.**

### <span id="page-39-0"></span>3.12.3.1 Header Pin-out

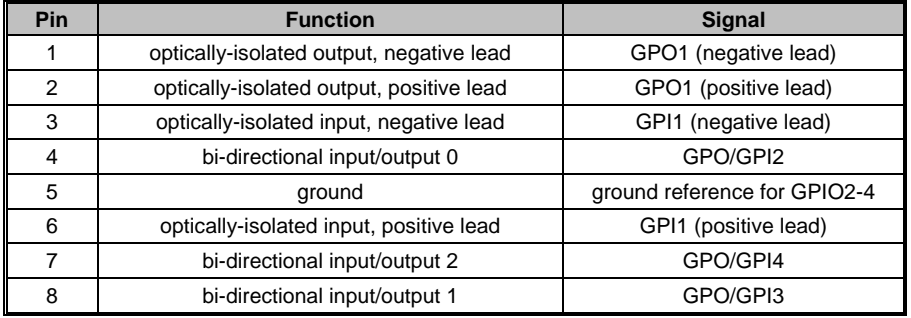

### <span id="page-39-1"></span>**Table 9: Mini Camera External Header Pin-out Definition**

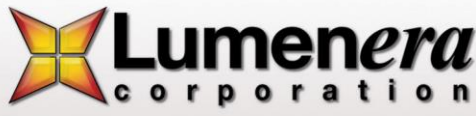

7 CAPELLA COURT, OTTAWA, ON, CANADA K2E 8A7 | TEL (613) 736-4077 | FAX (613) 736-4071 | WWW.LUMENERA.COM | INFO@LUMENERA.COM

© 2014 Lumenera Corporation. All rights reserved.

## 3.12.3.2 GPI/O Connector Description

A sample configuration for trigger and strobe using this connector is shown in [Figure 30.](#page-40-0)

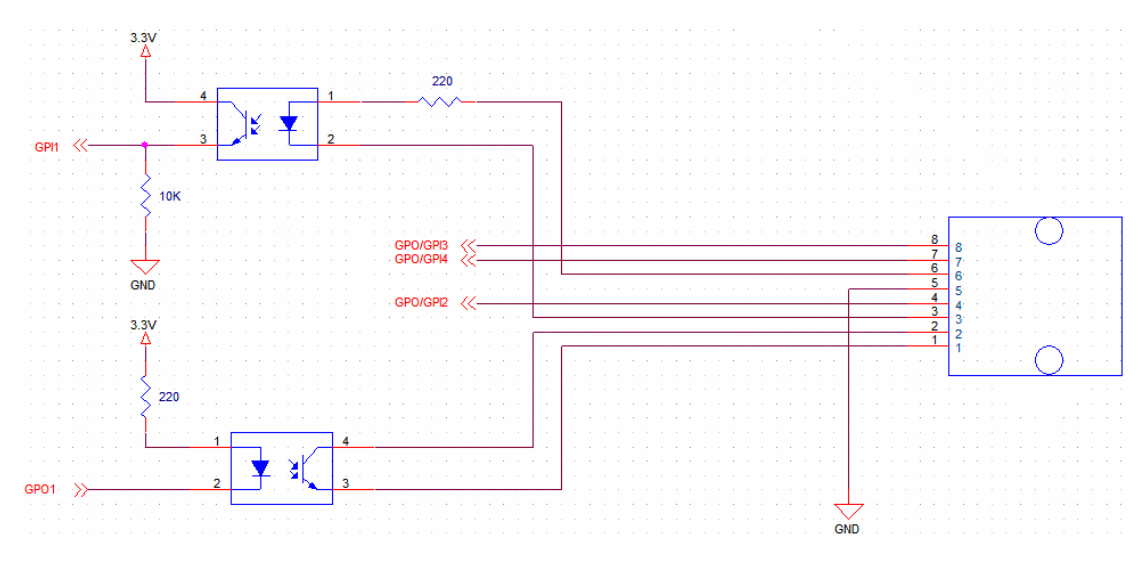

**Figure 30: Mini Camera GPIO Connector Circuit Diagram**

### <span id="page-40-0"></span>**3.12.3.2.1 Optically-Isolated Input**

These input pins are designed for 3.3 to 5 V nominal input (12 V absolute maximum). Greater input voltages are supported with use of external resistor. Current flowing between pins 6 and 3 must not exceed 50 mA maximum, and should nominally be 20 mA. The internal resistor value on these pins is 220Ω.

Therefore, Vinput =  $(0.02 \text{ A})^*(220 \Omega + \text{Rexternal})$ 

### **3.12.3.2.2 Optically-Isolated Output**

These outputs require an external resistor and current biasing for use. Connect pin 2 to a supply voltage, and place a resistor between pin 1 and Ground. Measure the current output at pin 1. The current flowing between pins 2 and 1 must not exceed 50 mA, and should nominally be 20 mA.

For example, if biasing with a 5 V supply (output referenced to 5 V), use a 220Ω series resistor. For a 12 V supply, use 560Ω.

### **3.12.3.2.3 Bi-directional Input/Outputs**

The direction of these inputs can be controlled through software. The input pins are 3.3 V or 5 V nominal. The output pins are 3.3 V nominal.

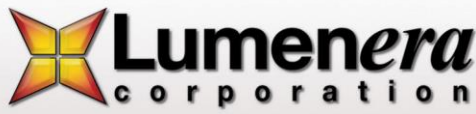

7 CAPELLA COURT, OTTAWA, ON, CANADA K2E 8A7 | TEL (613) 736-4077 | FAX (613) 736-4071 | WWW.LUMENERA.COM | INFO@LUMENERA.COM

© 2014 Lumenera Corporation. All rights reserved.

## 3.12.3.3 GPI/O Input and Output Port Tolerances

### **3.12.3.3.1 Optically-isolated Input:**

- Nominal voltage: 5 V
- Maximum voltage: 12 V
- Threshold voltage for input to be considered high is approximately 0.55 V

**Note:** The maximum can be increased with an external resistor, as described in Section [0.](#page-39-1)

## **3.12.3.3.2 Optically-isolated Output:**

- Output requires an external resistor
- Maximum voltage depends on the external resistor value

**Note:** Maximum current that can be provided from the output port is 50 mA.

### **3.12.3.3.3 Bi-directional I/O:**

- Nominal voltage can be either 3.3 V or 5 V
- Maximum voltage: 5 V
- Minimum threshold for input to be considered high is approximately 2 V
- Maximum threshold for an input to be considered low is approximately 0.8 V

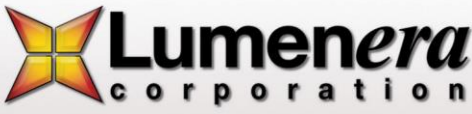

7 CAPELLA COURT, OTTAWA, ON, CANADA K2E 8A7 | TEL (613) 736-4077 | FAX (613) 736-4071 | WWW.LUMENERA.COM | INFO@LUMENERA.COM

# **3.12.4 Lm11059 USB Cameras GPI/O's Interface Description**

For Lm cameras, the external GPIO connector can be found on the back of the camera near the LED (up-right).

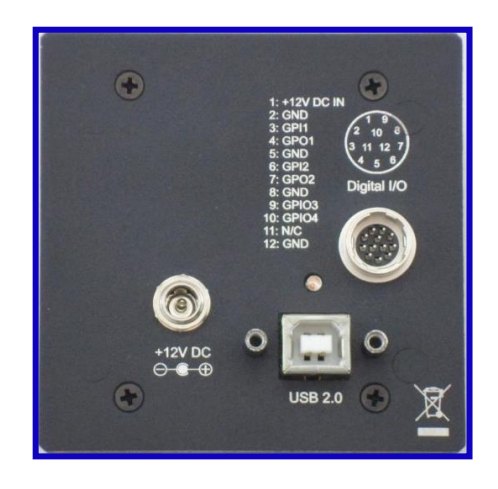

### **Figure 31: Lm11059 header and pin numbering.**

## 3.12.4.1 Recommended Mating Connectors

The HR10A-10P-12S connector can be used as mating connectors for the HR10A-10R-12 connector.

All of these connectors can be purchased from Digi-Key® [\(www.digikey.com\)](http://www.digikey.com/) but other parts suppliers may also carry them.

## 3.12.4.2 Header Pin-out

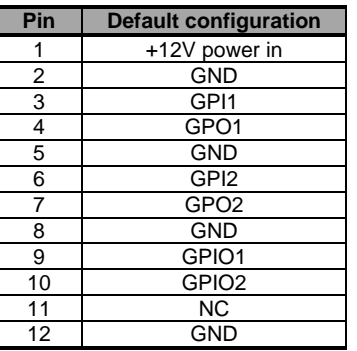

### **Table 10: Header Pin-out Definition**

## 3.12.4.3 GPI/O Connector Description

For all GPO pins, the voltage swing is as follows:

- For a LOW value: 0.0 to 0.1 V
- For a HIGH value: 3.0 to 3.3 V

For all GPI pins, the tolerated input voltage swing is as follows:

- For LOW input voltages: 0.0 to 0.5 V
- For HIGH input voltages: 2.0 to 5.0 V

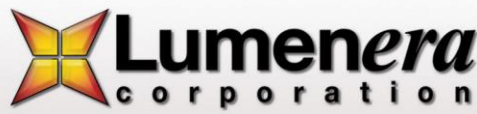

7 CAPELLA COURT, OTTAWA, ON, CANADA K2E 8A7 | TEL (613) 736-4077 | FAX (613) 736-4071 | WWW.LUMENERA.COM | INFO@LUMENERA.COM

# <span id="page-43-0"></span>**3.12.5 USB 3.0 Cameras GPI/O's Interface Description**

For Lt cameras, the external GPIO connector can be found on the back of the camera near the LED (up-right).

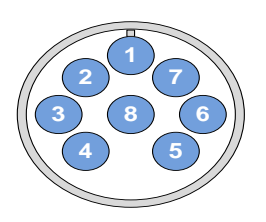

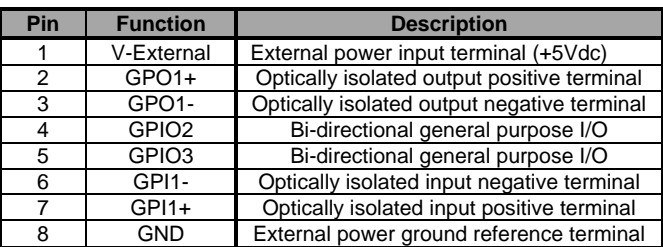

**Figure 32 USB 3.0 Camera front view of connector**

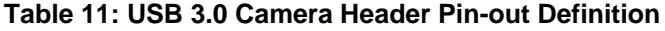

## 3.12.5.1 Recommended Mating Connectors

The HR1824-ND connector can be used as mating connectors MXR-8PIN.

All of these connectors can be purchased from Digi-Key® [\(www.digikey.com\)](http://www.digikey.com/) but other parts suppliers may also carry them.

There is 2 optional connectors that you can get from Lumenera, the first one is La2000PK which is a 5V power adapter and the din to HR1824-ND adapter for external power usage. The second optional connector is the La2000PIOK, which are the combination of a 5V power adapter and the din to Hirose connector with loose wire for easy access to the GPIO signals. Please refer to section [3.12.5.5](#page-44-0) for more information on color coding used to expose IO's.

# 3.12.5.2 GPI/O Connector Description

For all non-isolated GPO/GPI pins, the voltage swing is as follows:

- For a LOW value: 0.0 to 0.1 V
- For a HIGH value: 3.0 to 3.3 V
- The typical forward current  $(I_i)$  is 20mA with maximum of 50mA.

## 3.12.5.3 Optically-Isolated Input

The optically-isolated input pins are designed to operate from 5V to 24V at a typical current of 20mA and must not exceed 50mA. Greater input voltages are supported with use of an external resistor. When current flow from GPI1+ to GPI1- it will be seen as a level 1 from camera otherwise camera will see it at level 0. A simple usage is to apply the signal (active high) on GPI1+ and then have GPI1- connect to ground plane of the input signal [\(Figure 33\)](#page-44-1). In some applications the trigger may need to be active low, and then Vcc (5-24V) from trigger circuit should be applied at GPI1+ and signal at GPI- as illustrated in [Figure 36.](#page-44-2) The internal resistor value on these pins is  $820Ω$ . Therefore, Vinput =  $(0.02)$ A)\*(820 $\Omega$  + R<sub>external</sub>).

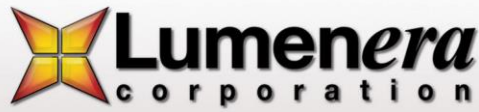

7 CAPELLA COURT, OTTAWA, ON, CANADA K2E 8A7 | TEL (613) 736-4077 | FAX (613) 736-4071 | WWW.LUMENERA.COM | INFO@LUMENERA.COM

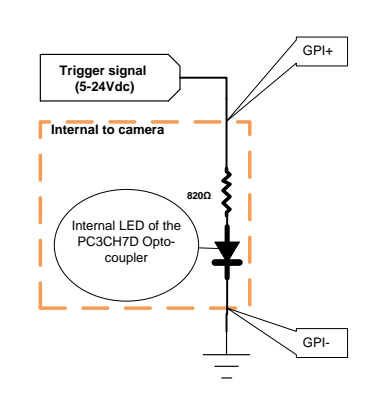

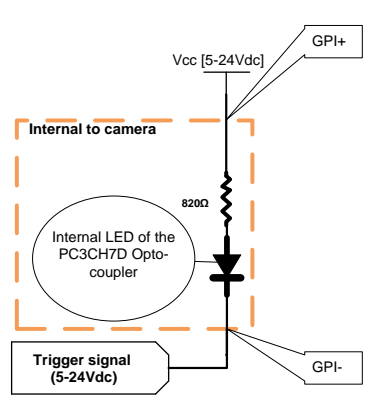

**Figure 33: Active High Example**

**Figure 34: Active Low Example**

## <span id="page-44-1"></span>3.12.5.4 Optically-Isolated Output

The optically-isolated output requires an external resistor and biasing current. The current flow between collector and emitter should nominally be 20mA and must not exceed 50 mA. For example, for biasing with a 5V supply (output referenced to 5V), use a 220Ω series resistor. For a 12V supply, use 560Ω. There are 2 common configuration can be used for outputs, active high or active low output signal. Active high output, will produce and output level to VCC when the LED in the opto-coupler is on [\(Figure 35\)](#page-44-3). [Figure 36](#page-44-2) demonstrate how to configure the GPO1 to output 0 when signal is active.

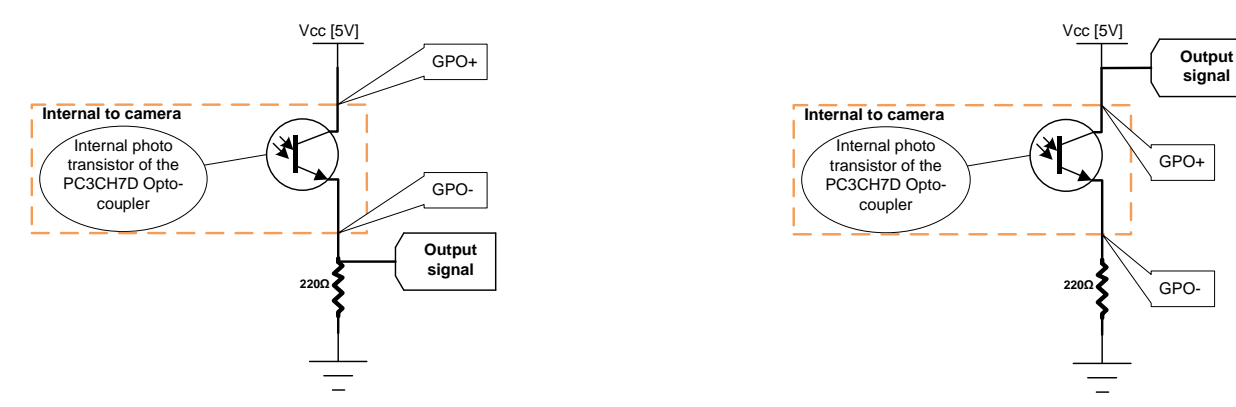

**Figure 35: Active High output**

<span id="page-44-2"></span>**Figure 36: Active Low Output**

### <span id="page-44-3"></span><span id="page-44-0"></span>3.12.5.5 La2000PIOK optional connector pin-out information.

The La2000PIOK provide the ability to use external power and easy access of the GPIO signals for USB 3.0 (Lt's) camera model.

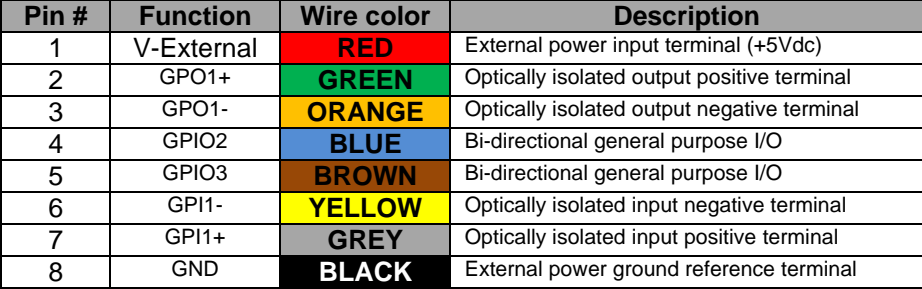

### **Table 12 La2000PIOK Wire color definition**

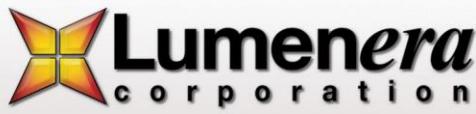

7 CAPELLA COURT, OTTAWA, ON, CANADA K2E 8A7 | TEL (613) 736-4077 | FAX (613) 736-4071 | WWW.LUMENERA.COM | INFO@LUMENERA.COM

© 2014 Lumenera Corporation. All rights reserved.

# **3.12.6 Gigabit Cameras GPI/O's Interface Description**

For Lg cameras, the external header can be found on the back of the camera near the GigE connector.

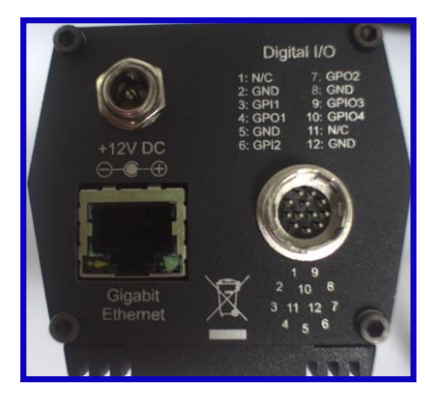

### **Figure 37: Lg Camera External Header Location and Pin Numbering**

### 3.12.6.1 Recommended Mating Connectors

The HR10A-10P-12S connector can be used as mating connectors for the HR10A-10R-12 connector.

All of these connectors can be purchased from Digi-Key® [\(www.digikey.com\)](http://www.digikey.com/) but other parts suppliers may also carry them.

### 3.12.6.2 Header Pin-out

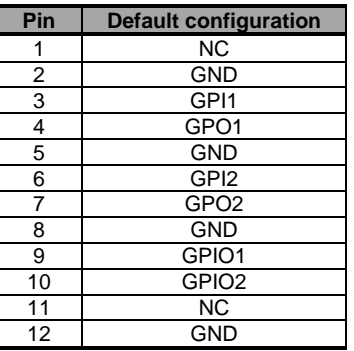

### **Table 13: Header Pin-out Definition**

## 3.12.6.3 GPI/O Connector Description

For all GPO pins, the voltage swing is as follows:

- For a LOW value: 0.0 to 0.1 V
- For a HIGH value: 3.0 to 3.3 V

For all GPI pins, the tolerated input voltage swing is as follows:

- For LOW input voltages: 0.0 to 0.5 V
- For HIGH input voltages: 2.0 to 5.0 V

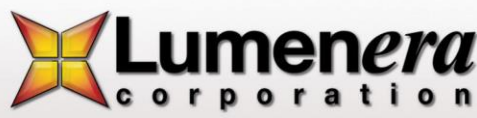

7 CAPELLA COURT, OTTAWA, ON, CANADA K2E 8A7 | TEL (613) 736-4077 | FAX (613) 736-4071 | WWW.LUMENERA.COM | INFO@LUMENERA.COM

© 2014 Lumenera Corporation. All rights reserved.

# **3.12.7 Signal Definitions for All Cameras**

**GPO1 / Strobe Out**: This signal serves double duty and is also used to provide an ACTIVE LOW, 5.5 ms pulse (suitable for triggering a strobe unit) when any of the Take Snapshot API functions are used with the useStrobe option enabled. This strobe pulse can be delayed with respect to the start of frame exposure by a user selectable amount (see the Lumenera API Reference Manual for further details). This signal can be toggled using the LucamGpioWrite() function. For USB 3.0 product the strobe signal can be programme to be used on GPIO2 or GPIO3.

**GPO2 / Strobe Out**: This signal serves double duty and is also used to provide an ACTIVE HIGH, 5.5 ms pulse (suitable for triggering a strobe unit) when any of the Take Snapshot API functions are used with the useStrobe option enabled. This strobe pulse can be delayed with respect to the start of frame exposure by a user selectable amount (see the Lumenera API Reference Manual for further details). The strobe signal can be toggled using the LucamGpioWrite() function. For USB 3.0 product the strobe signal can be programmed to be used on GPIO2 or GPIO3. When GPO2 is programmed to be used as a strobe signal, it just inverts the polarity of GPO1, so this means that the GPO1 needs to be programmed as a strobe signal in order to generate the second strobe signal.

**GPO3**: This signal can be toggled using the LucamGpioWrite() function. For USB 3.0 Lt's series, the GPO3 can also be used as the start of frame signal (SOF).

**GPO4 / Video SOF\***: This signal serves double duty and is also used to provide an ACTIVE HIGH, 85 **μ**s pulse each time a frame is output in video mode for most of the cameras. For some of the CCD based cameras\*, the duration of the pulse reflects the exposure set in the camera and the falling edge represents the Start of Readout of the sensor. The LucamGpoSelect() API function is used to enable/disable the Video SOF signal.

This signal can be toggled using the LucamGpioWrite() function.

\* Currently supported on the Lw070, Lw130, Lw160 and Lw230-based cameras.

\* This functionality is reported on GPIO3 on USB 3.0 Lt's products.

**GPI1 / Trigger In**: This signal serves double duty and is also used to receive an ACTIVE HIGH, LVTTL input (Vin min = 0 V, Vin max = 3.3 V) pulse which will trigger the taking of a snapshot, when any of the Take Snapshot API functions are used with the useHwTrigger option enabled. The active high pulse must have a minimum width of 0.5 **μ**s. There is no maximum limit to the trigger pulse width.

This signal is floating and **MUST** be driven at all times when being used. The signal status can be obtained by using the LucamGpioRead() function.

**GPI2**: This signal is floating and MUST be driven at all times when being used. The signal status can be obtained by using the LucamGpioRead()function.

**GPI3:** This signal is floating and MUST be driven at all times when being used. The signal status can be obtained by using the LucamGpioRead() function.

**GPI4:** This signal is floating and MUST be driven at all times when being used. The signal status can be obtained by using the LucamGpioRead() function.

**VCC Output:** This optional feature allows the camera to output a 3.3 V DC signal on Pin 16. The camera can source up to 50 mA of current from this pin. This feature is only available on Lw-based cameras that have been ordered with this option available. This feature is not available on existing Lu-based cameras. The large format cameras, mini cameras and GigE Vision cameras do not have this signal available on the external I/O connector.

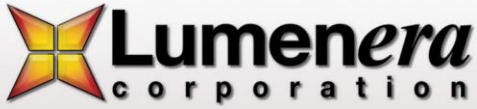

7 CAPELLA COURT, OTTAWA, ON, CANADA K2E 8A7 | TEL (613) 736-4077 | FAX (613) 736-4071 | WWW.LUMENERA.COM | INFO@LUMENERA.COM

## **3.12.8 USB Tether Connector**

Some board level models have a connector to enable use of a 5 pins flat connector [\(Figure 38\)](#page-47-0) for the USB connection. For the signal voltages, please refer to USB 2.0 specifications. [Table 14](#page-47-1) describes the connector signal configuration.

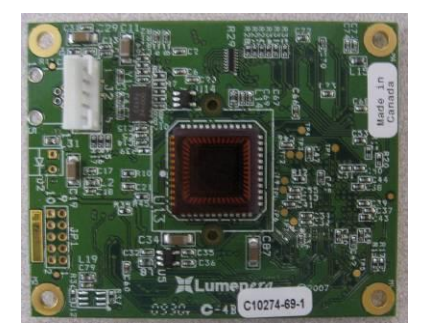

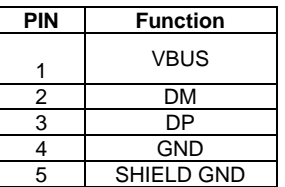

<span id="page-47-1"></span>**Table 14: USB Tether Connector Pin-out Description**

**Figure 38: USB Tether connector**

## <span id="page-47-0"></span>**3.12.9 Taking a Single-Frame Snapshot with the Camera External I/O Interface**

The Lumenera LuCam API makes use of several of the External Interface Header pins automatically; when the Take Snapshot related functions (those that use the LUCAM\_SNAPSHOT structure) are called with certain options (see the LuCam API documentation for more details). The LUCAM\_SNAPSHOT structure allows the setting of the following parameters that control the taking of a snapshot and the timing of triggers:

**Trigger Mode (useHwTrigger):** There are two types of snapshot triggering, hardware and software. When enabled, the snapshot will be triggered when the trigger input signal is detected after a Take Snapshot API is called (the API blocks until it times out or until the trigger occurs and the frame of data is returned). When disabled, the API function itself triggers the snapshot and returns the frame of data. The hardware trigger is expected on Pin 9 of the External Interface Header as described above. The software trigger is initiated from within the API Take Snapshot functions (for more details see the API documentation.)

**Trigger Delay (exposureDelay):** A delay in milliseconds from the trigger (hardware or software) to the start of frame exposure can be set.

**Strobe Mode (useStrobe):** In concert with either triggering mode, a user may also trigger an external strobe light synchronized to the frame exposure. When this parameter is enabled, the strobe signal pulse will be initiated on Pins 1 and 3 as described above. In this case, a strobe delay should be defined.

**Strobe Delay (strobeDelay):** A delay in milliseconds from the trigger (hardware or software) to the strobe pulse (rising edge for ACTIVE HIGH, falling edge for ACTIVE LOW) can be set.

**Exposure Time (exposure):** The length of time in milliseconds to expose the image before readout begins.

Refer to the [Figure 39,](#page-48-0) [Figure 40](#page-49-0) and [Figure 41](#page-50-0) below for sample diagrams that illustrate how camera trigger circuits and output strobe circuits can be configured.

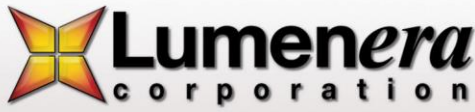

7 CAPELLA COURT, OTTAWA, ON, CANADA K2E 8A7 | TEL (613) 736-4077 | FAX (613) 736-4071 | WWW.LUMENERA.COM | INFO@LUMENERA.COM

© 2014 Lumenera Corporation. All rights reserved.

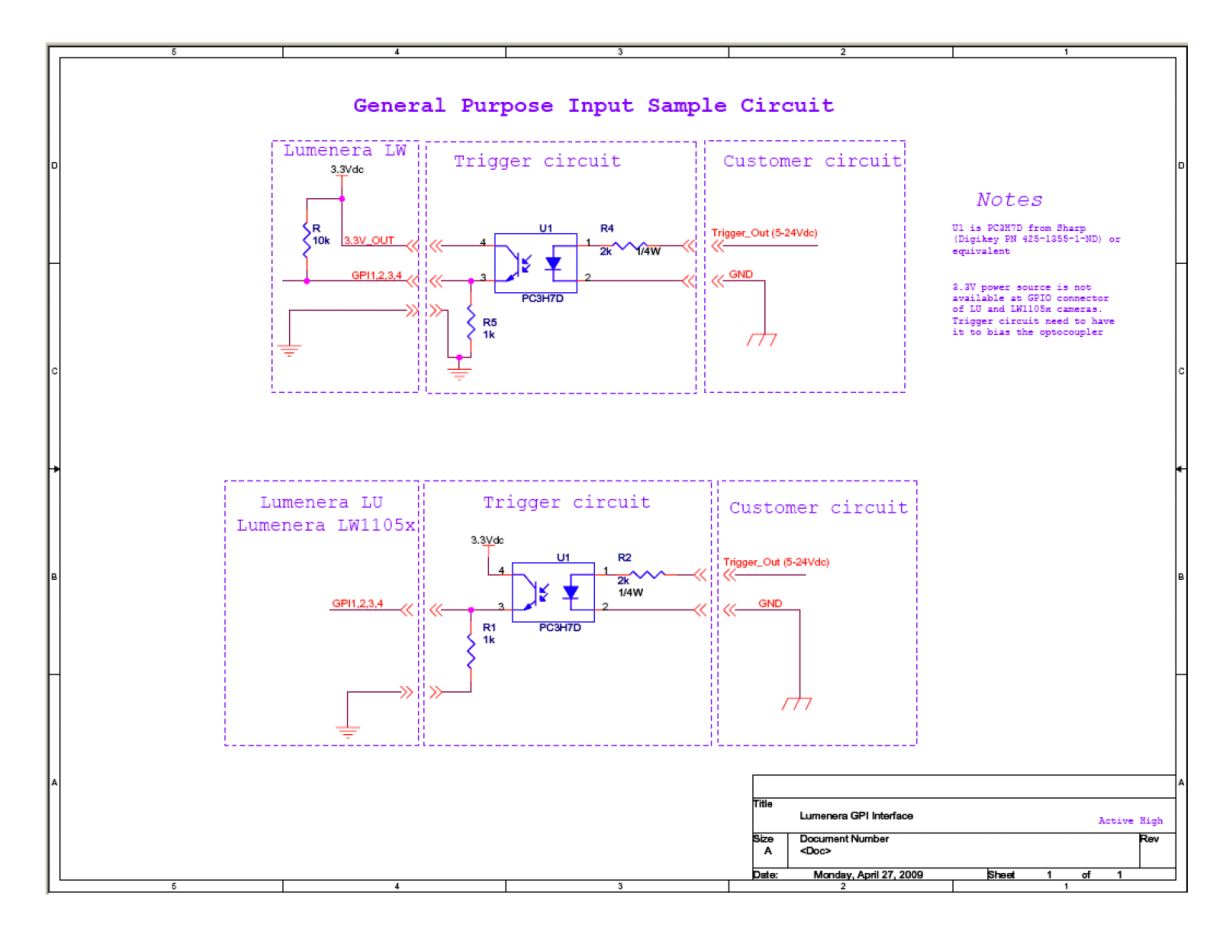

<span id="page-48-0"></span>**Figure 34: General Purpose Input Sample Circuit Diagram Figure 39 General Purpose Input Sample Circuit Diagram**

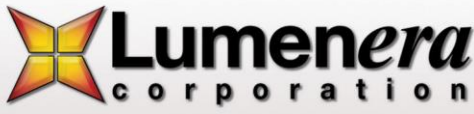

7 CAPELLA COURT, OTTAWA, ON, CANADA K2E 8A7 | TEL (613) 736-4077 | FAX (613) 736-4071 | WWW.LUMENERA.COM | INFO@LUMENERA.COM

© 2014 Lumenera Corporation. All rights reserved.

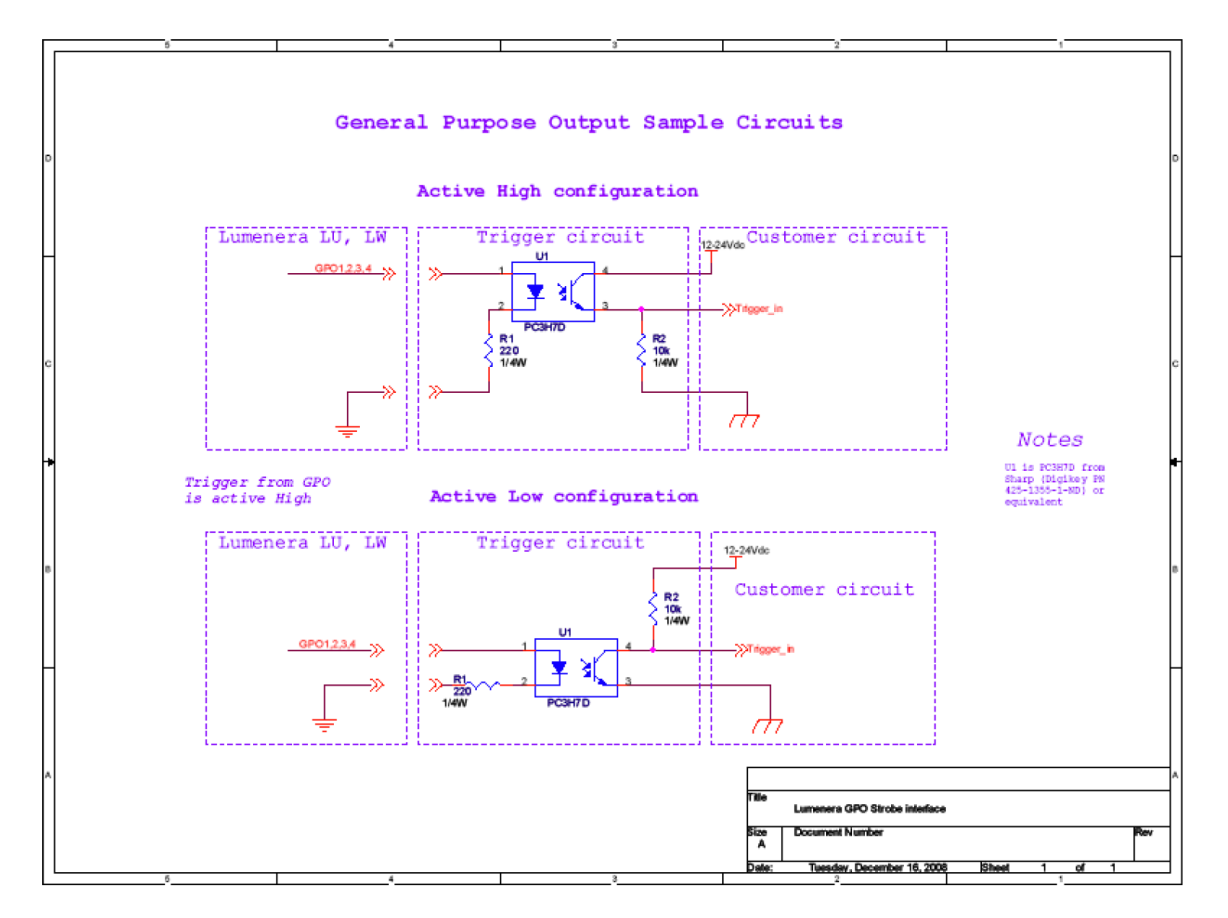

<span id="page-49-0"></span>**Figure 35: General Purpose Output Sample Circuit Diagram Figure 40 General Purpose Output Sample Circuit Diagram**

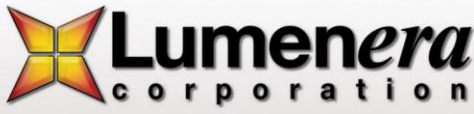

7 CAPELLA COURT, OTTAWA, ON, CANADA K2E 8A7 | TEL (613) 736-4077 | FAX (613) 736-4071 | WWW.LUMENERA.COM | INFO@LUMENERA.COM

© 2014 Lumenera Corporation. All rights reserved.

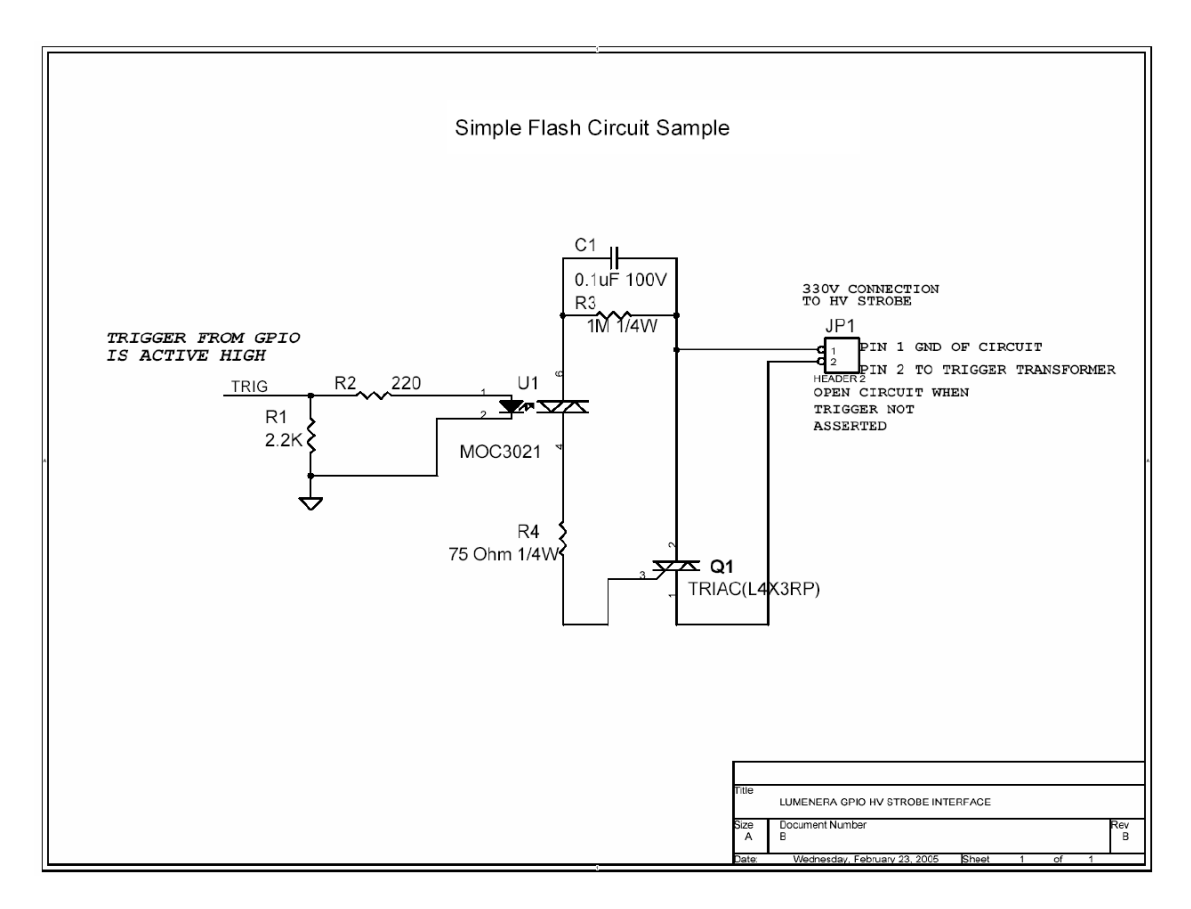

<span id="page-50-0"></span>**Figure 41 Simple Flash Sample Circuit Diagram** 

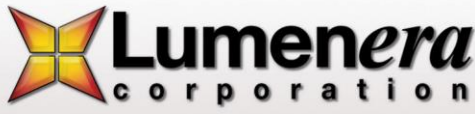

7 CAPELLA COURT, OTTAWA, ON, CANADA K2E 8A7 | TEL (613) 736-4077 | FAX (613) 736-4071 | WWW.LUMENERA.COM | INFO@LUMENERA.COM

© 2014 Lumenera Corporation. All rights reserved.

# 3.13 External Power

Most camera models are powered exclusively via the USB cable, which nominally supplies 5 Volts. Large format camera models (eg: Lw11059, Lw16059) require an external 12V power adapter. The Lu176 model requires a 9V power adapter to charge the flash. A power adapter can also be used to power the camera, in cases where the USB cable does not supply power (e.g. from a Laptop computer or non-powered USB hub.)

The GigE Vision camera models require an external 12V power adapter at all time.

The appropriate external power adapter for your camera can be purchased directly from Lumenera. The Lumenera power adapter part number for your camera can be found in camera datasheet on the Lumenera website [\(www.lumenera.com\)](http://www.lumenera.com/) Product tools, in the universal power guide

[\(http://www.lumenera.com/support/pdf/PowerSuppliesPMN.pdf\)](http://www.lumenera.com/support/pdf/PowerSuppliesPMN.pdf)

or you can contact Lumenera Technical Assistance team [\(support@lumenera.com\)](mailto:support@lumenera.com). The usage of a universal power adapter is also possible and this component must adhere to the following specifications:

### **Lu series cameras:**

- 1. 6 Volts DC Regulated
- 2. 1000mA Minimum Current rating
- 3. 2.1mm Tip
- 4. Center Positive (+)

### **Lw series cameras:**

- 1. 5 Volts DC Regulated
- 2. 500mA Minimum Current Rating
- 3. 2.1mm Tip
- 4. Center Positive (+)

Exception: Lw110 uses a 6 V DC power adapter when USB power is insufficient.

### **Lt Series cameras:**

- 1. 5 Volts DC Regulated
- 2. **Lt225/Lt425:** 1000mA Minimum Current rating

**Lt365/Lt665/Lt965/Lt1265:** 2.5A Minimum Current rating

3. Refer to section [3.12.5 f](#page-43-0)or the mating GPIO connector and pin-out to supply external power

### **Large format cameras (LW1105x, LW62x):**

- 1. 12 Volts DC Regulated
- 2. 2A Minimum Current Rating
- 3. 2.1mm Tip
- 4. Center Positive (+)

### **Lg series cameras:**

- 1. 12 Volts DC Regulated
- 2. 2A Minimum Current Rating
- 3. 2.1mm Tip
- 4. Center Positive (+)

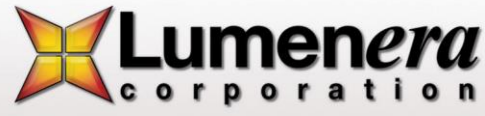

7 CAPELLA COURT, OTTAWA, ON, CANADA K2E 8A7 | TEL (613) 736-4077 | FAX (613) 736-4071 | WWW.LUMENERA.COM | INFO@LUMENERA.COM

© 2014 Lumenera Corporation. All rights reserved.

# 3.14 Lens Mount

By default, most cameras are equipped with an industry standard C-mount lens mount. A CS-mount may be ordered as an option.

The large format camera models accept the equivalent SLR lenses for Canon, Nikon F-mount, Pentax K-mount, based on the specific camera model ID.

Lw11059, Lw16059, Lm11059, Lg11059 – Canon

Lw11058 – Pentax

Lw11057 – Nikon

## 3.15 Camera IDs

Each camera has a unique camera ID that can be accessed through the LuCam API interface. This ID can be useful to set specific camera functions in your software. The LuCam Capture application displays this ID in its "About" dialog box. Below is a list of current camera IDs.

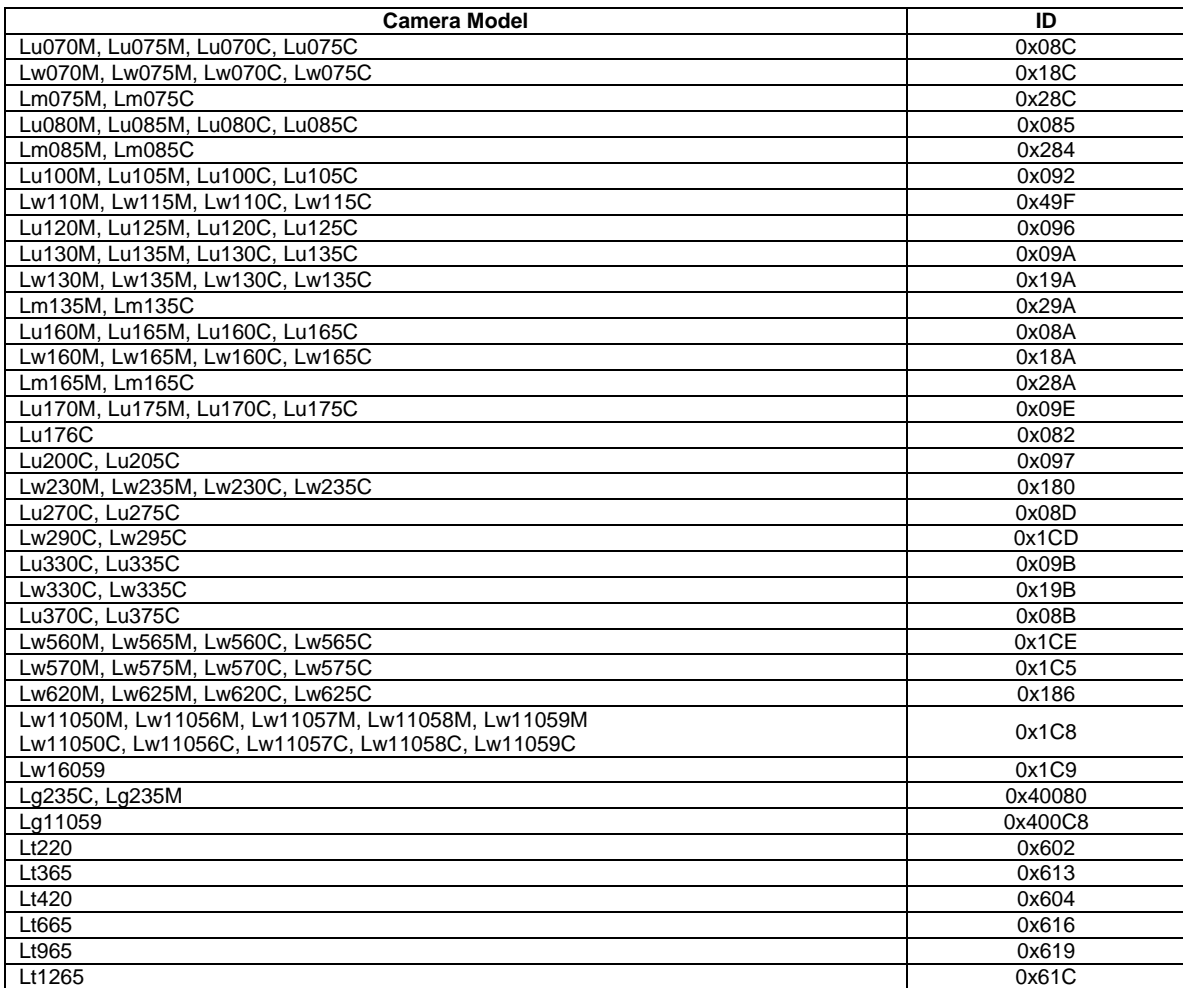

### **Table 15: List of Camera Identification Number**

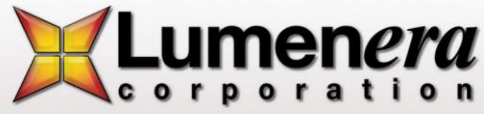

7 CAPELLA COURT, OTTAWA, ON, CANADA K2E 8A7 | TEL (613) 736-4077 | FAX (613) 736-4071 | WWW.LUMENERA.COM | INFO@LUMENERA.COM

# 4 Additional Software Sample Apps (included)

# 4.16 General Overview

Sample applications are included with every installation of the LuCam software and LgCam Software. The purpose of these sample programs is to showcase many of the camera features and capabilities as part of an evaluation of the camera.

The full source code for each sample application is included with the purchase and installation of the SDK package. These sample applications demonstrate the use of the majority of the LuCam API functions. Most of the samples are provided as a coding reference for customers using the LuCam API functions to develop camera applications.

All of the sample applications are provided to use as-is in the following default installation directory:

C:\Program Files\Lumenera Corporation\LuCam Software\SDK\Executables

or

### C:\Program Files (x86)\Lumenera Corporation\LuCam Capture Software\Executables

The supplied sample applications are listed by name in the table below. Additional descriptions and screen shots showing the application sample dialogs for many of these samples can be found below the [Table 16](#page-53-0)**[Error! Reference](#page-53-0)  source not found.**.

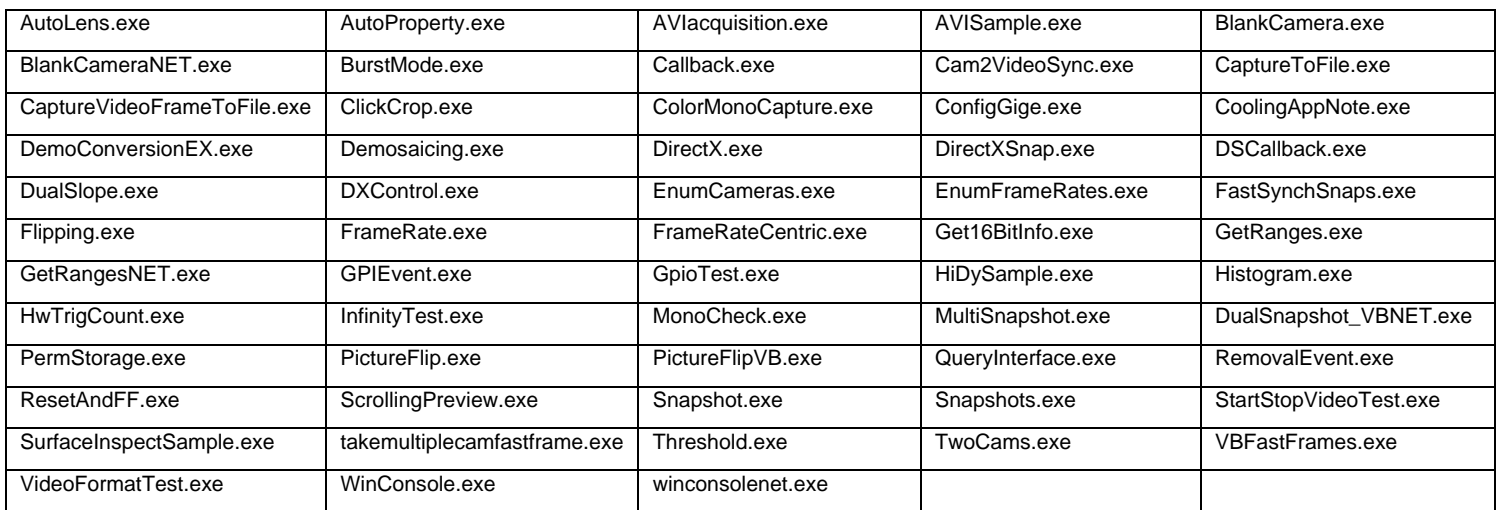

### **Table 16: Additional Software included**

<span id="page-53-0"></span>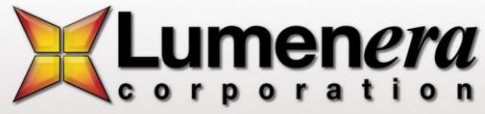

7 CAPELLA COURT, OTTAWA, ON, CANADA K2E 8A7 | TEL (613) 736-4077 | FAX (613) 736-4071 | WWW.LUMENERA.COM | INFO@LUMENERA.COM

# 4.17 Description of Sample Applications

## **4.17.1 AutoLens Sample Application**

This Visual C++.Net sample can be used to control auto-iris and focus capabilities of a lens used with the Lw11059, Lg11059 and Lw16059 based cameras.

## 4.17.1.1 Application Support

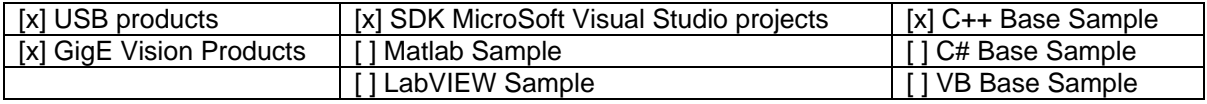

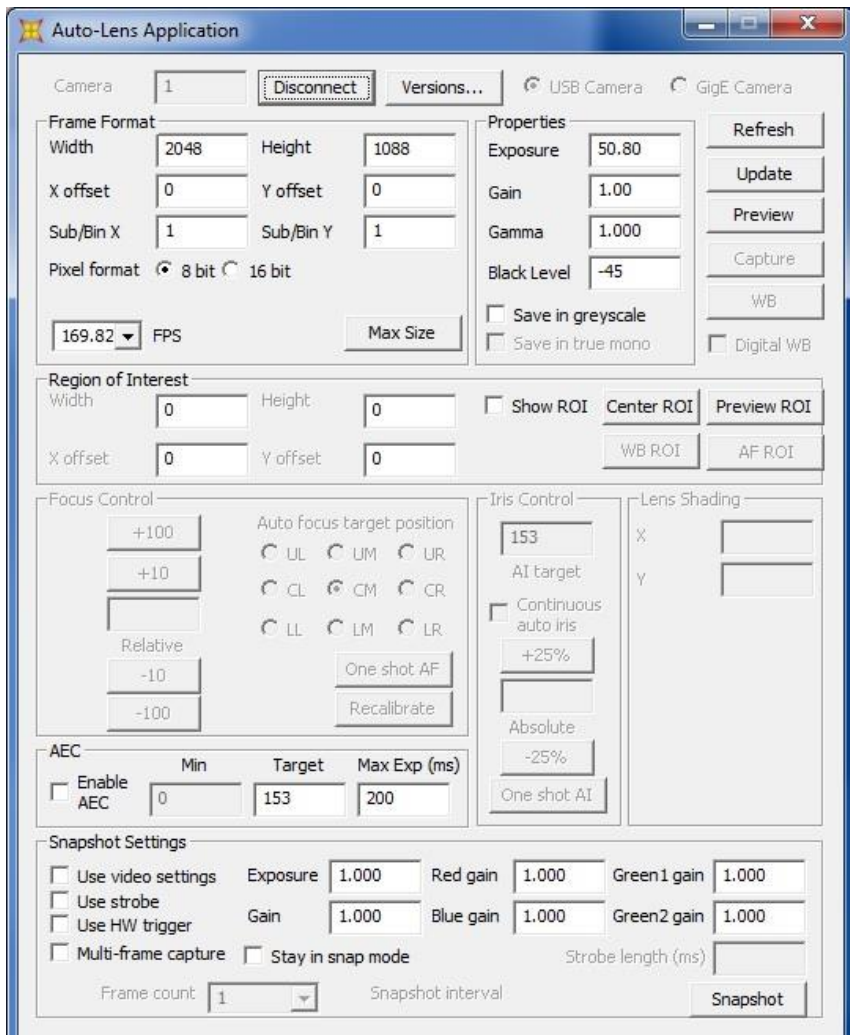

**Figure 43: AutoLens Application**

## **4.17.2 Auto Properties Sample Application**

This Visual C++.Net sample code demonstrates how to set camera auto properties.

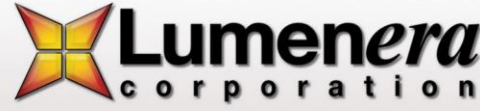

7 CAPELLA COURT, OTTAWA, ON, CANADA K2E 8A7 | TEL (613) 736-4077 | FAX (613) 736-4071 | WWW.LUMENERA.COM | INFO@LUMENERA.COM

© 2014 Lumenera Corporation. All rights reserved.

# 4.17.2.1 Application Support

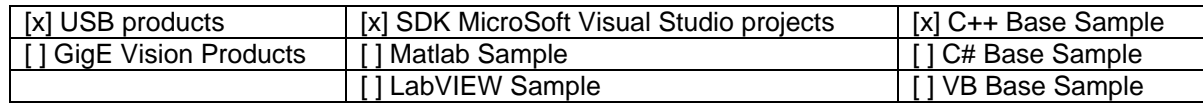

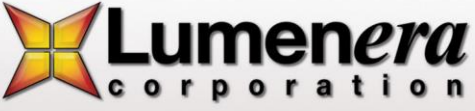

7 CAPELLA COURT, OTTAWA, ON, CANADA K2E 8A7 | TEL (613) 736-4077 | FAX (613) 736-4071 | WWW.LUMENERA.COM | INFO@LUMENERA.COM

© 2014 Lumenera Corporation. All rights reserved.

# **4.17.3 AVI Sample Application**

This Visual C++.Net sample can be used to capture and playback an AVI file.

# 4.17.3.1 Application Support

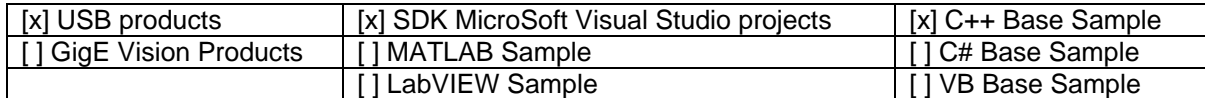

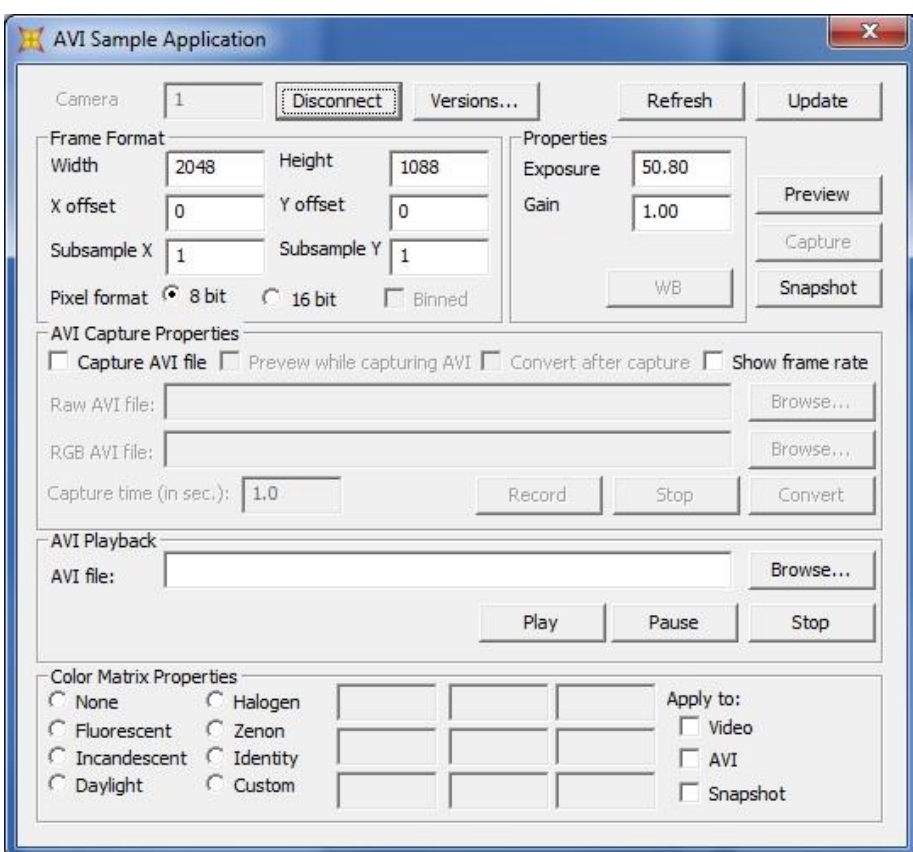

**Figure 44: AVI Sample Application**

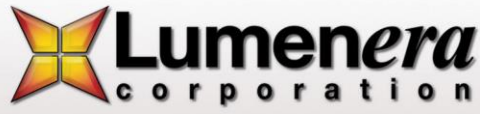

7 CAPELLA COURT, OTTAWA, ON, CANADA K2E 8A7 | TEL (613) 736-4077 | FAX (613) 736-4071 | WWW.LUMENERA.COM | INFO@LUMENERA.COM

# **4.17.4 Blank Camera Sample Application**

This Visual C++.Net sample code is generic on connecting and controlling the camera.

# 4.17.4.1 Application Support

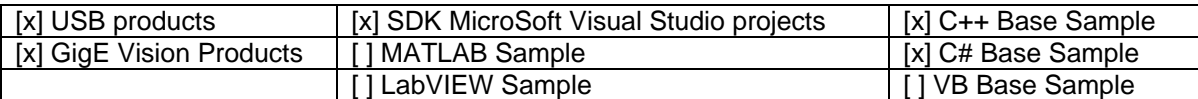

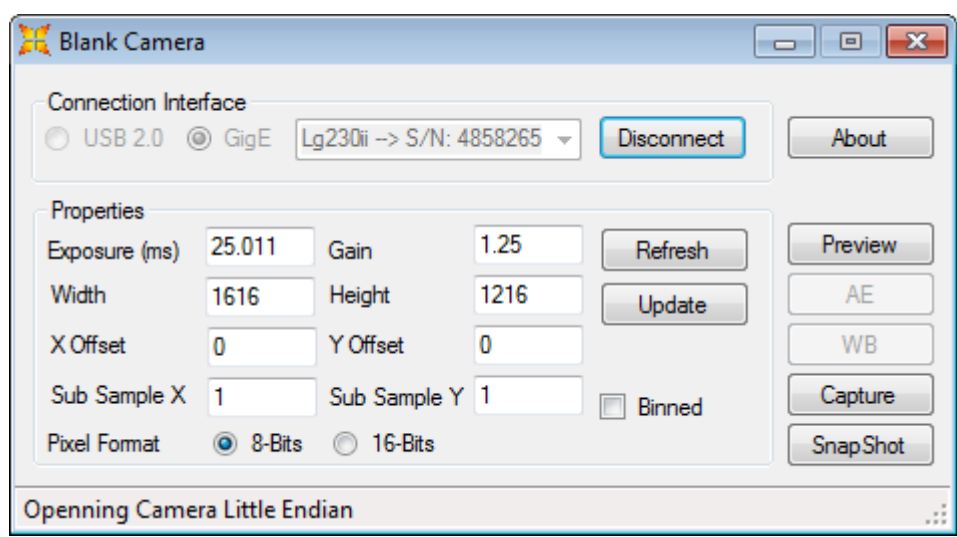

**Figure 45: Blank Camera Application**

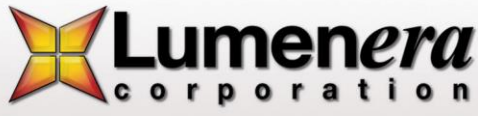

7 CAPELLA COURT, OTTAWA, ON, CANADA K2E 8A7 | TEL (613) 736-4077 | FAX (613) 736-4071 | WWW.LUMENERA.COM | INFO@LUMENERA.COM

© 2014 Lumenera Corporation. All rights reserved.

# **4.17.5 Callback Sample Application**

This Visual C++ .Net sample can be used to measure the number of frames captured by the computer for both video frames and snapshot frames, and calculate the capture time of each frame and the average frame rate. The code demonstrates how to create a Callback function for both a preview and snapshot Callback.

## 4.17.5.1 Application Support

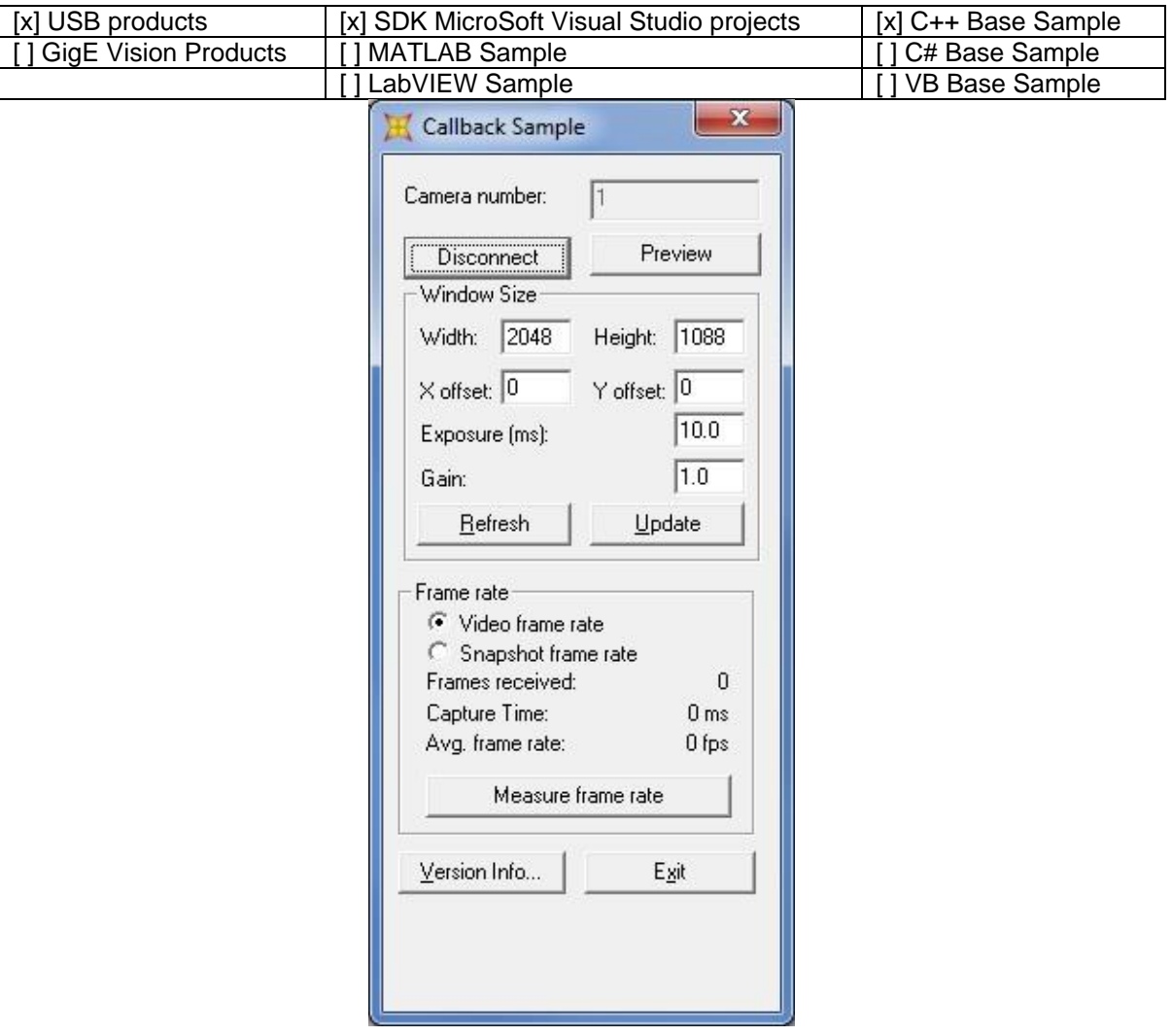

**Figure 46: Callback Application**

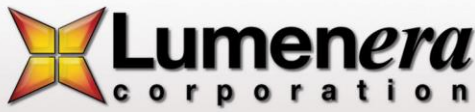

7 CAPELLA COURT, OTTAWA, ON, CANADA K2E 8A7 | TEL (613) 736-4077 | FAX (613) 736-4071 | WWW.LUMENERA.COM | INFO@LUMENERA.COM

© 2014 Lumenera Corporation. All rights reserved.

# **4.17.6 CaptureToFile Sample Application**

This Visual C++ .Net sample can be used to capture and save images, and to convert the pixel data into ASCII text and saves this data to a text file.

# 4.17.6.1 Application Support

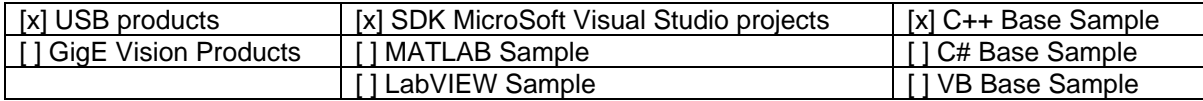

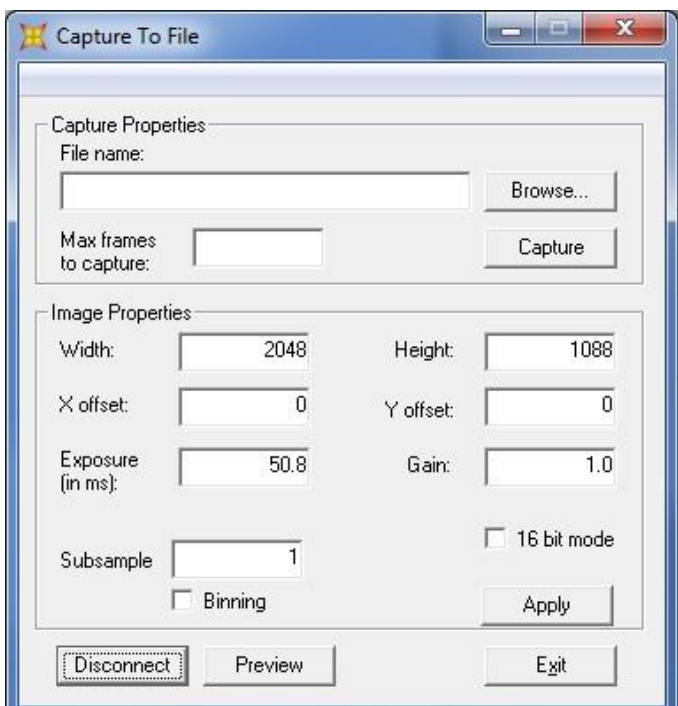

**Figure 47: CaptureToFile Application**

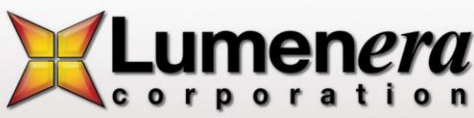

7 CAPELLA COURT, OTTAWA, ON, CANADA K2E 8A7 | TEL (613) 736-4077 | FAX (613) 736-4071 | WWW.LUMENERA.COM | INFO@LUMENERA.COM

# **4.17.7 ClickCrop Sample Application**

This Visual C++ .Net sample code demonstrates how to use the Callback function to apply an overlay to the video stream. Either a rectangle or elliptical overlay can be selected and placed onto the preview window. The size of the shapes can also be defined. The position can be selected by clicking with the mouse on a location in the preview window. A snapshot can be taken based on the full field of view or just the overlay area.

# 4.17.7.1 Application Support

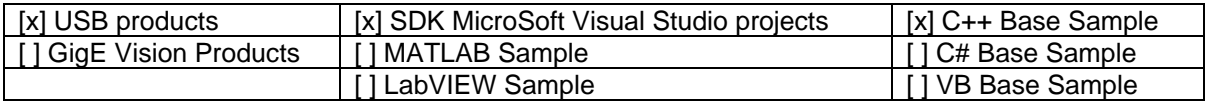

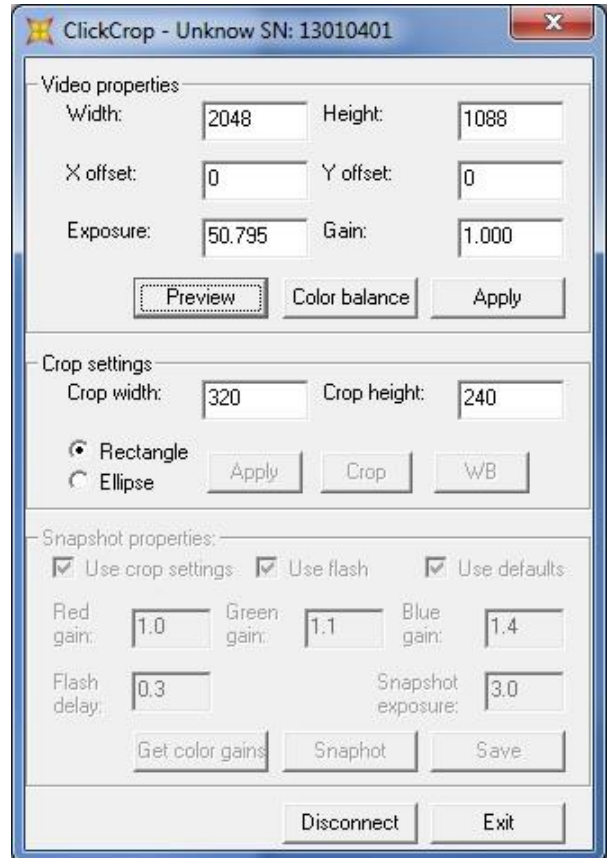

**Figure 48: ClickCrop Application**

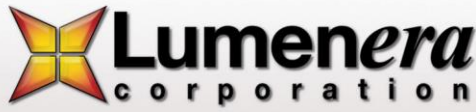

7 CAPELLA COURT, OTTAWA, ON, CANADA K2E 8A7 | TEL (613) 736-4077 | FAX (613) 736-4071 | WWW.LUMENERA.COM | INFO@LUMENERA.COM

© 2014 Lumenera Corporation. All rights reserved.

# **4.17.8 DirectShow Callback Sample Application**

This Visual C++ .Net sample code demonstrates how to setup a Callback function using the camera's DirectX interface. The Callback function applies a gamma function to the video data through a LUT (Look Up Table).

## 4.17.8.1 Application Support

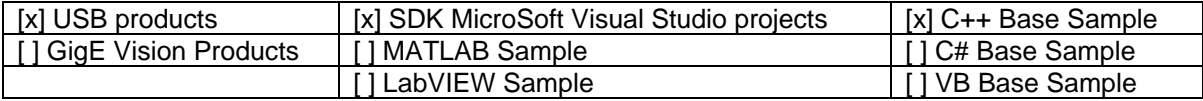

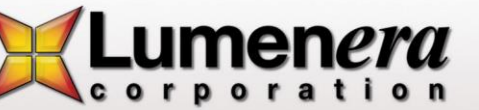

7 CAPELLA COURT, OTTAWA, ON, CANADA K2E 8A7 | TEL (613) 736-4077 | FAX (613) 736-4071 | WWW.LUMENERA.COM | INFO@LUMENERA.COM

© 2014 Lumenera Corporation. All rights reserved.

# **4.17.9 DirectX Sample Application**

This Visual C++.Net sample code demonstrates how to access the camera through its DirectX interface. It provides controls to start and stop the video stream, preview the video data and control the demosaicing method, control the exposure, gamma, contrast and brightness values. It also demonstrates how to access the permanent buffer storage on the camera.

## 4.17.9.1 Application Support

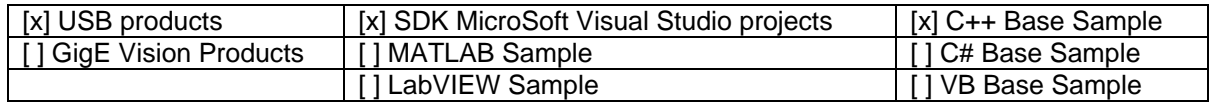

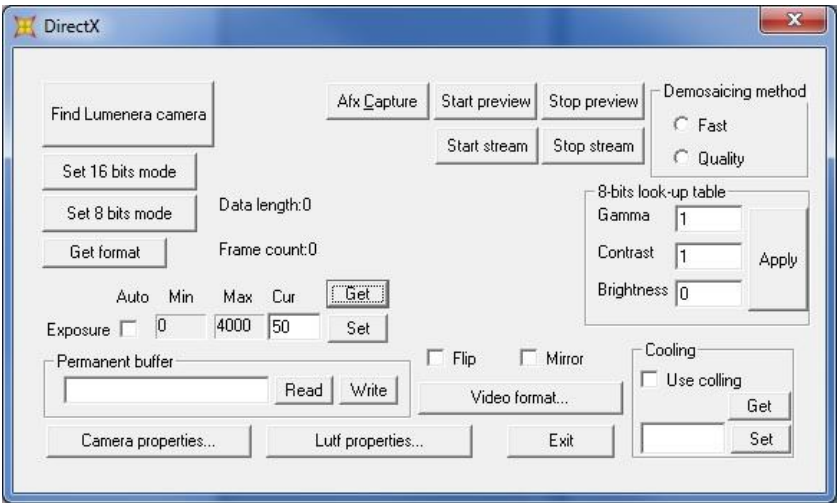

**Figure 49: DirectX Application**

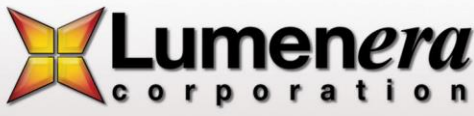

7 CAPELLA COURT, OTTAWA, ON, CANADA K2E 8A7 | TEL (613) 736-4077 | FAX (613) 736-4071 | WWW.LUMENERA.COM | INFO@LUMENERA.COM

# **4.17.10 DirectX Snapshot Sample Application**

This Visual C++ .Net sample code demonstrates how to acquire a snapshot through the DirectX interface; change the exposure and gain values; use the strobe output and toggle the trigger input between a SW trigger and HW trigger.

## 4.17.10.1 Application Support

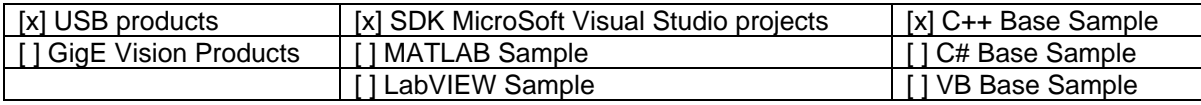

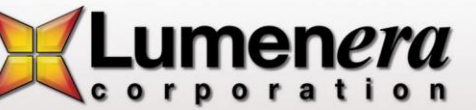

7 CAPELLA COURT, OTTAWA, ON, CANADA K2E 8A7 | TEL (613) 736-4077 | FAX (613) 736-4071 | WWW.LUMENERA.COM | INFO@LUMENERA.COM

© 2014 Lumenera Corporation. All rights reserved.

# **4.17.11 Dual Slope Sample Application**

This Visual C++ .Net sample code demonstrates how to use the dual slope feature of the Lu120 and Lw620 cameras.

# 4.17.11.1 Application Support

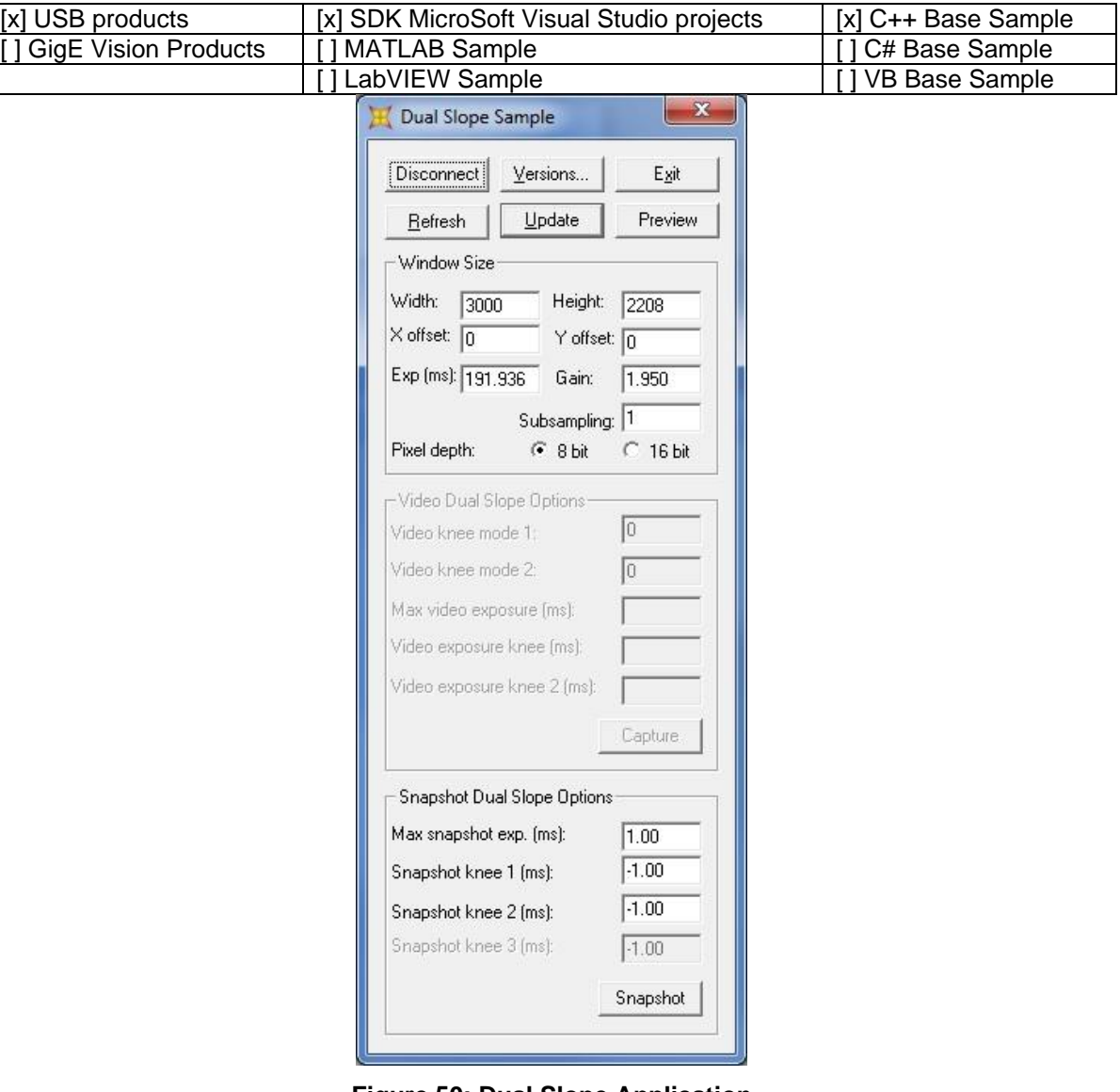

**Figure 50: Dual Slope Application**

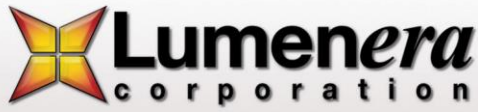

7 CAPELLA COURT, OTTAWA, ON, CANADA K2E 8A7 | TEL (613) 736-4077 | FAX (613) 736-4071 | WWW.LUMENERA.COM | INFO@LUMENERA.COM

© 2014 Lumenera Corporation. All rights reserved.

## **4.17.12 Dual Snapshot Application**

This Visual VB .Net sample code is a simple application to take snapshot with two cameras connected. It gives the ability to setup all parameters to enable the acquisition of a single snapshot or take synchronous snapshot or take snapshot in threads mode.

## 4.17.12.1 Application Support

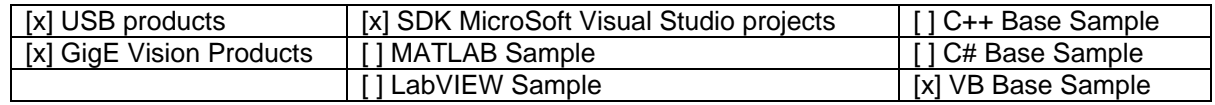

| Dual Camera Snapshot .NET               |                      |                               |                         |                                        | $\begin{array}{ c c c c c }\hline \multicolumn{1}{ c }{\textbf{}} & \multicolumn{1}{ c }{\textbf{}} & \multicolumn{1}{ c }{\textbf{}} \end{array}$ |
|-----------------------------------------|----------------------|-------------------------------|-------------------------|----------------------------------------|----------------------------------------------------------------------------------------------------|
| Interface<br>O USB O GigE               | Enum                 | Thread Snap                   | Sync Snap               | Lg230ii [40080] - 485826580 (Video)    | Camera 2 Video                                                                                                    |
| Lg230i [40080] - 485826580 Camera 2     |                      |                               |                         |                                        |                                                                                                    |
| Camera                                  |                      |                               |                         |                                        |                                                                                                    |
| Camera Index                            | $\blacksquare$       |                               | Disconnect              |                                        |                                                                                                    |
| Image Format                            |                      |                               |                         |                                        |                                                                                                    |
| Width                                   | 1616                 | X Offset                      | $\mathbf 0$             |                                        |                                                                                                    |
| Height                                  | 1216                 | Y Offset                      | $\overline{\mathbf{0}}$ |                                        |                                                                                                    |
|                                         |                      | <b>Pixel Format</b>           |                         |                                        |                                                                                                    |
| Sub Sample                              | $\mathbf{1}$         | C 8Bits                       | <sup>16Bits</sup>       |                                        |                                                                                                    |
| <b>Snapshot Timing Control</b>          |                      |                               |                         |                                        |                                                                                                    |
| Exposure (ms)                           | 25.011               | <b>Exposure Delay</b>         | $\bullet$               |                                        |                                                                                                    |
| Strobe Delay (ms)                       | $\bullet$            | Time Out (ms)                 | 5000                    |                                        |                                                                                                    |
| Use strobe                              | Use Trigger          |                               | Snapshot                | Lg230ii [40080] - 485826580 (Snapshot) | Camera 2 Snapshot                                                                                                    |
| Gains                                   |                      | <b>Digital Gains</b>          |                         |                                        |                                                                                                    |
| Gain                                    | 1.25                 | Gain                          | $\mathbf{1}$            |                                        |                                                                                                    |
| Gain Red                                | 1.25                 | Red                           | $\mathbf{1}$            |                                        |                                                                                                    |
| Gain Green1                             | $\mathbf{1}$         | Green                         | $\mathbf{1}$            |                                        |                                                                                                    |
| Gain Green2                             | $\mathbf{1}$         | Blue                          | $\mathbf{1}$            |                                        |                                                                                                    |
| Gain Blue                               | 1.5                  |                               |                         |                                        |                                                                                                    |
| Save Format                             |                      |                               |                         |                                        |                                                                                                    |
| <b>File Name</b>                        |                      |                               | Save                    |                                        |                                                                                                    |
| Cam1Snapshot                            |                      |                               |                         |                                        |                                                                                                    |
| Conversion<br><b>Demosaicing Method</b> |                      | Color Correction Matrix (CCM) |                         |                                        |                                                                                                    |
| FAST                                    | $\blacktriangledown$ | <b>FLUORESCENT</b>            | ۰                       |                                        |                                                                                                    |
| <b>WB</b>                               | Preview              | Update                        | Refresh                 |                                        |                                                                                                    |

**Figure 51: Dual Camera Snapshot Application**

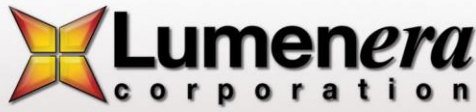

7 CAPELLA COURT, OTTAWA, ON, CANADA K2E 8A7 | TEL (613) 736-4077 | FAX (613) 736-4071 | WWW.LUMENERA.COM | INFO@LUMENERA.COM

# **4.17.13 DX Control Sample Application**

This Visual C++.Net sample code is a console based application that uses the DirectX interface of the camera.

# 4.17.13.1 Application Support

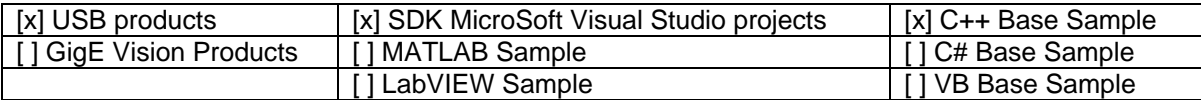

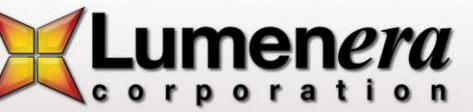

7 CAPELLA COURT, OTTAWA, ON, CANADA K2E 8A7 | TEL (613) 736-4077 | FAX (613) 736-4071 | WWW.LUMENERA.COM | INFO@LUMENERA.COM

© 2014 Lumenera Corporation. All rights reserved.

# **4.17.14 Enum Frame Rates Sample Application**

This Visual C++.Net sample is a console based application that lists the available frames rates for the camera.

# 4.17.14.1 Application Support

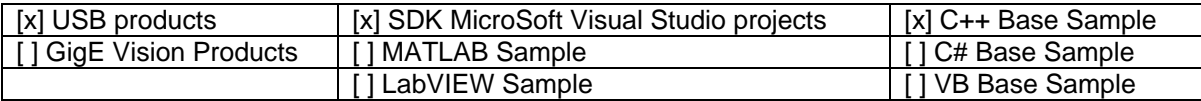

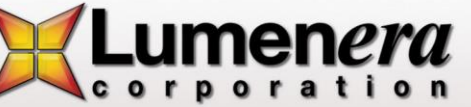

7 CAPELLA COURT, OTTAWA, ON, CANADA K2E 8A7 | TEL (613) 736-4077 | FAX (613) 736-4071 | WWW.LUMENERA.COM | INFO@LUMENERA.COM

© 2014 Lumenera Corporation. All rights reserved.

# **4.17.15 Fast Synch Snaps Sample Application**

This Visual C++ .Net sample code demonstrates how to do fast synchronous snapshots from multiple cameras.

# 4.17.15.1 Application Support

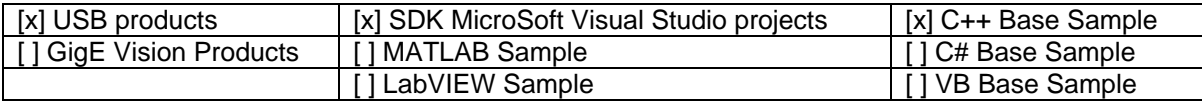

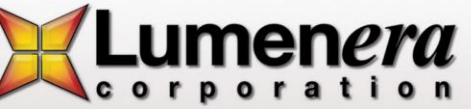

7 CAPELLA COURT, OTTAWA, ON, CANADA K2E 8A7 | TEL (613) 736-4077 | FAX (613) 736-4071 | WWW.LUMENERA.COM | INFO@LUMENERA.COM

© 2014 Lumenera Corporation. All rights reserved.

# **4.17.16 Flipping Sample Application**

This Visual C++ .Net sample can be used to flip and mirror the video preview.

# 4.17.16.1 Application Support

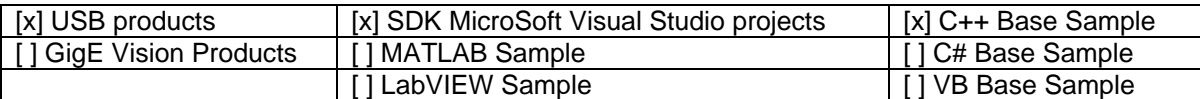

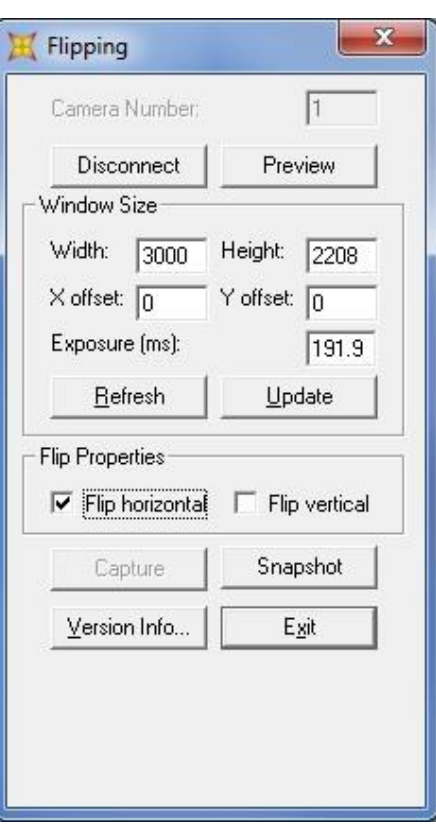

**Figure 52: Flipping Application**

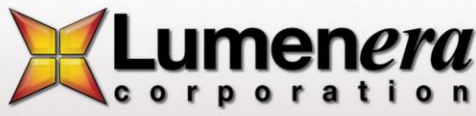

7 CAPELLA COURT, OTTAWA, ON, CANADA K2E 8A7 | TEL (613) 736-4077 | FAX (613) 736-4071 | WWW.LUMENERA.COM | INFO@LUMENERA.COM

© 2014 Lumenera Corporation. All rights reserved.

# **4.17.17 Frame Rate Sample Application**

This Visual C++ .Net sample can be used to read the available frame rates.

# 4.17.17.1 Application Support

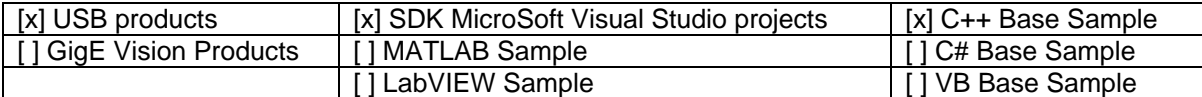

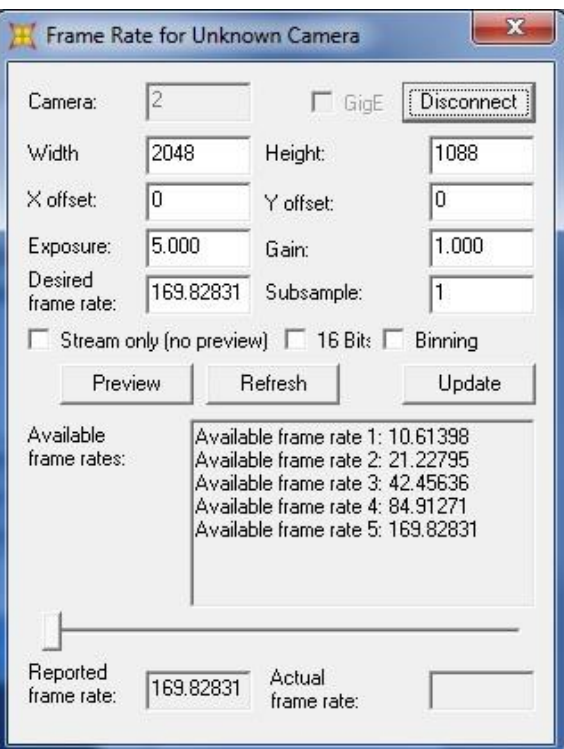

**Figure 53: Frame Rate Application**

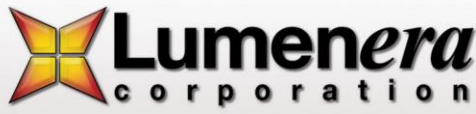

7 CAPELLA COURT, OTTAWA, ON, CANADA K2E 8A7 | TEL (613) 736-4077 | FAX (613) 736-4071 | WWW.LUMENERA.COM | INFO@LUMENERA.COM

# **4.17.18 Get 16-bit Info Sample Application**

This sample Visual C++.Net application is a console-based application that provides information on the 16-bit mode of the camera such as its bit depth and whether the output data is structured as big Endian or little Endian.

## 4.17.18.1 Application Support

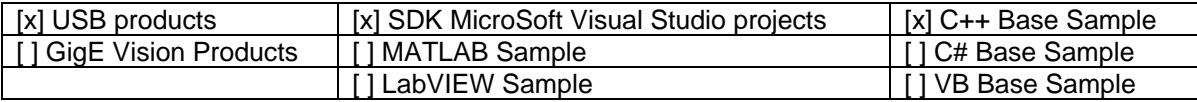

| <b>Example:</b> C:\Program Files\Lumenera Corporation\LuCam Software\SDK\Executable <b>_ O</b>   |
|--------------------------------------------------------------------------------------------------|
| Camera id is 0x08C<br>API: 2.1.0.228                                                             |
| Driver: 5.2.2.168<br>Firmware: 27.69<br>FPGA: 11.130                                             |
| <b>ISN: 5100197</b><br>The camera's pixel depth is 12.                                           |
| The 16 bit data is in big endian format.<br>Application complete and will terminate in 5 seconds |
|                                                                                                  |
|                                                                                                  |

**Figure 54: Get 16-bit Info Application**

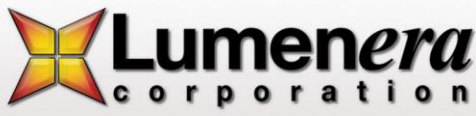

7 CAPELLA COURT, OTTAWA, ON, CANADA K2E 8A7 | TEL (613) 736-4077 | FAX (613) 736-4071 | WWW.LUMENERA.COM | INFO@LUMENERA.COM

© 2014 Lumenera Corporation. All rights reserved.
# **4.17.19 Get Ranges Sample Application**

This Visual C++ .Net sample can be used to read and write the camera properties and get their value ranges.

## 4.17.19.1 Application Support

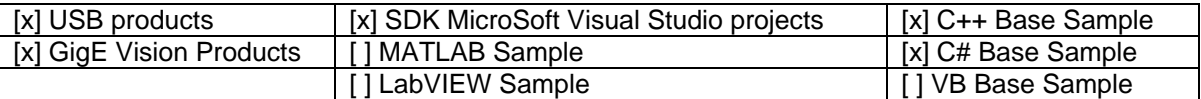

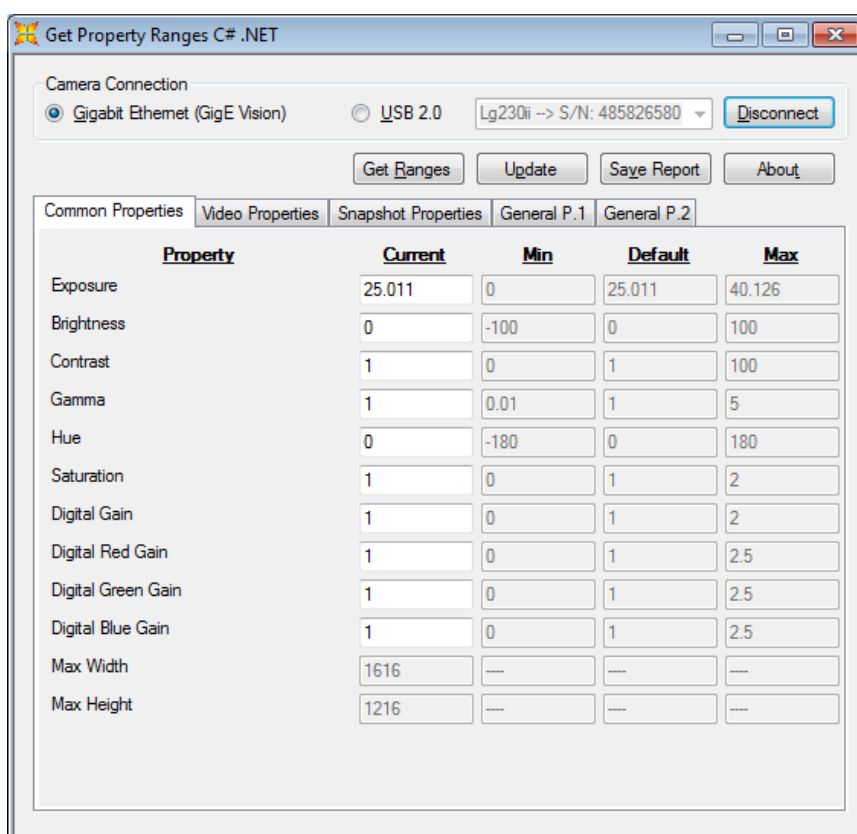

**Figure 55: Get Property Ranges Application**

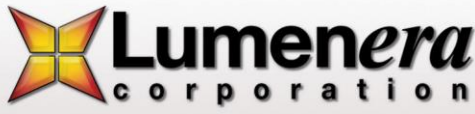

7 CAPELLA COURT, OTTAWA, ON, CANADA K2E 8A7 | TEL (613) 736-4077 | FAX (613) 736-4071 | WWW.LUMENERA.COM | INFO@LUMENERA.COM

© 2014 Lumenera Corporation. All rights reserved.

# **4.17.20 GPI Event Sample Application**

This Visual C++ .Net sample code is a console based application that demonstrates how to link an event to the camera's GPI events.

#### 4.17.20.1 Application Support

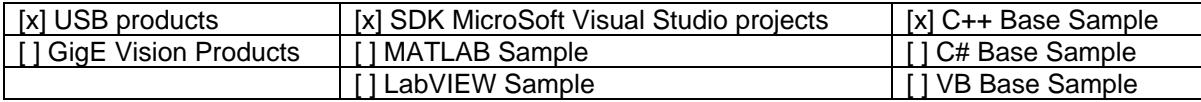

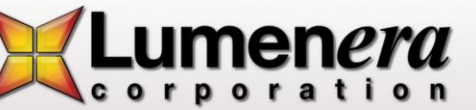

7 CAPELLA COURT, OTTAWA, ON, CANADA K2E 8A7 | TEL (613) 736-4077 | FAX (613) 736-4071 | WWW.LUMENERA.COM | INFO@LUMENERA.COM

© 2014 Lumenera Corporation. All rights reserved.

## **4.17.21 GPI0 Test Sample Application**

This Visual C++ .Net sample code demonstrates how to read the GPI port of the camera and write to the GPO port.

## 4.17.21.1 Application Support

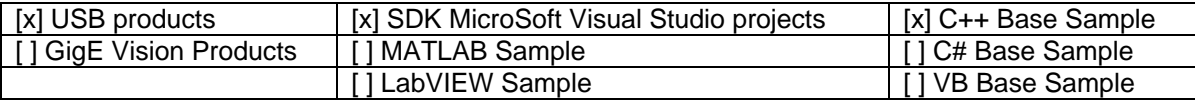

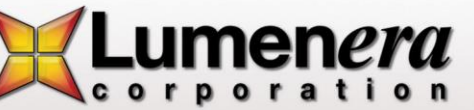

7 CAPELLA COURT, OTTAWA, ON, CANADA K2E 8A7 | TEL (613) 736-4077 | FAX (613) 736-4071 | WWW.LUMENERA.COM | INFO@LUMENERA.COM

© 2014 Lumenera Corporation. All rights reserved.

## **4.17.22 HiDy Sample Application**

This Visual C++ .Net sample can be used to test the High Dynamic Range feature of the Lm085 camera.

## 4.17.22.1 Application Support

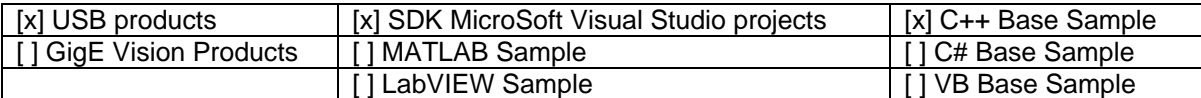

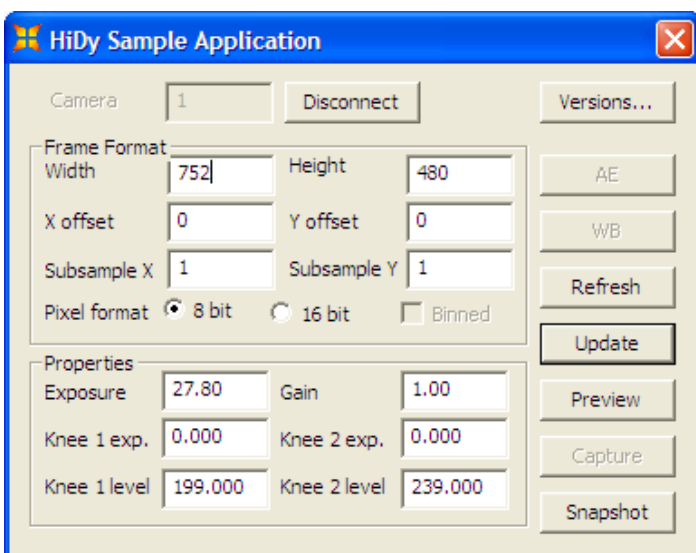

**Figure 56: High Dynamic Range Application**

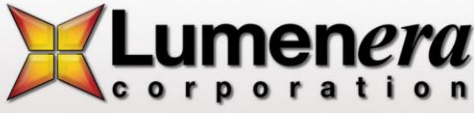

7 CAPELLA COURT, OTTAWA, ON, CANADA K2E 8A7 | TEL (613) 736-4077 | FAX (613) 736-4071 | WWW.LUMENERA.COM | INFO@LUMENERA.COM

© 2014 Lumenera Corporation. All rights reserved.

## **4.17.23 Histogram Sample Application**

This Visual C++ .Net sample can be used to generate a text based histogram when images are captured.

## 4.17.23.1 Application Support

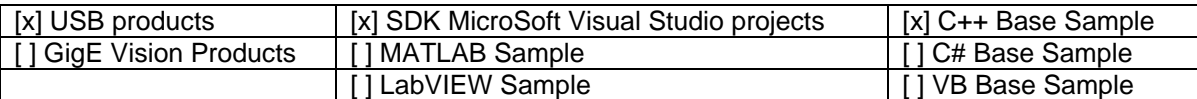

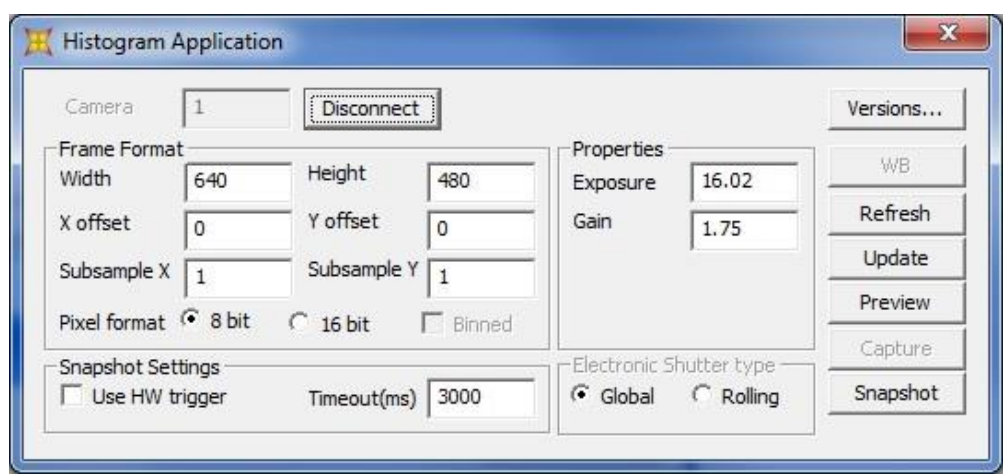

**Figure 57: Histogram Application**

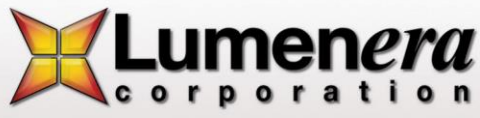

7 CAPELLA COURT, OTTAWA, ON, CANADA K2E 8A7 | TEL (613) 736-4077 | FAX (613) 736-4071 | WWW.LUMENERA.COM | INFO@LUMENERA.COM

© 2014 Lumenera Corporation. All rights reserved.

## **4.17.24 HwTrigCount Sample Application**

This Visual C++ .Net sample code demonstrates how to configure the camera to use the HW trigger to capture snapshots.

#### 4.17.24.1 Application Support

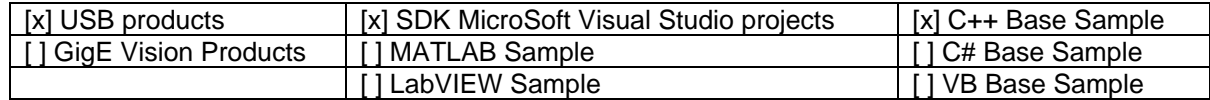

#### **4.17.25 Infinity Test Sample Application**

This Visual C++ .Net sample code demonstrates how to capture DeltaVu type snapshots with the INFINITYX-21 camera.

#### 4.17.25.1 Application Support

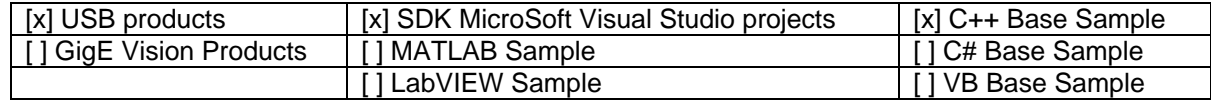

#### **4.17.26 Mono Check Sample Application**

This Visual C++ .Net sample can be used to determine whether the camera is mono or color.

#### 4.17.26.1 Application Support

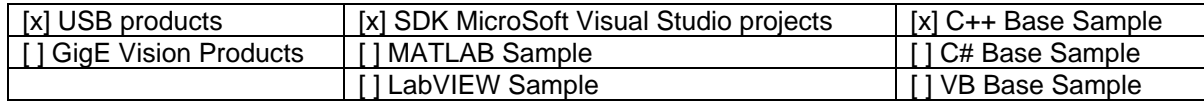

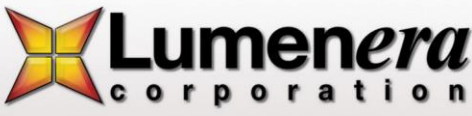

7 CAPELLA COURT, OTTAWA, ON, CANADA K2E 8A7 | TEL (613) 736-4077 | FAX (613) 736-4071 | WWW.LUMENERA.COM | INFO@LUMENERA.COM

© 2014 Lumenera Corporation. All rights reserved.

# **4.17.27 Picture Flip Application**

Pictureflip.exe is a simple application that will mirror or flip the video preview.

## 4.17.27.1 Application Support

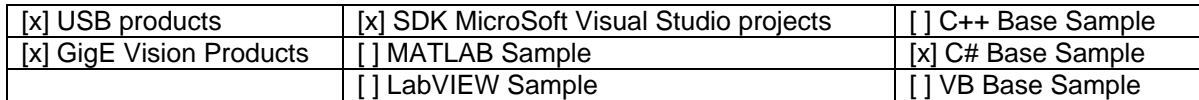

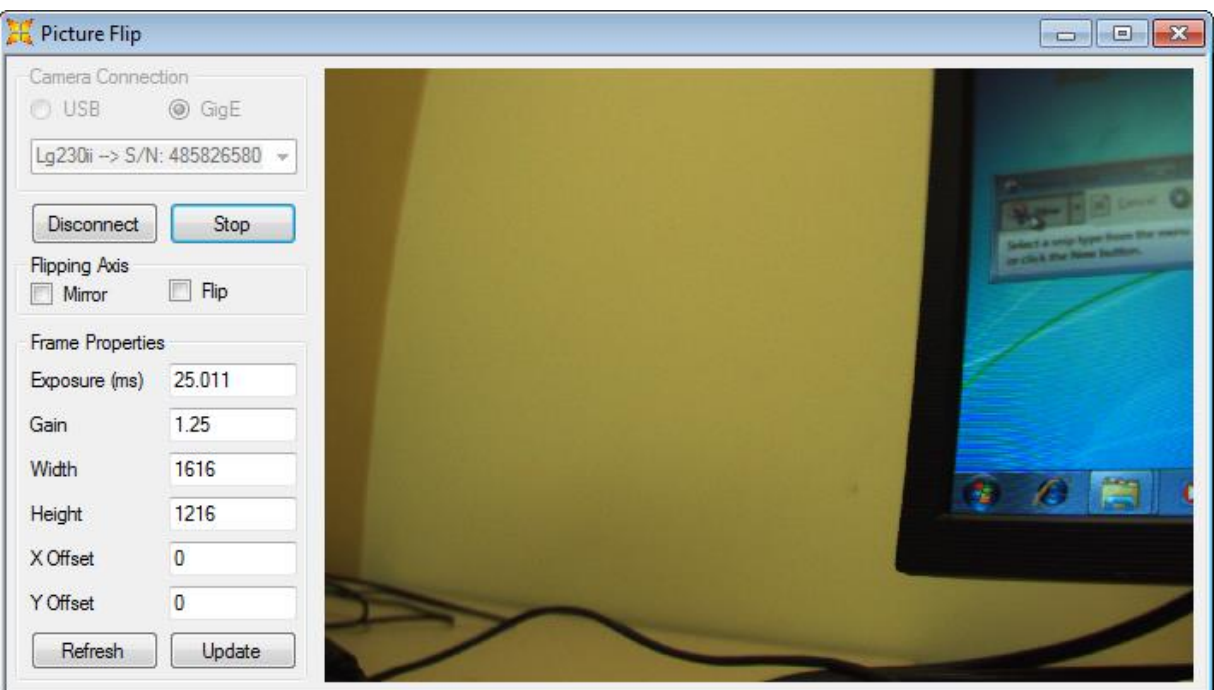

#### **Figure 58: Picture Flip Application**

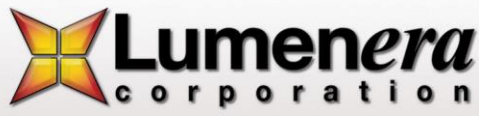

7 CAPELLA COURT, OTTAWA, ON, CANADA K2E 8A7 | TEL (613) 736-4077 | FAX (613) 736-4071 | WWW.LUMENERA.COM | INFO@LUMENERA.COM

© 2014 Lumenera Corporation. All rights reserved.

## **4.17.28 Perm Storage Sample Application**

This Visual C++ .Net sample code demonstrates how to access and use the permanent storage buffer on the camera.

#### 4.17.28.1 Application Support

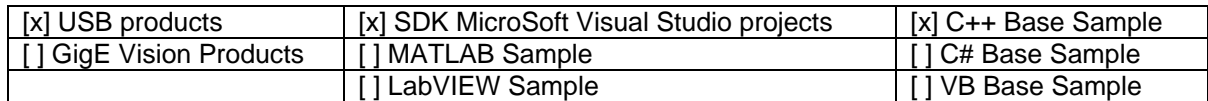

#### **4.17.29 ResetAndFF Sample Application**

This Visual C++ .Net sample code is a console based application that demonstrates how to reset the camera and configure it to perform Fast Frame snapshots.

#### 4.17.29.1 Application Support

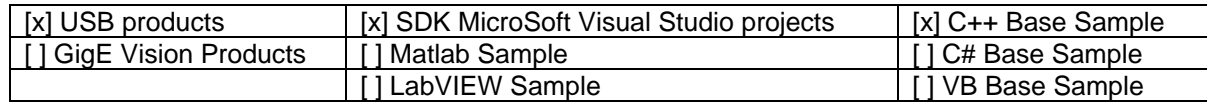

#### **4.17.30 Scrolling Preview Sample Application**

This Visual C++ .Net sample code demonstrates on how to create a scrolling preview window.

#### 4.17.30.1 Application Support

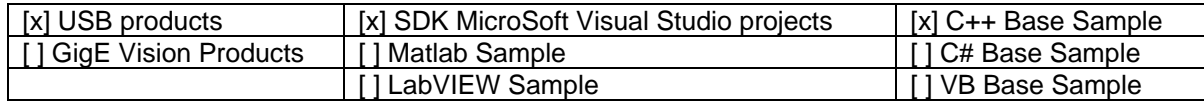

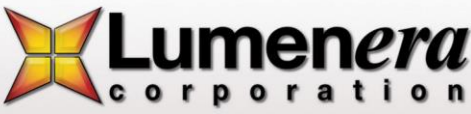

7 CAPELLA COURT, OTTAWA, ON, CANADA K2E 8A7 | TEL (613) 736-4077 | FAX (613) 736-4071 | WWW.LUMENERA.COM | INFO@LUMENERA.COM

© 2014 Lumenera Corporation. All rights reserved.

# **4.17.31 Snapshot Sample Application**

This Visual C++ .Net sample can be used to take snapshots.

## 4.17.31.1 Application Support

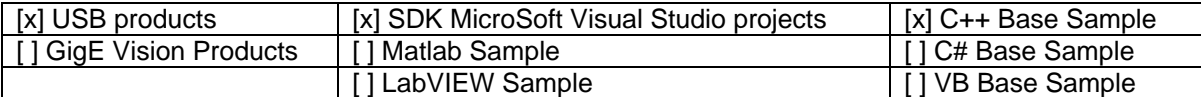

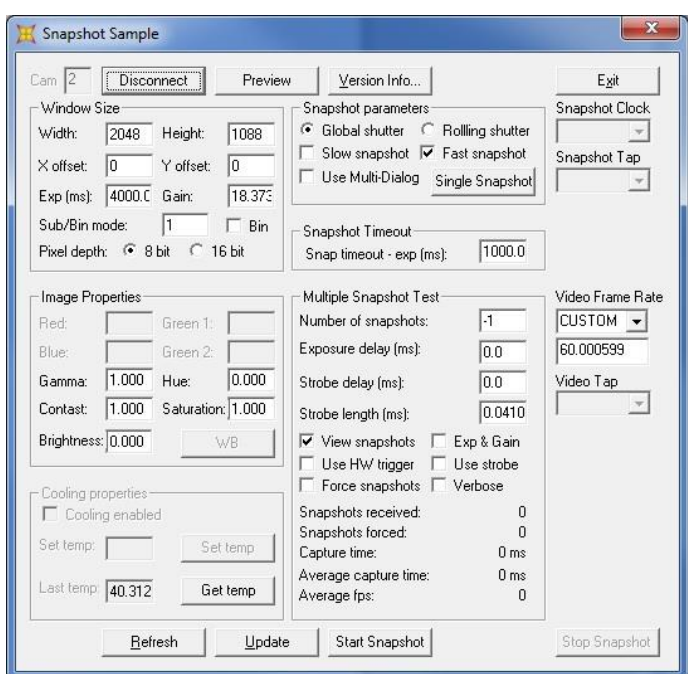

**Figure 59: Snapshot Application**

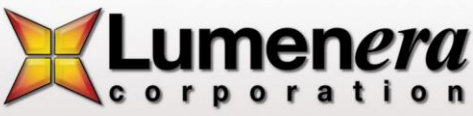

7 CAPELLA COURT, OTTAWA, ON, CANADA K2E 8A7 | TEL (613) 736-4077 | FAX (613) 736-4071 | WWW.LUMENERA.COM | INFO@LUMENERA.COM

© 2014 Lumenera Corporation. All rights reserved.

# **4.17.32 Threshold Sample Application**

This Visual C++ .Net sample code demonstrates how to setup the camera to work in threshold mode. In this mode, the camera will only return pixel data that is higher than the threshold value. The data returned include the pixel intensity and its X and Y coordinates.

#### 4.17.32.1 Application Support

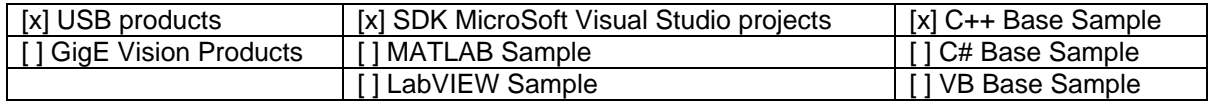

#### **4.17.33 WinConsole Sample Application**

This Visual C++ .Net sample code is a generic console-based application.

#### 4.17.33.1 Application Support

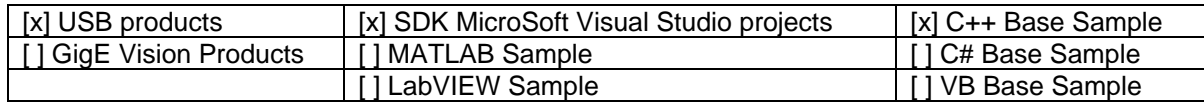

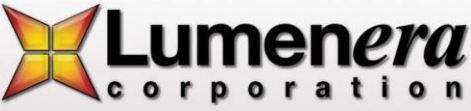

7 CAPELLA COURT, OTTAWA, ON, CANADA K2E 8A7 | TEL (613) 736-4077 | FAX (613) 736-4071 | WWW.LUMENERA.COM | INFO@LUMENERA.COM

© 2014 Lumenera Corporation. All rights reserved.

# 5 Annex 1 - Power Requirements for Lt365R, Lt665R, Lt965R Cameras

The latest revision of the Lt365R, Lt665R, and Lt965R cameras support full power over USB at any frame rate using a USB 3.0 *Y* cable and enabling High Power USB Mode via software. **The USB 3.0** *Y* **cable is included with Ltx65R camera series.**

**Note:** According to the USB 3.0 specification, a certified host port can provide 900mA of power. The Ltx65R cameras can draw up to 1200 mA when operating at the faster frame rates (in 1, 2 or 4 tap modes). If you plan to use the camera at a slower frame rate, you can use a standard USB 3.0 cable for power and the entire system will be USB 3.0 compliant. To remove the requirement for a separate power supply to simplify OEM integration or specific deployments, the cameras can receive the full power draw over a USB *Y* cable connected to a host computer's USB 3.0 port (data and power) and a USB 3.0 port (power only) on the same USB card/controller. The camera needs to have *High Power USB Mode* enabled which will allow the camera to draw power from the USB Y cable to operate at the faster frame rates.

**To enable the** *High Power USB Mode***, please contact Lumenera's Technical Assistance Center (TAC) to download the utility to configure the camera. Once enabled, the camera will retain this setting even if it is rebooted.**

**Lumenera Technical Assistance Center** Phone: 1.613.736.4077 x2 Email: [support@lumenera.com](mailto:support@lumenera.com) Support Hours: Mon – Fri, 9:00am-5:30pm ET (North America)

The camera supports 1, 2, and 4 taps to increase the read rate of the data off the image sensor and increase the frame rate. There are also 3 clock configurations – Quarter (approx.), Half (approx.), and Full. The camera can be configured to operate off standard USB power, USB *Y* power or External Power under the conditions shown below.

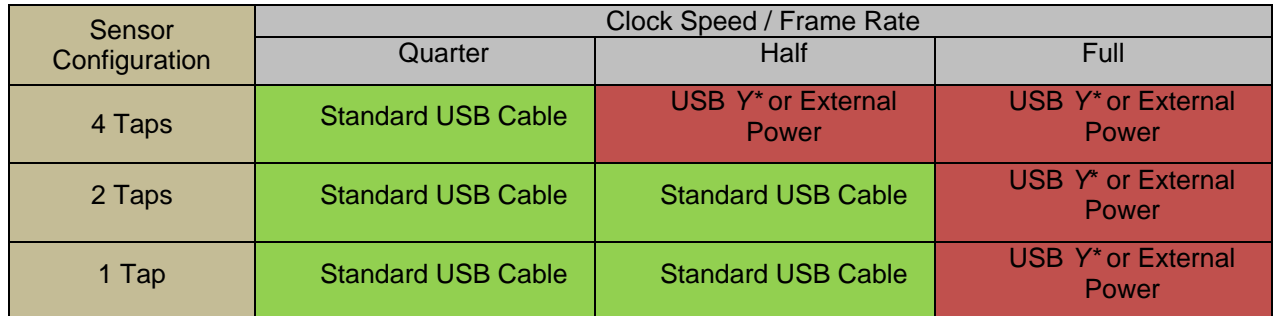

\* To use USB *Y* cable the camera must be set to High Power USB Mode by contacting TAC

Operation of the camera in the high power mode state can be done with one of the optional power supply options you may have ordered with your camera: La2000PK (GPIO Adapter + International Power Supply) or La2000PIOK (GPIO Adapter with IO leads + International Power Supply) OR you can use the USB *Y* cable provided with the camera enabled in High Power USB mode.

Note: Not all USB cards/controllers are designed to support this type of power configuration for a Y cable. If the camera is not operating at full power (LED is solid green when idle) then try alternate USB ports or cards.

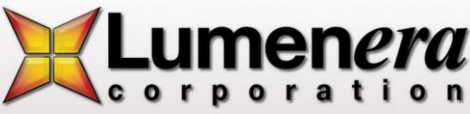

7 CAPELLA COURT, OTTAWA, ON, CANADA K2E 8A7 | TEL (613) 736-4077 | FAX (613) 736-4071 | WWW.LUMENERA.COM | INFO@LUMENERA.COM

© 2014 Lumenera Corporation. All rights reserved.